# **Oracle® Application Server**

Adapter for Tuxedo User's Guide 10*g* Release 2 (10.1.2) **B15802-01**

June 2006

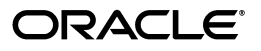

Oracle Application Server Adapter for Tuxedo User's Guide, 10*g* Release 2 (10.1.2)

B15802-01

Copyright © 2003, 2006, Oracle. All rights reserved.

Primary Author: Amitai Sela

Contributors: Yishai Hadas, Dror Harari, Arvind Jain, Adeeb Massad, Pratibha Singhal, Meera Srinivasan, Bo Stern, Julian Weiss, Costi Zaboura.

The Programs (which include both the software and documentation) contain proprietary information; they are provided under a license agreement containing restrictions on use and disclosure and are also protected by copyright, patent, and other intellectual and industrial property laws. Reverse engineering, disassembly, or decompilation of the Programs, except to the extent required to obtain interoperability with other independently created software or as specified by law, is prohibited.

The information contained in this document is subject to change without notice. If you find any problems in the documentation, please report them to us in writing. This document is not warranted to be error-free. Except as may be expressly permitted in your license agreement for these Programs, no part of these Programs may be reproduced or transmitted in any form or by any means, electronic or mechanical, for any purpose.

If the Programs are delivered to the United States Government or anyone licensing or using the Programs on behalf of the United States Government, the following notice is applicable:

U.S. GOVERNMENT RIGHTS Programs, software, databases, and related documentation and technical data delivered to U.S. Government customers are "commercial computer software" or "commercial technical data" pursuant to the applicable Federal Acquisition Regulation and agency-specific supplemental regulations. As such, use, duplication, disclosure, modification, and adaptation of the Programs, including documentation and technical data, shall be subject to the licensing restrictions set forth in the applicable Oracle license agreement, and, to the extent applicable, the additional rights set forth in FAR 52.227-19, Commercial Computer Software—Restricted Rights (June 1987). Oracle USA, Inc., 500 Oracle Parkway, Redwood City, CA 94065.

The Programs are not intended for use in any nuclear, aviation, mass transit, medical, or other inherently dangerous applications. It shall be the licensee's responsibility to take all appropriate fail-safe, backup, redundancy and other measures to ensure the safe use of such applications if the Programs are used for such purposes, and we disclaim liability for any damages caused by such use of the Programs.

Oracle, JD Edwards, PeopleSoft, and Siebel are registered trademarks of Oracle Corporation and/or its affiliates. Other names may be trademarks of their respective owners.

The Programs may provide links to Web sites and access to content, products, and services from third parties. Oracle is not responsible for the availability of, or any content provided on, third-party Web sites. You bear all risks associated with the use of such content. If you choose to purchase any products or services from a third party, the relationship is directly between you and the third party. Oracle is not responsible for: (a) the quality of third-party products or services; or (b) fulfilling any of the terms of the agreement with the third party, including delivery of products or services and warranty obligations related to purchased products or services. Oracle is not responsible for any loss or damage of any sort that you may incur from dealing with any third party.

# **Contents**

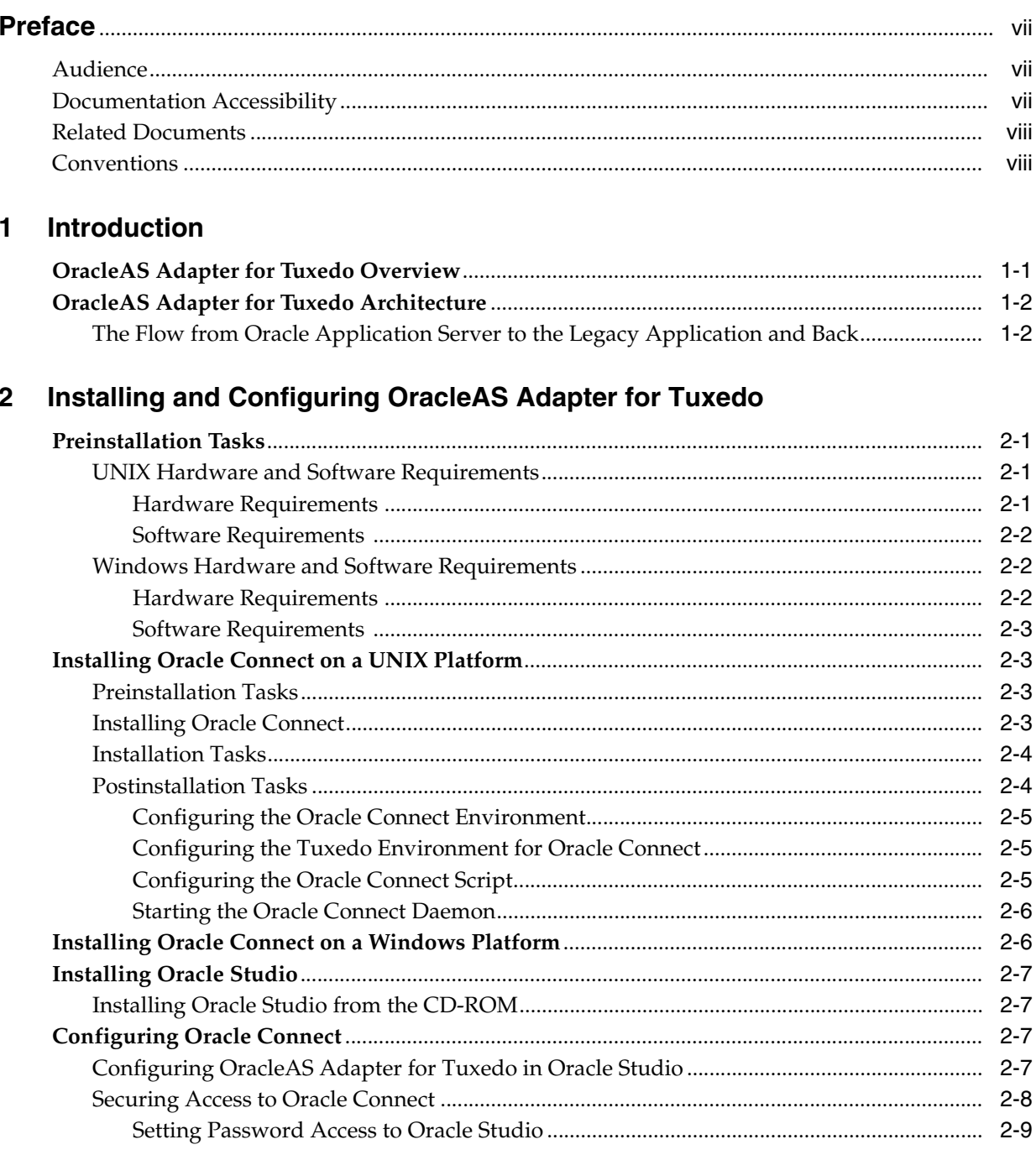

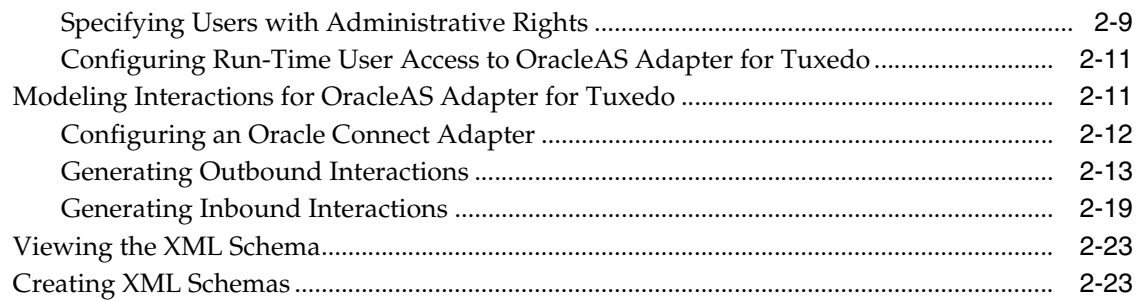

# 3 Integrating OracleAS Adapter for Tuxedo with OC4J

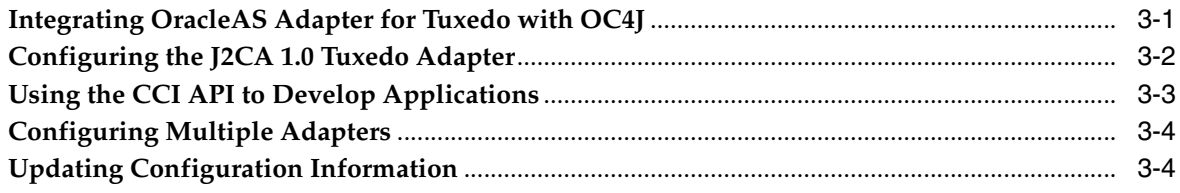

# 4 Integrating OracleAS Adapter for Tuxedo with Oracle BPEL Process Manager

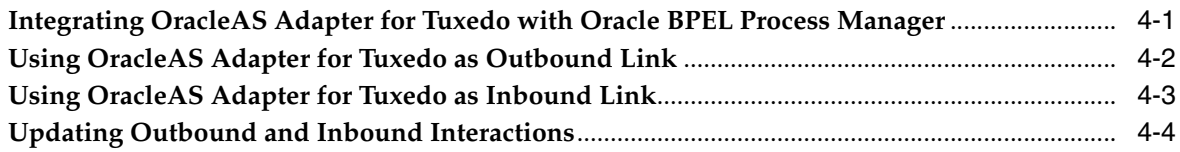

#### **Troubleshooting OracleAS Adapter for Tuxedo**  $5<sup>5</sup>$

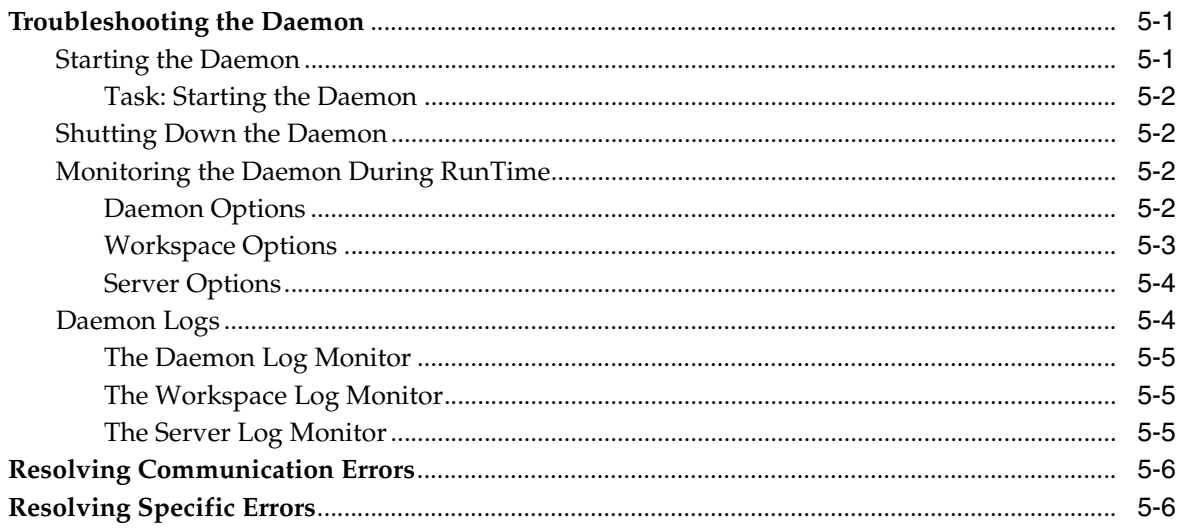

# 6 Advanced Features of OracleAS Adapter for Tuxedo

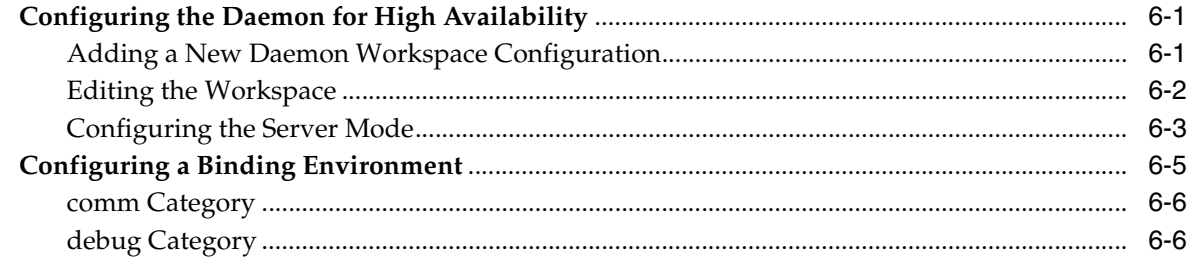

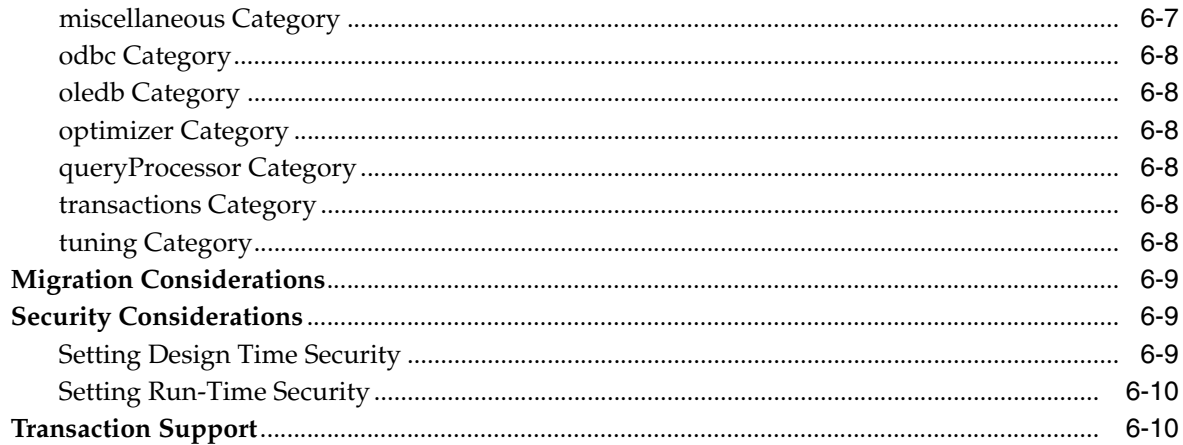

# A Advanced Tuning of the Metadata

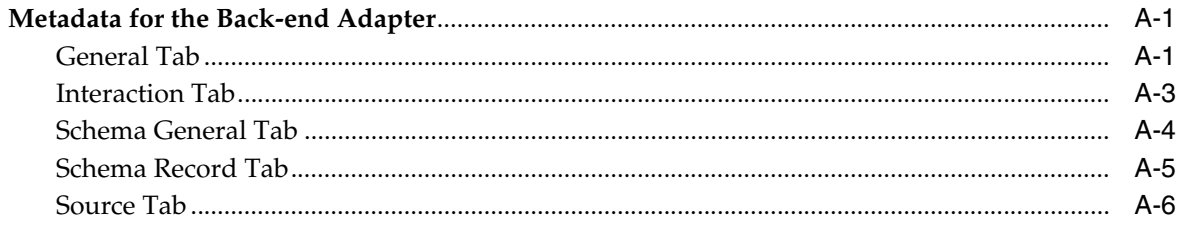

## B OracleAS Adapter for Tuxedo Message Buffer Support and Data Type **Support**

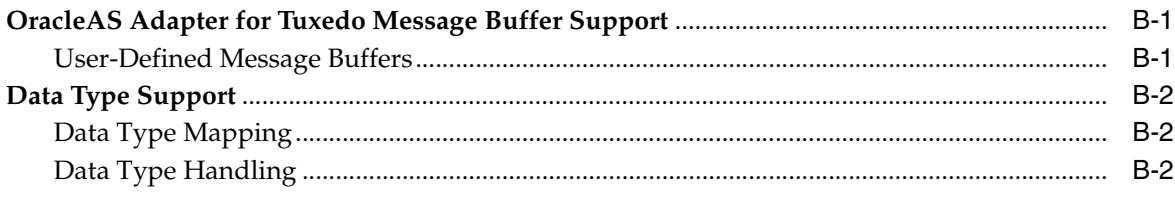

# **C** Globalization Settings

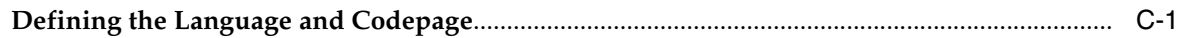

# D Advanced Tuning of the Daemon

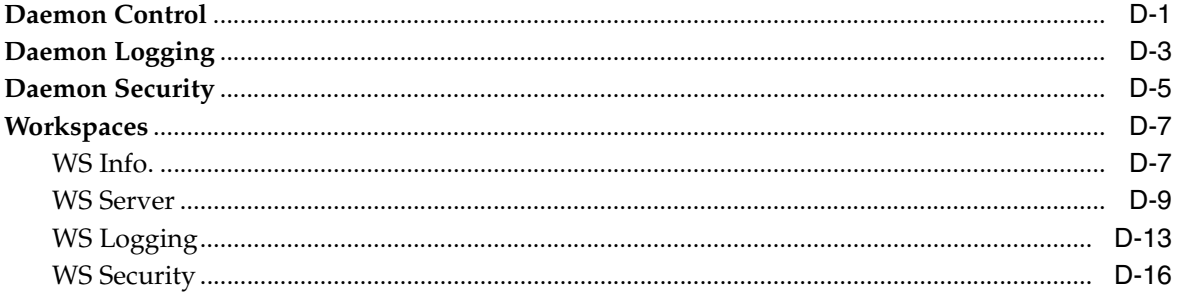

## **Index**

# **Preface**

<span id="page-6-0"></span>This Preface contains these topics:

- **[Audience](#page-6-1)**
- [Documentation Accessibility](#page-6-2)
- **[Related Documents](#page-7-0)**
- **[Conventions](#page-7-1)**

## <span id="page-6-1"></span>**Audience**

This manual is intended for Oracle integration administrators who perform the following tasks:

- Installing and configuring OracleAS Adapter for Tuxedo
- Diagnosing errors
- Using either Oracle Application Server to access Tuxedo programs

**Note:** You should understand the fundamentals of Oracle Application Server, OC4J, the platform where the OracleAS Adapter for Tuxedo runs (such as, the Solaris Operating System (SPARC) platform) and Microsoft Windows operating system before using this guide to install or administer OracleAS Adapter for Tuxedo.

# <span id="page-6-2"></span>**Documentation Accessibility**

Our goal is to make Oracle products, services, and supporting documentation accessible, with good usability, to the disabled community. To that end, our documentation includes features that make information available to users of assistive technology. This documentation is available in HTML format, and contains markup to facilitate access by the disabled community. Accessibility standards will continue to evolve over time, and Oracle is actively engaged with other market-leading technology vendors to address technical obstacles so that our documentation can be accessible to all of our customers. For more information, visit the Oracle Accessibility Program Web site at

http://www.oracle.com/accessibility/

#### **Accessibility of Code Examples in Documentation**

Screen readers may not always correctly read the code examples in this document. The conventions for writing code require that closing braces should appear on an otherwise empty line; however, some screen readers may not always read a line of text that consists solely of a bracket or brace.

#### **Accessibility of Links to External Web Sites in Documentation**

This documentation may contain links to Web sites of other companies or organizations that Oracle does not own or control. Oracle neither evaluates nor makes any representations regarding the accessibility of these Web sites.

#### **TTY Access to Oracle Support Services**

Oracle provides dedicated Text Telephone (TTY) access to Oracle Support Services within the United States of America 24 hours a day, seven days a week. For TTY support, call 800.446.2398.

# <span id="page-7-0"></span>**Related Documents**

Printed documentation is available for sale in the Oracle Store at

http://oraclestore.oracle.com/

To download free release notes, installation documentation, white papers, or other collateral, please visit the Oracle Technology Network (OTN). You must register online before using OTN; registration is free and can be done at

http://www.oracle.com/technology/membership/

If you already have a user name and password for OTN, then you can go directly to the documentation section of the OTN Web site at

http://www.oracle.com/technology/documentation/

# <span id="page-7-1"></span>**Conventions**

This section describes the conventions used in the text and code examples of this documentation set. It describes:

- [Conventions in Text](#page-7-2)
- [Conventions in Code Examples](#page-8-0)
- [Conventions for Windows Operating Systems](#page-9-0)

### **Conventions in Text**

We use the following conventions in text to help you more quickly identify special terms. The table also provides examples of their use.

<span id="page-7-2"></span>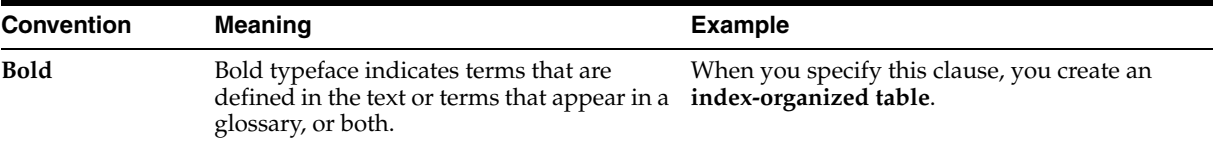

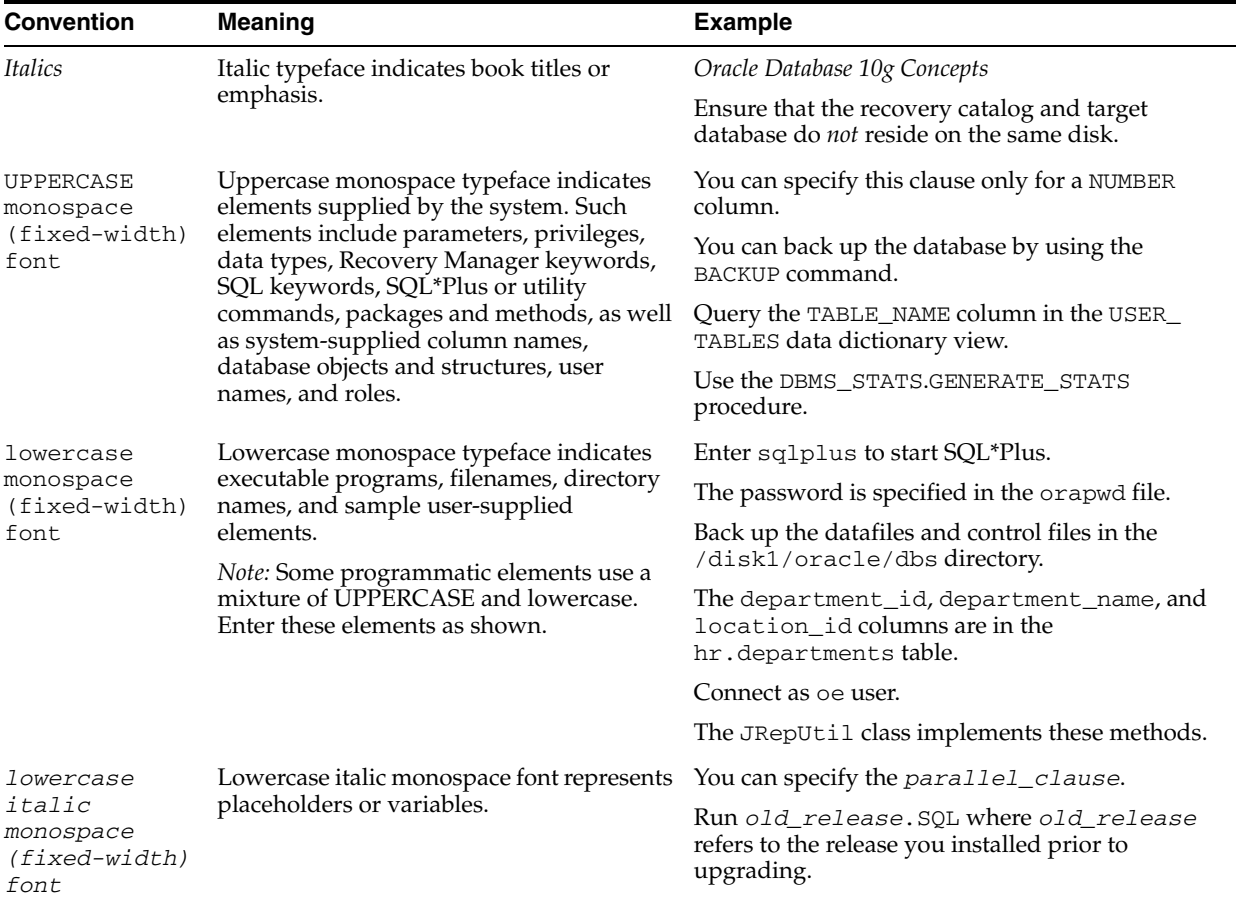

## <span id="page-8-0"></span>**Conventions in Code Examples**

Code examples illustrate SQL, PL/SQL, SQL\*Plus, or other command-line statements. They are displayed in a monospace (fixed-width) font and separated from normal text as shown in this example:

SELECT username FROM dba\_users WHERE username = 'MIGRATE';

The following table describes typographic conventions used in code examples and provides examples of their use.

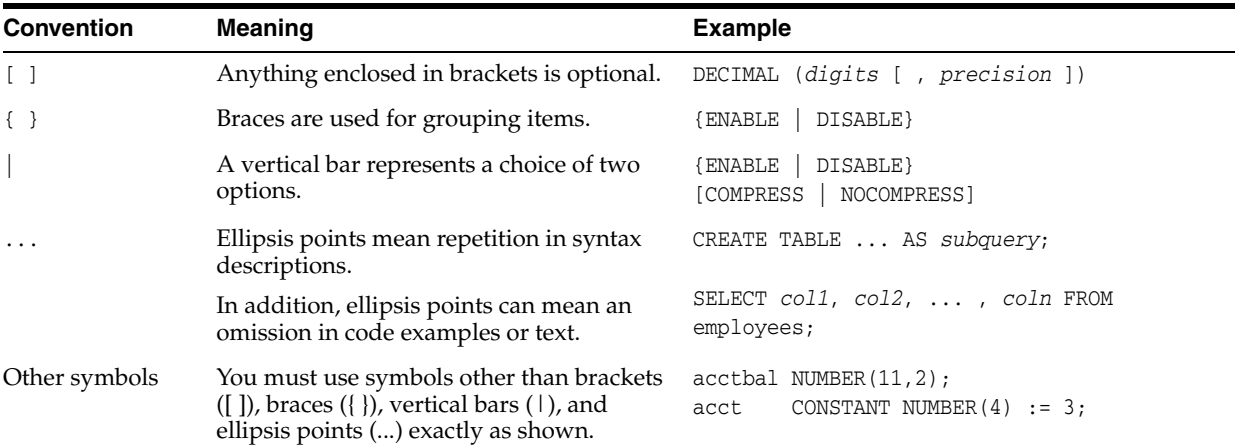

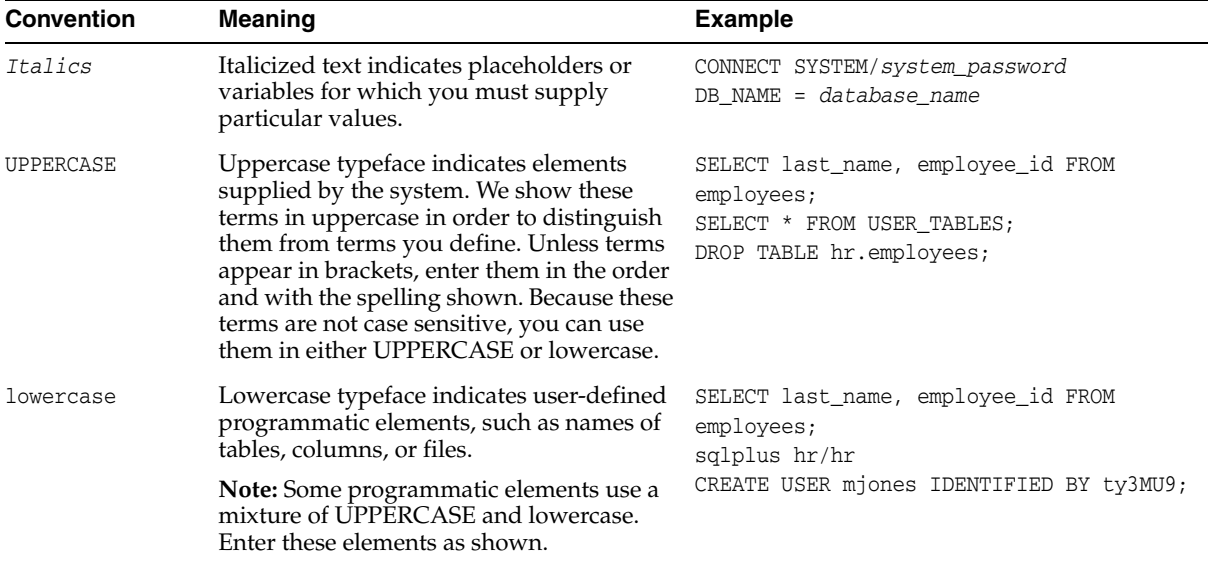

## **Conventions for Windows Operating Systems**

The following table describes conventions for Windows operating systems and provides examples of their use.

÷,

<span id="page-9-0"></span>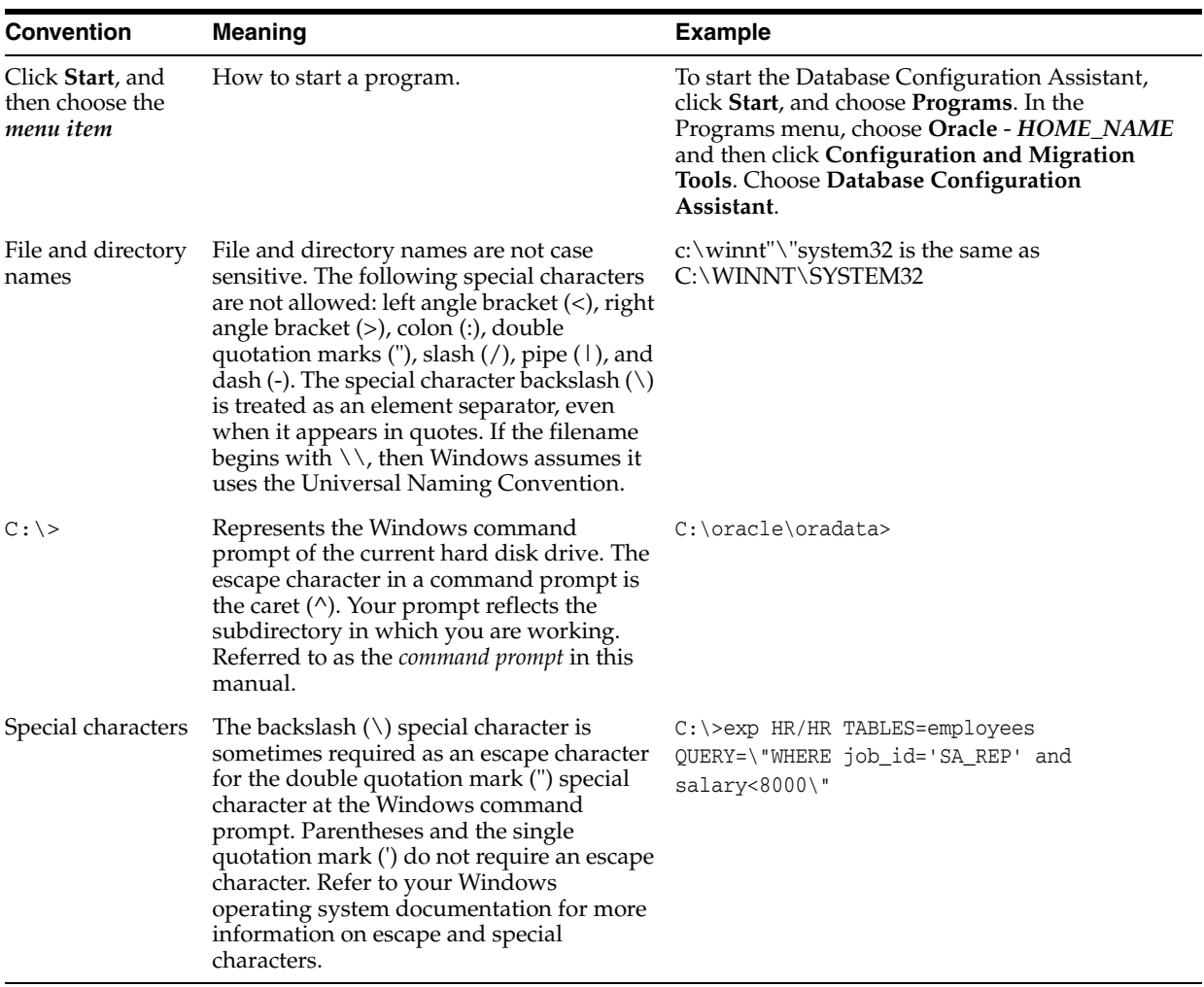

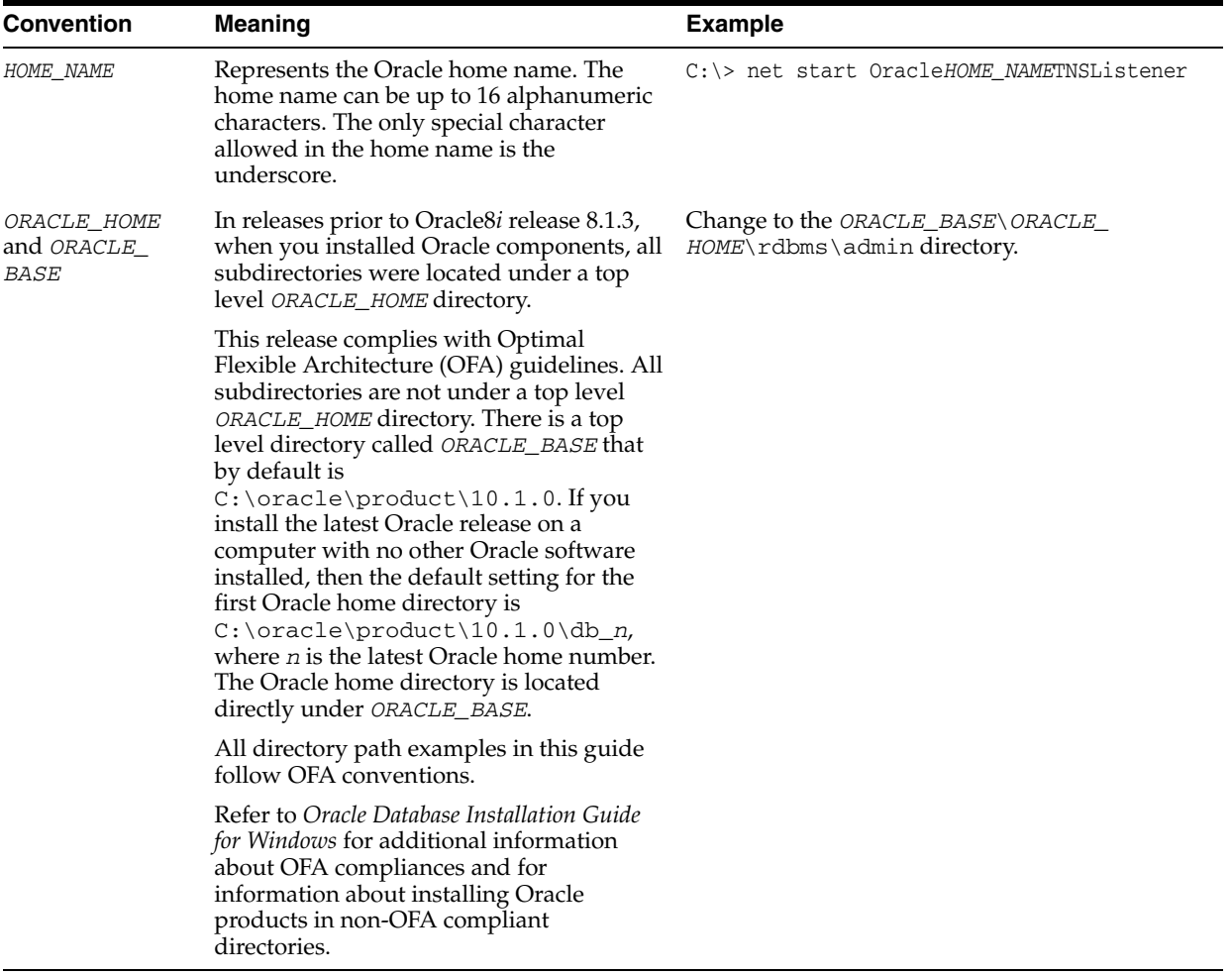

# **Introduction**

<span id="page-12-0"></span>**1**

This section provides an overview of the features and architecture of OracleAS Adapter for Tuxedo.

This section contains the following topics:

- [OracleAS Adapter for Tuxedo Overview](#page-12-1)
- [OracleAS Adapter for Tuxedo Architecture](#page-13-0)

# <span id="page-12-1"></span>**OracleAS Adapter for Tuxedo Overview**

OracleAS adapter for Tuxedo integrates Oracle Application Server with the legacy and mainframe applications. OracleAS Adapter for Tuxedo models services running on the BEA Tuxedo application server. The BEA Tuxedo application server provides two programming interfaces, Common Object Request Broker Architecture (CORBA) and Application to Transaction Monitor Interface (ATMI). ATMI supports a programming interface that offers procedural library-based programming using a set of C or COBOL procedures. ATMI also provides an interface for communication, transaction, and data buffer management. In addition, the ATMI interface and BEA Tuxedo system implement the X/Open distributed transaction processing (DTP) model for transaction processing.

In OracleAS Adapter for Tuxedo, Tuxedo services are modeled as a collection of interactions, where each interaction is mapped to a specific Tuxedo service along with its particular input record and output record.

OracleAS Adapter for Tuxedo includes the following features:

- Improves performance by providing direct access to the platform where OracleAS Adapter for Tuxedo runs.
- Models Tuxedo services as a collection of interactions, where each interaction is mapped to a specific Tuxedo service, along with the input and output records.
- Captures and maintains a metadata schema for the Tuxedo system by importing Tuxedo metadata either from FML and VIEW files or from a JOLT file, and transforming this metadata into mapping definitions for Oracle Connect.
- Supports Tuxedo/T synchronous calls.
- Maps Tuxedo message structures to XML data and back.
- Supports local transactions by acting as a Resource Manager (RM). This is achieved by the adapter responding to Connect XML transactional verbs and issuing the corresponding ATMI transactional calls. The back-end service is responsible for the transaction semantics and implementation.
- Supports full client authentication with the Tuxedo server. An optional use of username and password is also supported.
- Supports the following types of buffers:
	- **STRING**
	- VIEW: Both 16-bit and 32-bit are supported.
	- CARRAY
	- FML: Both 16-bit and 32-bit support are supported.
	- XML
	- MBSTRING: Only supported in BEA Tuxedo version 8.1 and higher.

OracleAS Adapter for Tuxedo does not support two-phase commit and cannot participate in a distributed transaction.

**See Also:** *Oracle Application Server Adapter Concepts Guide*

# <span id="page-13-0"></span>**OracleAS Adapter for Tuxedo Architecture**

The following components comprise the architecture for Oracle AS Adapter for Tuxedo:

- J2CA 1.0 Tuxedo adapter: The J2CA Tuxedo adapter is a standard resource adapter that is compliant with J2EE Connector Architecture, providing J2EE components connectivity.
- Oracle Connect: Oracle Connect runs on the legacy system and handles requests from the J2CA 1.0 Tuxedo adapter that runs within Oracle Application Server Containers for J2EE (OC4J).
- Oracle Studio: Oracle Studio is the configuration tool for Oracle Connect. Configuration tasks using Oracle Studio are performed on a Windows platform. Oracle Studio uses perspectives that enables you to generate specific information necessary to model OracleAS Adapter for Tuxedo.

[Figure 1–1](#page-13-2) illustrates the components of OracleAS Adapter for Tuxedo.

*Figure 1–1 Architecture of OracleAS Adapter for Tuxedo*

<span id="page-13-2"></span>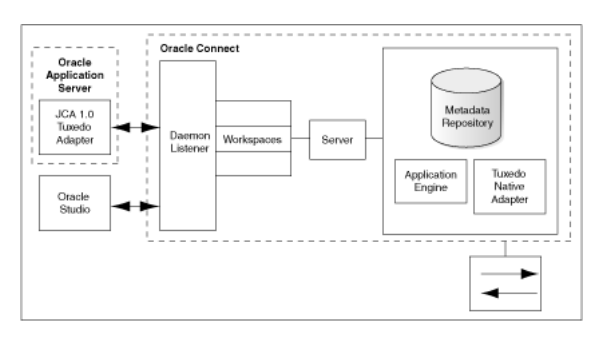

**See Also:** *Oracle Application Server Adapter Concepts Guide*

## <span id="page-13-1"></span>**The Flow from Oracle Application Server to the Legacy Application and Back**

The J2CA 1.0 Tuxedo adapter converts the J2CA interaction invocation received from an application client to the XML format and passes the XML format to Oracle Connect on the legacy server. The daemon listens for the request coming from the J2CA 1.0 Tuxedo adapter client and assigns a server process to handle the request. The properties of the server process (such as connection pooling requirements) are defined by a workspace definition within the daemon. The server process includes an instance of the application engine, which converts the XML format into native structures understandable by Tuxedo and passes the converted XML to the back-end adapter. The back-end adapter builds an interaction based on the metadata for the back-end adapter stored in the repository and the incoming converted XML and passes it to the legacy application. The results of this execution are passed back to the application engine, using the back-end adapter, where these results are converted to XML and passed back to the client.

# **Installing and Configuring OracleAS Adapter for Tuxedo**

This section describes how to install Oracle Connect and Oracle Studio from the CD-ROM, and how to configure Oracle Connect using Oracle Studio.

> <span id="page-16-0"></span>**Note:** In addition to the installation tasks described in this section, the J2CA 1.0 Tuxedo adapter must be installed with Oracle Application Server. Installing the J2CA 1.0 Tuxedo adapter is described in *Oracle Application Server Adapter Installation Guide*.

This section includes the following topics:

- **[Preinstallation Tasks](#page-16-1)**
- [Installing Oracle Connect on a UNIX Platform](#page-18-1)
- **[Installing Oracle Connect on a Windows Platform](#page-21-1)**
- **[Installing Oracle Studio](#page-22-0)**
- **[Configuring Oracle Connect](#page-22-2)**

# <span id="page-16-1"></span>**Preinstallation Tasks**

Before installing OracleAS Adapter for Tuxedo, ensure that your computer meets the following requirements:

- [UNIX Hardware and Software Requirements](#page-16-2)
- [Windows Hardware and Software Requirements](#page-17-1)

## <span id="page-16-2"></span>**UNIX Hardware and Software Requirements**

This section describes the following requirements for installing Oracle Connect on a UNIX platform:

- **[Hardware Requirements](#page-16-3)**
- **[Software Requirements](#page-17-0)**

#### <span id="page-16-3"></span>**Hardware Requirements**

The following table summarizes the hardware requirements for Oracle Connect on a UNIX platform.

| <b>Hardware Component</b> | <b>Requirements</b>                  |
|---------------------------|--------------------------------------|
| Processor                 | HP Tru64 UNIX                        |
|                           | $HP-UX$                              |
|                           | <b>IBM AIX</b>                       |
|                           | Solaris Operating System (SPARC)     |
| <b>CD-ROM Drive</b>       | An internal or external CD-ROM drive |
| Disk Space                | 70 MB free disk space                |

*Table 2–1 UNIX Hardware Requirements*

### <span id="page-17-0"></span>**Software Requirements**

The following table summarizes the software requirements for Oracle Connect.

*Table 2–2 UNIX Software Requirements*

| <b>Software Component</b>    | <b>Requirements</b>                                                                                            |
|------------------------------|----------------------------------------------------------------------------------------------------|
| <b>Operating System</b>      | HP Tru64 UNIX version 5.1 or higher.                                                                           |
|                              | HP-UX version 11 or higher.                                                                                    |
|                              | Note: The operating system must run in 32-bit mode.                                                            |
|                              | IBM AIX version 4.33 or higher.                                                                                |
|                              | Note: The operating system must run in 32-bit mode.                                                            |
|                              | Solaris Operating System (SPARC) version 2.8 or higher. Note:<br>The operating system must run in 32-bit mode. |
| <b>BEA Tuxedo</b>            | Version 8.0 or higher.                                                                                         |
| Oracle Application<br>Server | Oracle Application Server $10g(10.1.2.0.1)$                                                                    |

## <span id="page-17-1"></span>**Windows Hardware and Software Requirements**

This section describes the following requirements for installing Oracle Studio and Oracle Connect when OracleAS Adapter for Tuxedo runs on a Windows platform:

- **[Hardware Requirements](#page-17-2)**
- **[Software Requirements](#page-18-0)**

## <span id="page-17-2"></span>**Hardware Requirements**

The following table summarizes the hardware requirements for Oracle Studio and Oracle Connect when OracleAS Adapter for Tuxedo runs on a Windows platform.

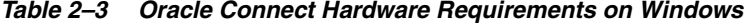

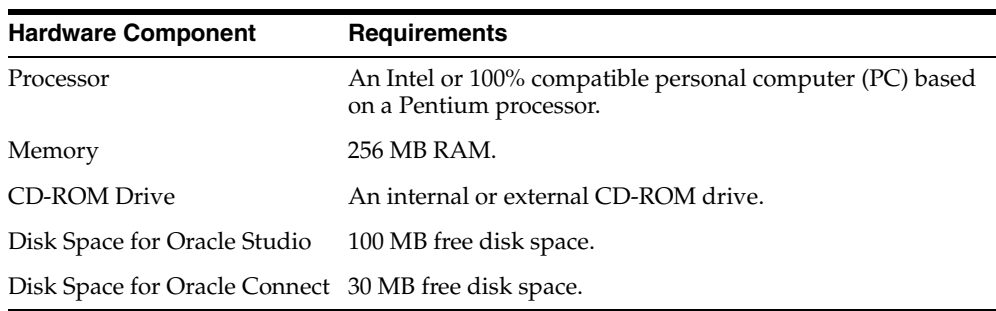

## <span id="page-18-0"></span>**Software Requirements**

The following table summarizes the software requirements for Oracle Studio or Oracle Connect when OracleAS Adapter for Tuxedo runs on the Windows platform.

**Software Component Requirements** Operating System Microsoft Windows 2000 with service pack 2 or higher or Microsoft Windows XP, Microsoft Windows 2003. Microsoft Network transport protocol software,  $TCP/IP$ , included with Microsoft Windows.

*Table 2–4 Oracle Connect Software Requirements*

# <span id="page-18-1"></span>**Installing Oracle Connect on a UNIX Platform**

This section explains how to install Oracle Connect on a UNIX platform from the CD-ROM. This section includes the following:

- **[Preinstallation Tasks](#page-18-2)**
- **[Installing Oracle Connect](#page-18-3)**
- **[Installation Tasks](#page-19-0)**
- **[Postinstallation Tasks](#page-19-1)**

## <span id="page-18-2"></span>**Preinstallation Tasks**

Before starting the installation procedure, ensure that you have the following information is available:

The root directory where you want to install Oracle Connect.

**Note:** The root directory cannot be a system root directory, /var or /tmp.

The account name where Oracle Connect will run.

Oracle Connect is present in the following operating system dependent files:

- HP Tru64 UNIX: ocl1012-alphaunx.taz
- $HP-UX: \text{oc11012-hpux.taz}$
- IBM AIX: ocl1012-ibmaix.taz
- Solaris Operating System (SPARC): oc11012-sunsol.taz

These files are provided on a CD-ROM in the Oracle\_Connect\Tuxedo\_Legacy\_ Adapter directory.

## <span id="page-18-3"></span>**Installing Oracle Connect**

Perform the following steps to install Oracle Connect:

- **1.** Using FTP, copy the relevant Oracle Connect installation file in the binary mode from the installation CD-ROM.
- **2.** Rename the taz file using the following command:

```
mv ocl1012-sunsol.taz ocl1012-sunsol.tar.Z
```
**3.** Decompress the file using the following command:

uncompress ocl1012-sunsol.tar.Z

**4.** Run the tar command, as shown in the following example:

tar xvf ocl1012-sunsol.tar nav\_install

The following message is displayed:

x nav\_install, nnnn bytes, mmmm tape blocks

**Note:** Ensure that the directory used to run the installation files consists of Write privileges.

## <span id="page-19-0"></span>**Installation Tasks**

Perform the following steps to install Oracle Connect:

**1.** Run the following command:

```
./nav_install
```
This command initiates the installation procedure. The installation procedure is displayed in a serie of screen prompts and responses.

- **2.** Enter the full path of the disk archive (.tar) file, and press **Enter**.
- **3.** Enter the root directory name for the installation, and press **Enter**. You must have a Write permission for this directory. The default directory is the users home directory.

**Note:** The root directory cannot be a system root directory or /var or /tmp directory.

> Oracle Connect is installed into a fixed directory named navroot.

- **4.** Confirm the directory name in which Oracle Connect will be installed, and press **Enter**.
- **5.** Enter the account name where you want Oracle Connect to run, and press **Enter**. This account name will be used for anonymous access to the server by clients. It can be changed after the installation is complete.
- **6.** Confirm the account name, and press **Enter**.
- **7.** Specify the required shell, under which Oracle Connect should run, and press **Enter**. The following options are displayed:
	- C-shell (/bin/csh).
	- Korn-shell (/bin/ksh)
	- Bourne-shell  $(\frac{\pi}{5})$
- **8.** Enter the account name for a user with administrative authorization. Optionally, press **Enter** to enable any user to administer Oracle Connect.

## <span id="page-19-1"></span>**Postinstallation Tasks**

After installing Oracle Connect, perform the following postinstallation tasks:

- [Configuring the Oracle Connect Environment](#page-20-0)
- [Configuring the Tuxedo Environment for Oracle Connect](#page-20-1)
- [Configuring the Oracle Connect Script](#page-20-2)
- **[Starting the Oracle Connect Daemon](#page-21-0)**

### <span id="page-20-0"></span>**Configuring the Oracle Connect Environment**

When Oracle Connect is installed on a UNIX platform, using FTP, copy the brand.bin file, in the binary mode, from the Oracle Connect\Tuxedo Legacy Adapter directory in the installation CD to the OracleAS Adapter for Tuxedo computer, to *NAVROOT*/bin.

*NAVROOT* is the directory where Oracle Connect is installed.

#### <span id="page-20-1"></span>**Configuring the Tuxedo Environment for Oracle Connect**

Verify that the following Tuxedo environment variables are correctly set:

- TUXDIR is set to the Tuxedo root directory.
- WSNADDR is set to OracleAS Adapter for Tuxedo network address.
- Check that the shared library environment variable (LD\_LIBRARY\_PATH, SHLIB PATH under HP-UX and LIBPATH under IBM AIX) includes the path to the Tuxedo lib directory, as in the following example:

LD\_LIBRARY\_PATH = /disk2/users/tuxedo/tuxedo8.0/lib

#### <span id="page-20-2"></span>**Configuring the Oracle Connect Script**

The program that manages Oracle Connect server processes (nav\_server) is accessed by a symbolic link to a file for the C-shell, Bourne and Korn shells.

To set up nav\_server, perform the following steps:

**1.** In the bin directory, under the directory where Oracle Connect is installed, delete the existing link to nav\_server using the following command:

rm nav\_server

- **2.** In the bin directory, under the directory where Oracle Connect is installed, link to the required version of nav\_server as follows:
	- C-shell: In -s nav server.csh nav server
	- Bourne: In -s nav\_server.sh nav\_server
	- Korn: ln -s nav\_server.ksh nav\_server

**Note:** Instead of renaming files, use a symolic link.

The Oracle Connect nav\_login procedure defines the default environment when OracleAS Adapter for Tuxedo runs. If you want site-dependent variables to be included in the environment, create a file called site\_nav\_login and save this file in the bin directory under the Oracle Connect root directory. nav\_login runs site\_ nav\_login automatically.

nav\_login must be invoked to run Oracle Connect. It can be invoked from the user login script.

**Note:** It is recommended to add TUXDIR and WSNADDR environment variables to the site\_nav\_login file. Adding these environment variables facilitates their availability when new server processes are started to handle client requests.

The command line for invoking nav\_login varies according to the shell the user is running. The following table lists the different options for invoking the command line:

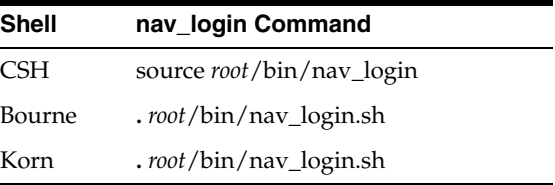

In the nav\_login command, *root* represents the root directory of the Oracle Connect installation. After running the login procedure, the environment variable NAVROOT points to this root directory.

Ensure that users have Read and Execute permissions on the Oracle Connect files. Use the chmod command to change the permissions.

### <span id="page-21-0"></span>**Starting the Oracle Connect Daemon**

The Oracle Connect daemon must run on a server for client/server access to Oracle Connect. To start the daemon with the system startup, add the following command invoking the daemon to the end of the /etc/inittab file.

```
nv:3:once:navroot/bin/irpcd -l ip:2552 start >/dev/console 2>&1
```
In this command, the symbol *navroot* should be replaced with the directory where Oracle Connect is installed and *ip* replaced by the ip address of the computer.

**Note:** To allow automatic client/server access to Oracle Connect, start the daemon at system startup time from a super user account.

# <span id="page-21-1"></span>**Installing Oracle Connect on a Windows Platform**

This section explains how to install Oracle Connect from the CD-ROM.

Assuming that the CD-ROM drive is  $D$ :, the installation file is located in the D:\Oracle\_Connect\Tuxedo\_Legacy\_Adapter directory. Install Oracle Connect from the CD-ROM by running the installation batch file,  $OCL1012-win32$ . bat.

**Note:** If you are installing Oracle Connect on a Windows XP computer, you cannot specify a logical drive as the destination folder for the installation.

# <span id="page-22-0"></span>**Installing Oracle Studio**

This section explains how to install Oracle Studio from the CD-ROM.

**Note:** If you have Oracle Studio already installed because you are also using another legacy adapter, you do not need to reinstall it.

The other legacy adapters are:

- OracleAS Adapter for CICS
- OracleAS Adapter for IMS/DB
- OracleAS Adapter for IMS/TM
- OracleAS Adapter for VSAM

## <span id="page-22-1"></span>**Installing Oracle Studio from the CD-ROM**

Assuming that the CD-ROM drive is D:, the installation file is located in the D:\Oracle\_Studio directory. Install the software from the CD-ROM by running the self-extracting executable installation file,  $OSL904-win32$ .exe.

**Note:** If you are installing Oracle Connect on a Windows XP computer, you cannot specify a logical drive as the destination folder for the installation.

# <span id="page-22-2"></span>**Configuring Oracle Connect**

You can configure Oracle Connect using Oracle Studio. To use Oracle Studio, first configure it to enable access to the platform where OracleAS Adapter for Tuxedo runs.

To configure Oracle Connect, refer to the following sections:

- [Configuring OracleAS Adapter for Tuxedo in Oracle Studio](#page-22-3)
- **[Securing Access to Oracle Connect](#page-23-0)**
- [Modeling Interactions for OracleAS Adapter for Tuxedo](#page-26-1)
- [Viewing the XML Schema](#page-38-0)
- [Creating XML Schemas](#page-38-1)

**Note:** The following tasks assume you have permission to access the platform where OracleAS Adapter for Tuxedo runs and that the Oracle Connect daemon is running on this computer.

## <span id="page-22-3"></span>**Configuring OracleAS Adapter for Tuxedo in Oracle Studio**

Perform the following steps to configure OracleAS adapter for Tuxedo in Oracle Studio:

- **1.** From the **Start** menu, select **Programs**, **Oracle**, and then select **Studio**. Oracle Studio opens, displaying the Design perspective and the Welcome pane.
- **2.** Right-click **Machines** in the Configuration Explorer and select **Add Machine**.

The Add Machine screen is displayed, as shown in thefollowing figure:

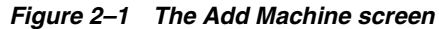

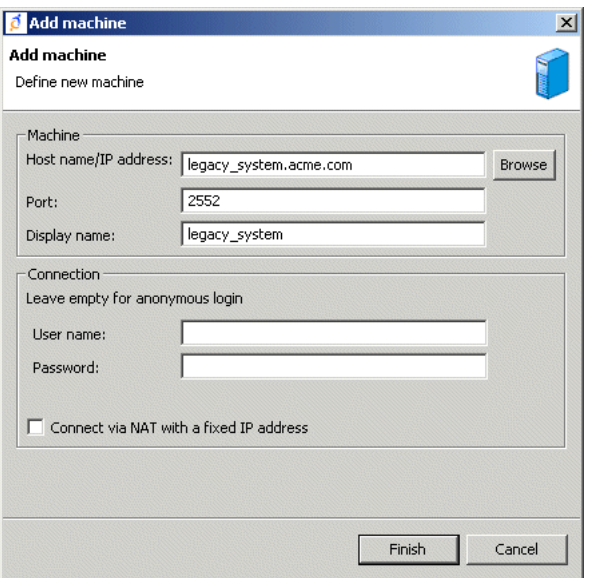

- **3.** Enter the name of the computer you want to connect to, or click **Browse** to select the required computer and which uses the default port (2552).
- **4.** Specify the username and password of the user who was specified as the administrator during Oracle Connect installation.

**Note:** Selecting **Anonymous connection** enables all users having access to the computer to be an administrator.

**5.** Click **Finish**. The selected computer is displayed in the Configuration Explorer as shown in the following figure:

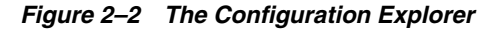

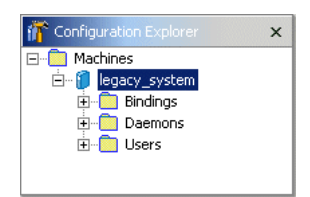

## <span id="page-23-0"></span>**Securing Access to Oracle Connect**

Oracle Studio includes mechanisms to secure access to Oracle Connect both during design time and runtime.

During design time, the following security mechanisms can be applied:

- **[Setting Password Access to Oracle Studio](#page-24-0)**
- [Specifying Users with Administrative Rights](#page-24-1)

During runtime, client access to Oracle Connect is provided by the user profile:

[Configuring Run-Time User Access to OracleAS Adapter for Tuxedo](#page-26-0)

## <span id="page-24-0"></span>**Setting Password Access to Oracle Studio**

Initially, any operation performed using Oracle Studio does not require a password. You can set a password so that the first operation that involves accessing the server from Oracle Studio requires a password to be entered.

perform the following steps to set password access to Oracle Studio:

- **1.** From the **Start** menu, select **Programs**, **Oracle** and then select **Studio**. Oracle Studio opens.
- **2.** Select **Window** from the menu bar and then select **Preferences**. The Preferences window is displayed.
- **3.** Expand the **Studio** node, as shown in the following figure.

*Figure 2–3 The Preferences screen*

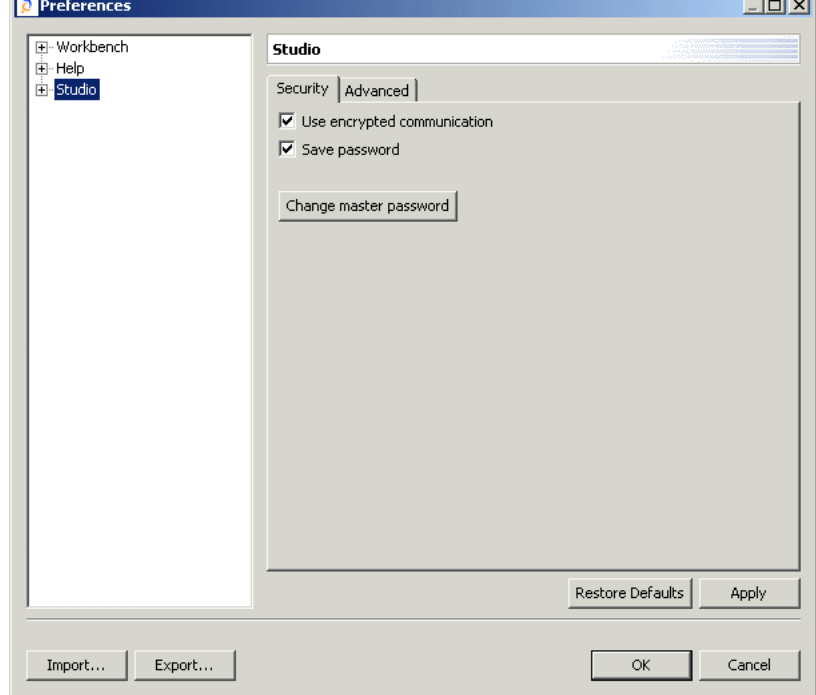

- **4.** Click **Change master password** to open the Change Master Password screen.
- **5.** In the Change Master Password screen, leave the **Enter current master password** field empty and type a new master password.
- **6.** Confirm the new password.
- **7.** Click **OK**.

## <span id="page-24-1"></span>**Specifying Users with Administrative Rights**

By default, only the user who was specified as an administrator during the installation is authorized to modify settings on that computer from Oracle Studio. The administrator can authorize other users to make changes or view the definitions for a selected computer. Adding a computer to Oracle Studio is described in ["Configuring](#page-22-3)  [OracleAS Adapter for Tuxedo in Oracle Studio" on page 2-7](#page-22-3).

**Note:** By default, all users should be given administrative rights during installation.

Using Oracle Studio, perform the following steps to specify users with administrative rights:

- **1.** From the **Start** menu, select **Programs**, **Oracle** and then select **Studio**. Oracle Studio opens, showing the Design perspective.
- **2.** Right-click the required computer in the Configuration Explorer and select **Administration Authorization**.

The Administration Authorization screen is displayed, as shown in the following figure.

*Figure 2–4 The Administration Authorization screen*

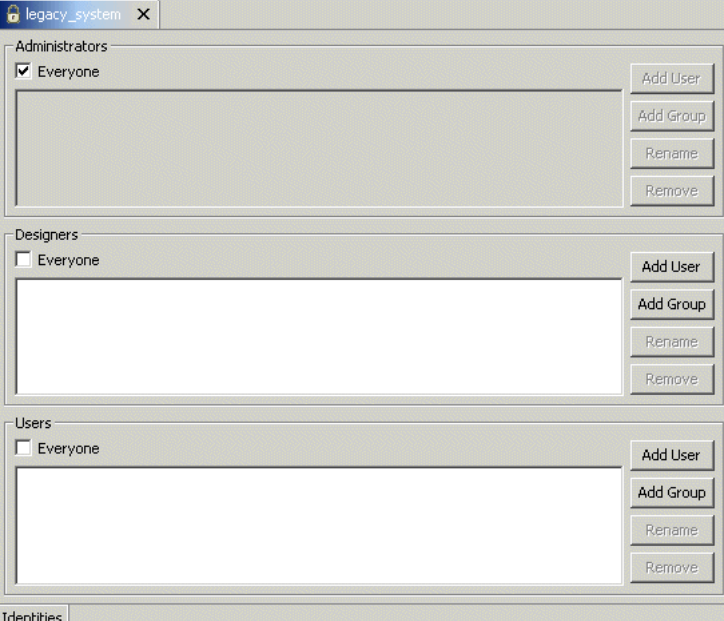

The screen has three sections:

- Administrators: Administrators can view and modify all the definitions for the selected computer in Oracle Studio. On initial entry to Oracle Studio, every user is defined as a system administrator.
- Designers: Designers can view all the definitions for the computer in Oracle Studio and can modify any of the definitions under the **Bindings** and **Users** nodes for the selected computer.

For example, Oracle Studio database administrator can add new data sources and adapters and can change metadata definitions for a table in a data source.

- Users: Users can view all the definitions for the selected computer in Oracle Studio. Regular users cannot modify any of the definitions.
- **3.** Add users or groups by clicking **Add User** or **Add Group** for the relevant sections.

The user or group that is added must be recognized as a valid user or group for the computer.

**Note:** Once a name has been added to a section, only the user or group who logs on with that user name has the relevant authorization.

## <span id="page-26-0"></span>**Configuring Run-Time User Access to OracleAS Adapter for Tuxedo**

During runtime, client access to Oracle Connect is provided by the user profile. A user profile contains name and password pairs that are used to access a computer, data source or application during runtime, when anonymous access is not allowed.

Perform the following steps to configure runtime user access to OracleAS adapter for Tuxedo:

- **1.** In the Configuration Explorer, expand the node of the computer which you want to set the user name and password.
- **2.** Expand the **Users** node.
- **3.** Right-click the **NAV** user profile and select **Edit User**, as shown in the following figure. The NAV user profile editor is displayed
- **4.** In the User editor, click **Add** to open the Add Authenticator screen, as shown in the following figure.

#### *Figure 2–5 The Add Authenticator screen*

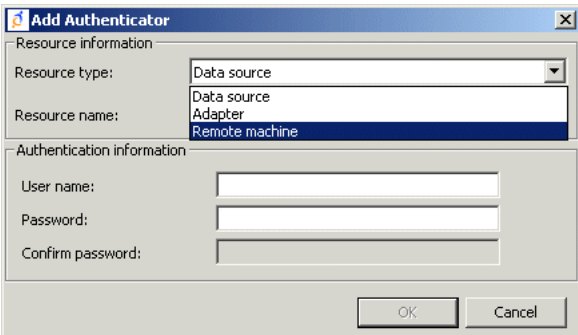

- **5.** Select the **Remote Machine** resource type.
- **6.** Enter the name of the OracleAS Adapter for Tuxedo computer defined in Oracle Studio.
- **7.** Enter the user name and password used to access the computer and confirm the password.
- **8.** Click **OK**.

## <span id="page-26-1"></span>**Modeling Interactions for OracleAS Adapter for Tuxedo**

Modeling interactions for OracleAS Adapter for Tuxedo involves defining an Oracle Connect back-end adapter using Oracle Studio. All the definitions specified in Oracle Studio are written to the platform where OracleAS Adapter for Tuxedo runs.

This section contains the following:

- [Configuring an Oracle Connect Adapter](#page-27-0)
- **[Generating Outbound Interactions](#page-28-0)**

[Generating Inbound Interactions](#page-34-0)

## <span id="page-27-0"></span>**Configuring an Oracle Connect Adapter**

To work with Oracle Connect, you need to configure the adapter definition on the platform where OracleAS Adapter for Tuxedo runs to handle the interactions to and from a Tuxedo service.

Perform the following steps using Oracle Studio to specify these definitions:

- **1.** From the **Start** menu, select **Programs**, **Oracle** and then select **Studio**.
- **2.** In the Configuration Explorer, expand the node of the computer defined in ["Configuring OracleAS Adapter for Tuxedo in Oracle Studio" on page 2-7.](#page-22-3)
- **3.** Expand the **Bindings** node. The binding configurations available on this computer are listed.
- **4.** Expand the **NAV** binding node. The NAV binding configuration includes branches for data sources and adapters that are located on the computer.
- **5.** Right-click **Adapters** and select **New Adapter** to open the New Adapter wizard.
- **6.** Enter a name for the back-end adapter.

**Note:** The word *event* is a reserved word and cannot be used to name an adapter.

**7.** Select **Tuxedo** as the back-end adapter type from the **Type** list, as shown in the following figure:

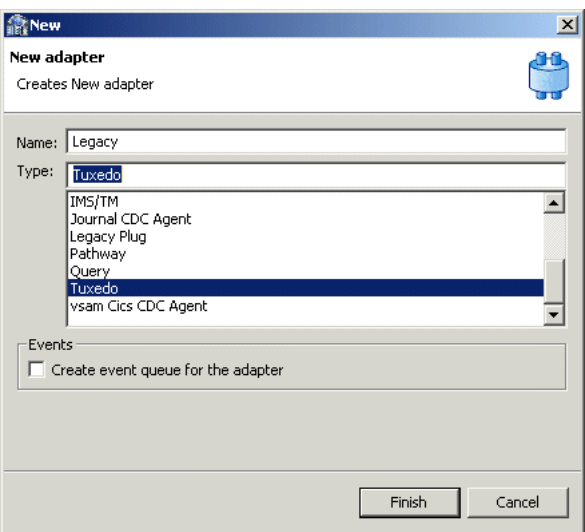

*Figure 2–6 The New Adapter screen*

- **8.** Select **Events** to create an event queue for the adapter.
- **9.** Click **Finish**. The back-end adapter is added to the adapters list and its definition opens for editing.

**Note:** Other adapters that are displayed in the **Type** list are not supported with the version of Oracle Connect installed at the site.

### <span id="page-28-0"></span>**Generating Outbound Interactions**

Oracle Connect requires metadata describing the adapter interactions, including the structures used to pass information to and from the adapter.

If either BEA JOLT bulk loader file or Tuxedo configuration and FML or VIEW source files describing the adapter are available, you can import them using the Metadata Import wizard in Oracle Studio Design perspective to generate interaction metadata. If either BEA JOLT bulk loader file or Tuxedo configuration and FML or VIEW source files describing the input and output structures are not available, you need to manually define the metadata. For details of the metadata definition refer to [Appendix A,](#page-80-3)  ["Advanced Tuning of the Metadata".](#page-80-3)

The following information is required during the import procedure:

BEA JOLT bulk loader file or Tuxedo configuration and FML or VIEW source files. These are copied to the computer running Oracle Studio as part of the import procedure.

Using Oracle Studio, complete the Metadata Import steps to generate interaction metadata, as follows:

- **1.** From the **Start** menu, select **Programs**, **Oracle** and then select **Studio**.
- **2.** In the Configuration Explorer, expand the node of the computer defined in ["Configuring OracleAS Adapter for Tuxedo in Oracle Studio" on page 2-7.](#page-22-3)
- **3.** Expand the **Bindings** node. The binding configurations available on this computer are listed.
- **4.** Expand the **NAV** binding node.
- **5.** Expand the **Adapters** node.
- **6.** Right-click the Tuxedo back-end adapter defined in ["Configuring an Oracle](#page-27-0)  [Connect Adapter" on page 2-12](#page-27-0).
- **7.** Select **Edit Metadata** to open the Metadata tab, with the Tuxedo back-end adapter displayed under the adapters list.
- **8.** Right-click the Tuxedo back-end adapter and select **New Import**. The New Metadata Import screen is displayed.
- **9.** Enter a name for the import. The name can contain letters and numbers and the underscore character only.
- **10.** Select the metadata import type. You can import the metadata either from a BEA JOLT file or from Tuxedo record definition files (FML or VIEW files).

**Note:** A JOLT file consists of definitions of Tuxedo services along with the metadata, using the BEA JOLT Bulk Loader. FML and VIEW files are metadata files used by Tuxedo in conjunction with a configuration file that includes the Tuxedo services.

For a JOLT file, select **Tuxedo Import Manager Using Jolt Bulk Loader File**. For FML or VIEW files, select **Import Manager Using VIEW Files** as shown in the following figure:

*Figure 2–7 The Metadata Import screen*

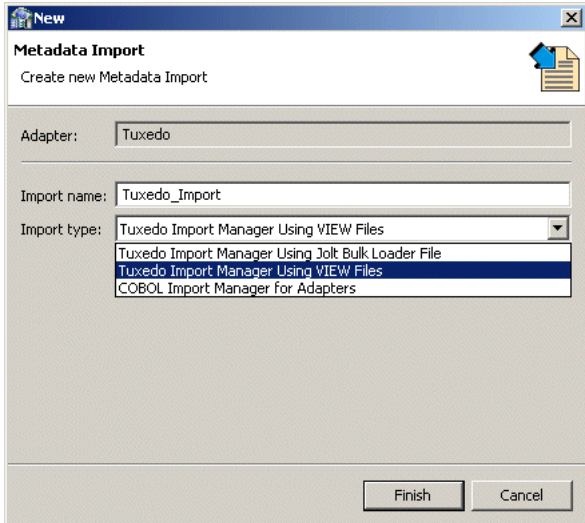

- **11.** Click **Finish**. The Metadata Import wizard is displayed.
- **12.** Click **Add**. The Select screen is displayed. This screen lists any files selected for use as input for the import.
- **13.** Click **Add** in the Select screen. The Select Resources screen is displayed, which provides the option to select files from the local computer or to copy the files from another computer.
- **14.** If the files are on another computer, right-click **My FTP Sites** and select **Add**. Optionally, double-click **Add FTP site**. The Add FTP Site screen is displayed.
- **15.** Enter the name or IP address of the server where the JOLT bulk loader file or the FML or VIEW files reside and enter a valid username and password to access the computer (if anonymous connection is used, select **Annonymous connection**), then click **OK**.

The FTP site is added to the list of available sites. The computer is accessed enabling you to browse and transfer files required to generate the metadata, as shown in the following figure:

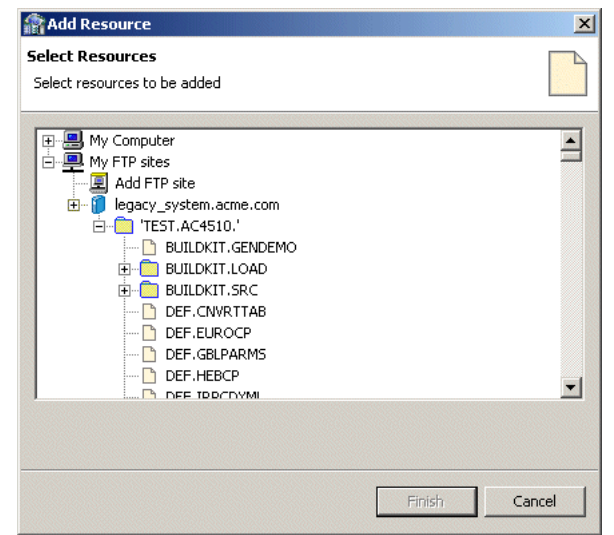

*Figure 2–8 The Select Resources screen*

- **16.** Right-click the required computer and select **Set Transfer Type**. Enter the transfer type (ASCII or BINARY) and click **OK**.
- **17.** Click the node of the added site and locate the necessary file. To change the root directory, right-click the computer and select **Change Root Directory**. Enter the root directory and click **OK**.
- **18.** Select the required file or files and click **Finish**. The selected file or files are displayed in the Metadata Import wizard.
- **19.** Click **Next**. The next step of the procedure depends on whether a JOLT file or FML or VIEW files are used for the import. If a JOLT file is used, the Apply Filters screen is displayed.

If FML or VIEW files are used, the Get Tuxedo Records screen is displayed, as shown in the following figure:

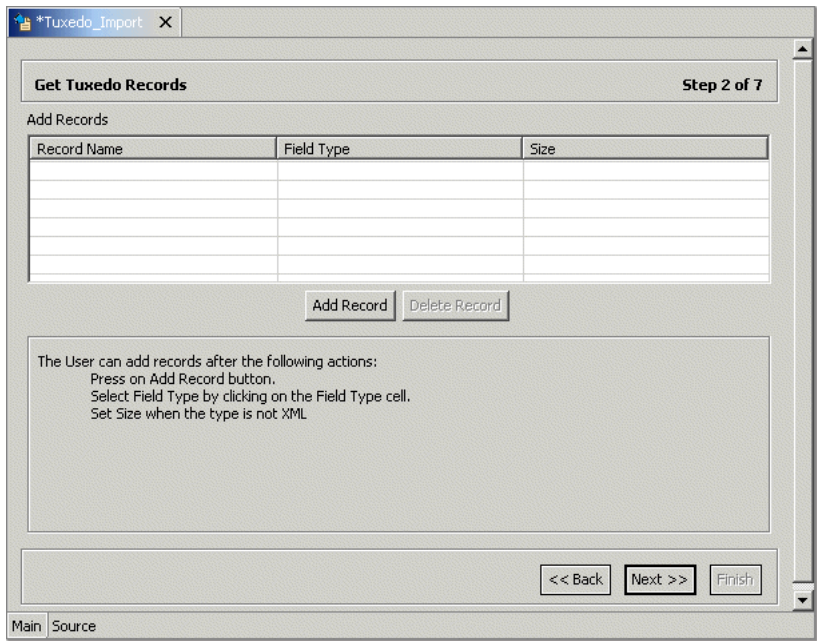

*Figure 2–9 The Get Tuxedo Records screen*

Use this screen to add additional simple record definitions that are not included in the FML or VIEW files used for the import. You can include information stored in the following Tuxedo buffer types:

- XML data
- String data
- **Carrays**

Specify the name of the record and select the buffer type from the list in the **Field Type** field.

Unstructured message buffers are wrapped within a record as follows:

- A message buffer of type STRING is wrapped within a record containing a single field of type string.
- A message buffer of type CARRAY is wrapped within a record containing a single field of type binary with a fixed size.
- A message buffer of type XML is wrapped within a record containing a single field of type XML.

**See Also:** [Appendix B, "OracleAS Adapter for Tuxedo Message](#page-88-3)  [Buffer Support and Data Type Support"](#page-88-3) for details about support for Tuxedo message buffers and data types

**20.** Click **Next**. The next step in the procedure depends on whether a JOLT file, an FML or VIEW files are used for the import.

If a JOLT file is used, the Select Interactions screen is displayed, as shown in the following figure. The screen lists the services from the input JOLT file as

interactions, along with the input and output structures to use with each interaction. Select the interactions to implement from the list, and then click **Next**.

The Select Interactions screen is shown in the following figure:

| <b>Select Interactions</b>     |                            | Step 3 of 6                      |  |  |
|--------------------------------|----------------------------|----------------------------------|--|--|
| Select interactions to import: |                            |                                  |  |  |
| Source and Interaction Name    | <b>Input View Name</b>     | Output View Name                 |  |  |
| $\Box$ $\Box$ complex32.jolt   |                            |                                  |  |  |
| COMPLEX32                      | COMPLEX32_IN               | COMPLEX32_OUT                    |  |  |
|                                |                            |                                  |  |  |
|                                |                            |                                  |  |  |
|                                |                            |                                  |  |  |
|                                |                            |                                  |  |  |
|                                |                            |                                  |  |  |
|                                |                            |                                  |  |  |
|                                |                            |                                  |  |  |
|                                |                            |                                  |  |  |
|                                |                            |                                  |  |  |
|                                | Unselect All<br>Select All |                                  |  |  |
|                                |                            |                                  |  |  |
|                                |                            | $Next$ >><br>$<<$ Back<br>Finish |  |  |

*Figure 2–10 The Select Interactions screen*

If FML or VIEW files are used, the Add Interactions screen is displayed.

- **21.** Click **Add** to add an interaction for the Tuxedo adapter. Add as many interactions as required. Provide the following information for each interaction:
	- Interaction name: The name of the interaction. You can change the default name.
	- Mode: The interaction mode. You can select one of the following:
		- **–** sync-send-receive: The interaction sends a request and expects to receive a response. This is the default mode.
		- **–** sync-receive: The interaction expects to receive a response.
		- **–** sync-send: The interaction sends a request and does not expect to receive a response.
	- Output: Identifies an output record. The output record is the data structure for the results of the interaction. The records generated from the input files specified at the beginning of the procedure are listed. Select the relevant record for the interaction.

**Note:** You must specify an output record for the interaction if the mode is set to sync-send-receive or sync-receive, before you can click **Next**.

Input: Identifies an input record. The input record is the data structure for the interaction. The records generated from the input files specified at the

beginning of the procedure are listed. Select the relevant record for the interaction.

**Note:** You must specify an input record for each interaction before you can click **Next**.

If the interaction does not require an input record, the record specified here is ignored.

- Description: Free text describing the interaction.
- Interaction-Specific Parameters: Tuxedo specific parameters, as listed in the following table:

*Table 2–5 Interaction-specific Parameters*

| <b>Parameter</b>       | <b>Description</b>                                                                                       |
|------------------------|----------------------------------------------------------------------------------------------------|
| Input Buffer Type      | The type of buffer used for the input.                                                                   |
| Output Buffer Type     | The type of the buffer to use for the results of an outbound<br>interaction.                             |
| No Transaction         | Enables to run a service, regardless of transaction context.<br>This parameter should always be checked. |
| No Reply Expected      | For future use.                                                                                          |
| No Blocking<br>Request | Avoids a FROM request submission if a blocking condition<br>exists.                                      |
| No Timeouts            | Ignores blocking timeouts.                                                                               |

The Add Interaction screen is displayed in the following figure:

*Figure 2–11 The Add Interactions screen*

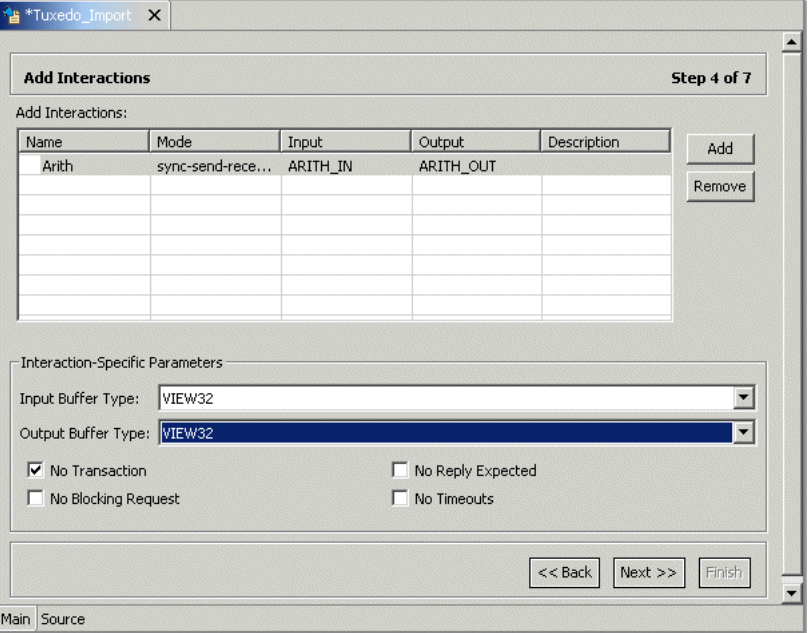

**22.** Click **Next**. The Configure Tuxedo Records screen is displayed. It is used to specify how the Tuxedo records should be configured, as shown in the following figure:

*Figure 2–12 The Configure Tuxedo Records screen*

- **23.** Click **Next** to generate the metadata definitions for the adapter.
- **24.** Specify that you want to transfer the metadata from the Windows computer to the OracleAS Adapter for Tuxedo computer and click **Finish**.

The metadata is imported based on the options specified and it is stored on the computer where OracleAS Adapter for Tuxedo runs. An XML representation of the metadata is generated.

After performing the import, you can view the metadata in Oracle Studio Design perspective Metadata tab. You can also make any fine adjustments to the metadata and maintain it, as necessary.

**See Also:** [Appendix A, "Advanced Tuning of the Metadata"](#page-80-3) for details about fine tuning the adapter metadata

### <span id="page-34-0"></span>**Generating Inbound Interactions**

Inbound interactions are defined as events in Oracle Studio. An event adapter is defined automatically when you selected the Tuxedo back-end adapter with Create event queue for the adapter selected, as described in ["Configuring an Oracle Connect](#page-27-0)  [Adapter" on page 2-12](#page-27-0). The event adapter is defined with the same name as the back-end adapter with the word *event* appended to it.

The back-end adapter and the event adapter are linked by Oracle Studio. You can skip from the adapter definition to the event definition by right-clicking the adapter, or event, in the Configuration explorer, and selecting **Linked Event** or **Linked Adapter**, respectively.

The event adapter requires metadata describing the inbound interactions, including the structure used to pass information.

**Note:** The generation of inbound interactions involves similar steps to the steps described to generate outbound interactions. For details, see ["Generating Outbound Interactions" on page 2-13](#page-28-0).

During the import procedure, the BEA JOLT bulk loader file or Tuxedo configuration and FML or VIEW source files. These are copied to the computer running Oracle Studio as part of the import procedure.

Perform the Metadata Import steps to generate inbound interaction metadata, as follows:

- **1.** In the Configuration Explorer, right-click the Tuxedo back-end adapter defined in ["Configuring an Oracle Connect Adapter" on page 2-12.](#page-27-0)
- **2.** Select **Linked Event** to skip to the event adapter.
- **3.** Right-click the event adapter and select **Edit Event**.
- **4.** Click the Properties tab to add the names of Oracle Application Server users who can retrieve inbound interactions and OS/390 users who can send inbound interactions.
- **5.** To add Oracle Application Server users, expand the **Routers** node, right-click **user**, and then select **Add Item**, as shown in the following figure:

#### *Figure 2–13 The Adapter Properties screen*

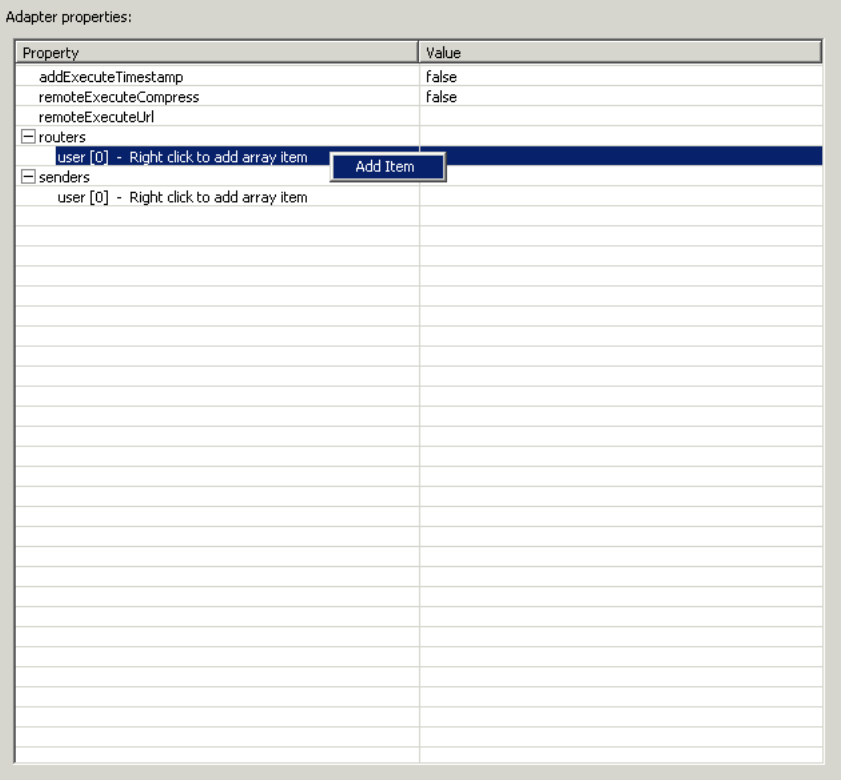

**6.** Enter the name of the Oracle Application Server user in the **Value** column for the item added.
- **7.** To add OS/390 users, expand the **Senders** node, right-click **Users**, and then select **Add item**. A new entry is added under the **User** node.
- **8.** Enter the name of the OS/390 user in the **Value** column for the item added.
- **9.** Click **Save** to save the changes.
- **10.** Right-click the event adapter in the Configuration Explorer and select **Edit metadata** to display the Metadata tab with the event adapter displayed under the **Events** list.
- **11.** Right-click **Imports** and select **New Import**. The New Import screen is displayed.
- **12.** Enter a name for the import. The name can contain letters, numbers and the underscore character only.
- **13.** Select **Event Queue Import Manager Using Tuxedo View/FML Files** as the import type, and then click **Finish**.
- **14.** After defining an import type, the Metadata Import wizard opens in Oracle Studio. FML or VIEW files are used to create the metadata. The Import wizard generates record structures, which are used for the record structures for inbound interactions.
- **15.** Click **Add**.
- **16.** The Select Resources screen is displayed, which provides the option to select files from the local computer or copy the files from another computer.
- **17.** If the files are on another computer, right-click **My FTP Sites** and select **Add**. Optionally, double-click **Add FTP Site**. The Add FTP Site screen is displayed.
- **18.** Enter the server name or IP address where the FML or VIEW files reside and enter a valid username and password to access the computer (if anonymous access is used, select **Anonymous connection**), then click **OK**. The FTP site is added to the list of available sites.

**Note:** The selected server is accessed using the username as the high-level qualifier, enabling you to browse and transfer files.

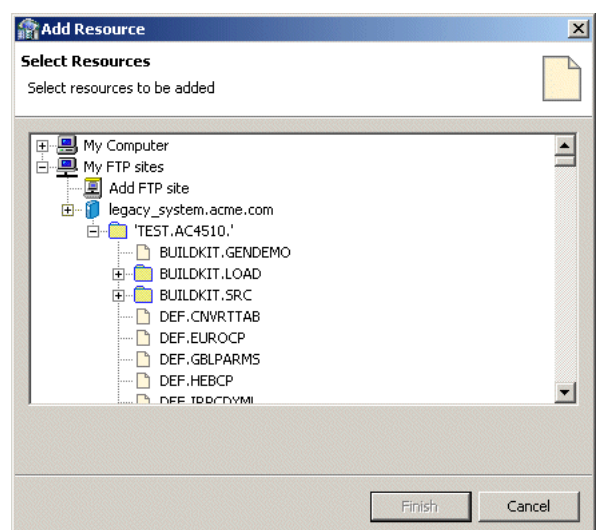

*Figure 2–14 The Select Resources screen*

- **19.** Right-click the computer and select **Set Transfer Type**. Enter the transfer type (ASCII or BINARY) and click **OK**.
- **20.** Expand the node of the added site and locate the necessary FML or VIEW files. To change the high-level qualifier, right-click the computer and select **Change Root Directory**. Enter the new high-level qualifier enclosed in quotes, and click **OK**.
- **21.** Select the required FML or VIEW file or files and click **Finish**.

The selected file or files are displayed in the Metadata Import wizard, as shown in the following figure:

*Figure 2–15 The Get Input Files screen*

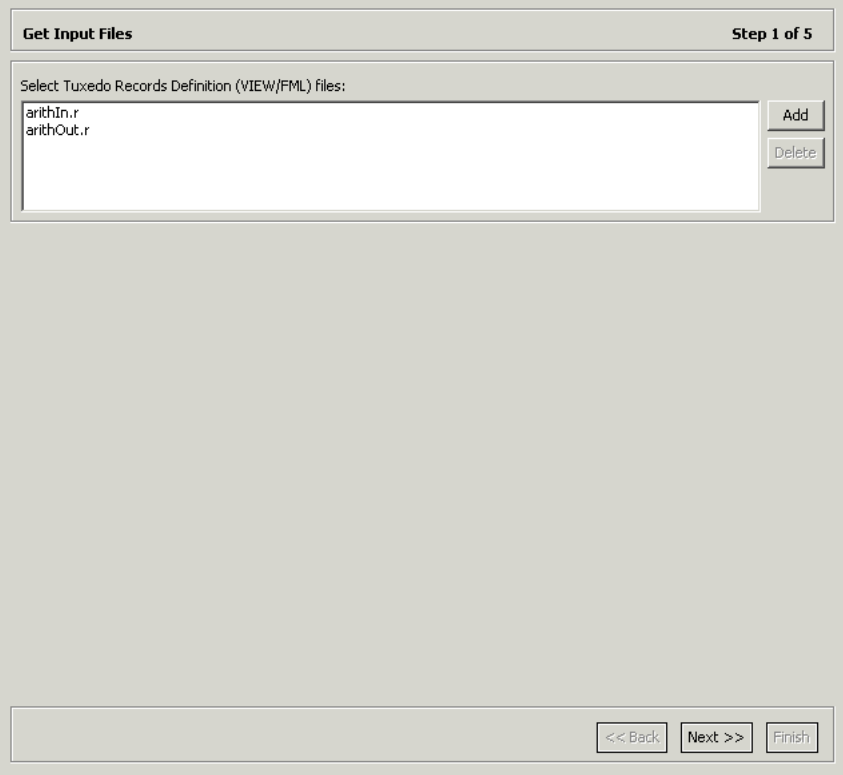

- **22.** Click **Next**.
- **23.** Click **Next** to analyze and convert the selected FML or VIEW files. The Add Events screen is displayed.
- **24.** Click **Add** to add an event. The Add Events screen is displayed.
- **25.** Add as many interactions as required. For each interaction, provide the required information, as listed in the following table:

*Table 2–6 Interaction Parameters*

| <b>Property</b> | <b>Description</b>                                                             |
|-----------------|--------------------------------------------------------------------------------|
| Name            | The name of the interaction. You can change the default name.                  |
| Mode            | The Interaction mode.                                                          |
| async-send      | The interaction sends a request and does not expects to receive a<br>response. |

| <b>Property</b> | <b>Description</b>                                                                                                    |
|-----------------|----------------------------------------------------------------------------------------------------|
| Input           | Identifies an input record. The input record is the data structure<br>for the interaction. The records generated from the FML or<br>VIEW files specified are listed. Select the relevant record for the<br>interaction. |
|                 | Note: You must specify an input record for each interaction<br>before you can click Next                                                                                                    |
| Description     | Free text describing the interaction.                                                                                                    |

*Table 2–6 (Cont.) Interaction Parameters*

- **26.** Click **Next** to generate the metadata definitions for the adapter.
- **27.** Specify that you want to transfer the data from the Windows computer to the IBM OS/390 or z/OS platform, then click **Finish**.
- **28.** The metadata is imported based on the options specified and it is stored on the IBM OS/390 or z/OS platform. An XML representation of the metadata is also generated. After performing the import, you can view the metadata in Oracle Studio Design perspective Metadata tab. You can also make any fine adjustments to the metadata and maintain it, as necessary.

### **See Also:** [Appendix A, "Advanced Tuning of the Metadata"](#page-80-0) for details about fine tuning the adapter metadata

### **Viewing the XML Schema**

The XML schema describing the adapter interactions can be viewed in the Source tab of Oracle Studio.

### **Creating XML Schemas**

The XML schemas are created automatically during the import procedure, as described in ["Generating Outbound Interactions"](#page-28-0) and in ["Generating Inbound](#page-34-0)  [Interactions".](#page-34-0) XML schemas describe the adapter interactions and the input and output records for these interactions.

# **Integrating OracleAS Adapter for Tuxedo with OC4J**

To deploy and integrate OracleAS Adapter for Tuxedo with Oracle Application Server Containers for J2EE (OC4J), you need to configure the J2CA 1.0 Tuxedo adapter.

This section includes the following topics:

- [Integrating OracleAS Adapter for Tuxedo with OC4J](#page-40-0)
- [Configuring the J2CA 1.0 Tuxedo Adapter](#page-41-0)
- [Using the CCI API to Develop Applications](#page-42-0)
- [Configuring Multiple Adapters](#page-43-0)
- **[Updating Configuration Information](#page-43-1)**

## <span id="page-40-0"></span>**Integrating OracleAS Adapter for Tuxedo with OC4J**

Oracle Application Server provides a complete Java 2 Enterprise Edition (J2EE) environment that executes on the Java virtual machine (JVM) of the standard Java Development Kit (JDK). OC4J is J2EE certified and provides all J2EE specific containers, APIs, and services. OC4J supports the J2CA 1.0 standard.

J2CA defines standard Java interfaces for simplifying the integration of applications with the EIS. The Oracle adapters are deployed as a resource adapter within the OC4J container. The contract between the OC4J client application and the resource adapter is defined by the common client interface (CCI). The contract between the OC4J container and the resource adapter is defined by the service provider interface (SPI). The SPI API addresses the connection management, transaction management and the security management. Connection management enables application components to connect to an EIS and leverage any connection pooling provided by the application server. Transaction management enables an application server to use a transaction manager to manage transactions across multiple resource managers. Security management provides authentication, authorization, and secure communication between the J2EE server and the EIS.

**See Also:** *Oracle Application Server Adapter Concepts Guide, Oracle Application Server Containers for J2EE User's Guide, Oracle Application Server Containers for J2EE Services Guide,* and *Oracle Application Server Containers for J2EE Security Guide*.

# <span id="page-41-0"></span>**Configuring the J2CA 1.0 Tuxedo Adapter**

To connect to the J2CA 1.0 Tuxedo adapter, perform the following steps:

**1.** Edit the oc4j-ra-xml file, which is located at the following path: *root*\j2ee\home\application-deployment\default\oracle\oc4j-ra-xml

Where *root* is the Oracle Application Server root directory.

**2.** Set the following settings for each connection:

```
<oc4j-connector-factories>
  <connector-factory location=" " connector-name="Oracle Legacy Adapter">
    <config-property name="userName" value=" "/>
    <config-property name="password" value=" "/>
    <config-property name="eisName" value=" "/>
    <config-property name="serverName" value=" "/>
    <config-property name="workspace" value=" "/>
    <config-property name="portNumber" value=" "/>
    <config-property name="persistentConnection" value=" "/>
    <config-property name="keepAlive" value=" "/>
    <config-property name="firewallProtocol" value=""/>
     <config-property name="connectTimeout" value=""/>
     <config-property name="encryptionProtocol" value=""/>
     <config-property name="encryptionKeyName" value=""/>
    <config-property name="encryptionKeyValue" value=""/>
  </connector-factory>
</oc4j-connector-factories>
```
The following table lists the properties that must be specified:

| <b>Property</b> | <b>Description</b>                                                                                                    |
|-----------------|----------------------------------------------------------------------------------------------------|
| location        | Specifies the JNDI location where Oracle Application Server<br>should bind the connection factory instance for application<br>components.                                                |
| eisName         | Sets the name of the adapter to use. The adapter is defined in the<br>Oracle Connect server using Oracle Studio, as described in<br>"Configuring an Oracle Connect Adapter" on page 2-12 |
| serverName      | Sets the TCP/IP address or host name where the Oracle Connect<br>daemon is running. See Also: Appendix D, "Advanced Tuning of<br>the Daemon" for details about the daemon                |
| workspace       | Specifies the name of an Oracle Connect server workspace to<br>use. The default workspace is Navigator. See Also: "Workspaces"<br>for details about workspaces                           |
| portNumber      | Specifies the TCP/IP port where the Oracle Connect daemon is<br>running on the server. The default port is 2552.                                                                         |

*Table 3–1 OC4J Connection Properties*

The following properties are optional:

*Table 3–2 OC4J Connection Optional Properties*

| <b>Property</b> | <b>Description</b>                                                                                                    |  |
|-----------------|----------------------------------------------------------------------------------------------------|--|
| userName        | Specifies a user who can access the Oracle Connect server. The<br>user is defined in the Oracle Connect daemon configuration. See<br>also: "Daemon Security" and "WS Security" for details about<br>users allowed to access an Oracle Connect server |  |

| <b>Property</b>          | <b>Description</b>                                                                                                    |
|--------------------------|----------------------------------------------------------------------------------------------------|
| password                 | Specifies a valid password for the user.                                                                                                    |
| persistentConnect<br>ion | Set to true or false. When set to true, connections can persist<br>across multiple requests or connection context changes. It is<br>recommended to set this property to true. |
| keepAlive                | Set to true or false. When set to true, the socket used for the<br>connection is always kept open. It is recommended to set this<br>property to true.                         |
| firewallProtocol         | Specifies the firewall protocol used: either none or fixed Nat (the<br>Nat protocol using a fixed address for the daemon). The default<br>is none.                            |
| connectTimeout           | Specifies the connection timeout in seconds. The default is 0,<br>meaning that there is no connection timeout                                                                 |
| encryptionProtoco<br>1   | Specifies the name of encryption protocol to use. The default is<br>null. The RC4 protocol is supported.                                                                      |
| encryptionKeyName        | Specifies the name of the symmetric encryption key to use.                                                                                                    |
| encryptionKeyValu<br>e   | Specifies the value of the symmetric encryption key to use.                                                                                                    |

*Table 3–2 (Cont.) OC4J Connection Optional Properties*

# <span id="page-42-0"></span>**Using the CCI API to Develop Applications**

You can develop applications to perform adapter interactions using the Common Client Interface (CCI) API. Perform the following steps to use the CCI API with the J2CA 1.0 Tuxedo adapter:

- **1.** Select a ConnectionFactory object for the J2CA 1.0 Tuxedo adapter.
- **2.** Create a Connection object using the selected ConnectionFactory. A Connection is a handle to the underlying network connection to the EIS, which is identified in the oc4j-ra-xml file by the serverName property.
- **3.** Create a Connection object using the selected ConnectionFactory. Specify the interaction properties using an AttuInteractionSpec object. The AttuInteractionSpec object holds properties for driving an interaction with an EIS instance. It is used by the interaction to run the specified function on the underlying EIS. It has the following format:

AttuInteractionSpec(java.lang.String name, int verb, int timeOut)

The following table describes the properties that can be specified:

| <b>Property</b> | <b>Description</b>                                                                           |  |
|-----------------|----------------------------------------------------------------------------------------------|--|
| name            | Specifies the interaction name to be executed.                                               |  |
| verb            | Specifies the mode for the interaction: SYNC_SEND, SYNC_<br>SEND RECEIVE, or SYNC RECEIVE.   |  |
| timeOut         | Specifies the time (in milliseconds) to wait for an EIS to<br>run the specified interaction. |  |

*Table 3–3 Interaction-spec Properties*

The following is an InteractionSpec sample:

AttuInteractionSpec iSpeq = **new** AttuInteractionSpec("query",

```
javax.resource.cci.InteractionSpec.SYNC_RECEIVE, 60);
javax.resource.cci.RecordFactory rf = new AttuRecordFactory(con, 
mcf.getLogger());
javax.resource.cci.MappedRecord queryRecord = rf.createMappedRecord("query"), 
queryRecord.put("##text", "select * from disam:nation"); 
javax.resource.cci.Record oRec = interaction.execute(iSpec, queryRecord);
```
- **4.** Invoke the execute method on the interaction to initiate a call to the EIS. Pass any data for the interaction as input and output records.
- **5.** After the interactions have been processed, close the Interaction and Connection objects.

# <span id="page-43-0"></span>**Configuring Multiple Adapters**

Each J2CA 1.0 Tuxedo adapter, requires an entry in the  $oc4j-ra-xm1$  file as described in ["Configuring the J2CA 1.0 Tuxedo Adapter" on page 3-2](#page-41-0).

**See Also:** *Oracle Application Server Adapter Concepts Guide*

# <span id="page-43-1"></span>**Updating Configuration Information**

You can change the configuration settings for a resource adapter by editing the relevant connector-factory entry in the oc4j-ra-xml file. For these changes to take effect, you need to stop and restart Oracle Application Server.

**4**

# **Integrating OracleAS Adapter for Tuxedo with Oracle BPEL Process Manager**

OracleAS Adapter for Tuxedo enables connectivity with Oracle BPEL Process Manager (PM) through the standard Web Services Description Language (WSDL) partner link mechanism.

Oracle BPEL PM enables users to capture Tuxedo native interactions as WSDL-based services. These services can be used from within the business process through an Invoke or Receive activity, which is associated with a partner link.

This section includes the following topics:

- [Integrating OracleAS Adapter for Tuxedo with Oracle BPEL Process Manager](#page-44-0)
- [Using OracleAS Adapter for Tuxedo as Outbound Link](#page-45-0)
- [Using OracleAS Adapter for Tuxedo as Inbound Link](#page-46-0)
- [Updating Outbound and Inbound Interactions](#page-47-0)

# <span id="page-44-0"></span>**Integrating OracleAS Adapter for Tuxedo with Oracle BPEL Process Manager**

Oracle BPEL Process Manager provides a comprehensive and easy-to-use solution for creating, deploying and managing BPEL business processes. Oracle BPEL Process Manager is based on the Service Oriented Architecture (SOA) to provide enterprises with flexibility, interoperability, reusability, extensibility and rapid implementation of Web services and business processes. Oracle BPEL Process Manager reduces the overall costs of management, modification, extension, and redeployment of existing business processes. Each business activity is a self-contained, self-describing, and modular application whose interface is defined by the WSDL, and the business process is modeled as a Web Service.

A Web Service is first published and then composed or orchestrated into business flows. Publishing a service is implemented by taking a function within an existing application or system and making it available in a standard way, while orchestration is implemented by composing multiple services into an end-to-end business process. The interactions defined as part of the configuration of OracleAS Adapter for Tuxedo are integrated into the orchestration as partner links.

**See Also:** *Oracle Application Server Adapter Concepts Guide*

# <span id="page-45-0"></span>**Using OracleAS Adapter for Tuxedo as Outbound Link**

OracleAS Adapter for Tuxedo can be integrated with an Oracle BPEL Process Manager project to provide connectivity to a Tuxedo server through Oracle Connect.

To use OracleAS Adapter for Tuxedo as an outbound link, perform the following steps:

- **1.** Open the relevant Oracle BPEL Process Manager project in the BPEL Designer.
- **2.** Select **Partner Link** from the component palette and drag the link to the Partner Links area in the project orchestration. The Create Partner Link screen is displayed.
- **3.** Click **WSIL Browser**. The WSDL Chooser screen opens, displaying a list of the available connections.
- **4.** Expand the node of the required connection, and select **Adapters**.
- **5.** Expand the **Adapters** node and select **Legacy**.
- **6.** Expand the **Legacy** node. The available servers are listed.
- **7.** Expand the node of the required server. The available daemons for the selected server are listed.
- **8.** Expand the node of the required daemon. The available workspaces for the selected daemon are listed.
- **9.** Expand the node of the required workspace. The available adapters for the selected workspace are listed.
- **10.** Expand the node of the required adapter and select the relevant interaction from the list, as shown in the following figure:

*Figure 4–1 The WSDL Chooser screen*

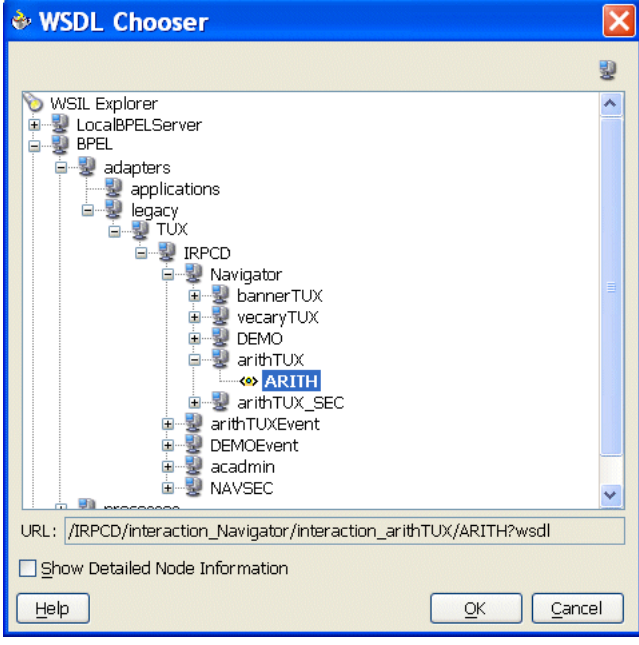

**11.** Click **OK**.

**12.** Select the required value from the **Partner Role** list, as shown in the following figure:

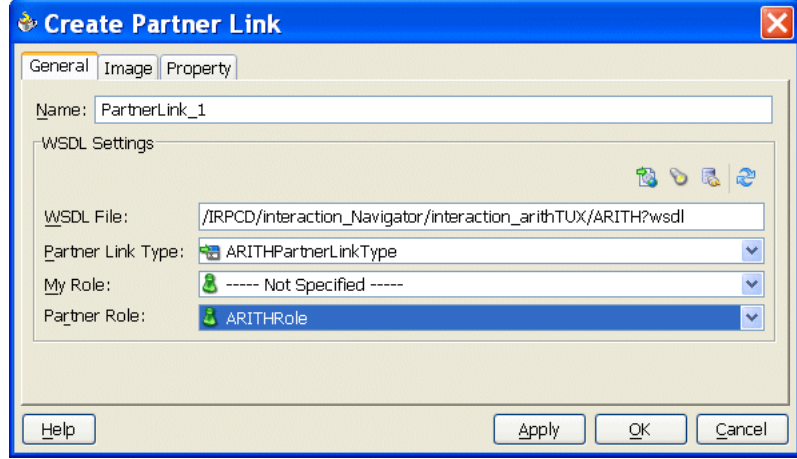

*Figure 4–2 The Create Partner Link screen*

**13.** Click **OK** to add the interaction to the orchestration as a partner link.

The interaction is now included in the orchestration.

## <span id="page-46-0"></span>**Using OracleAS Adapter for Tuxedo as Inbound Link**

OracleAS Adapter for Tuxedo can be integrated with an Oracle BPEL Process Manager project to provide connectivity from a Tuxedo Server to Oracle BPEL, through Oracle Connect.

To use OracleAS Adapter for Tuxedo as an inbound link, perform the following steps:

- **1.** Open the relevant Oracle BPEL Process Manager project in the BPEL Designer.
- **2.** Select **Partner Link** from the component palette and drag the link to the Partner Links area in the project orchestration. The Create Partner Link screen is displayed.
- **3.** Click **WSIL Browser**. The WSDL Chooser screen opens, displaying a list of the available connections.
- **4.** Expand the node of the required connection, and select **Adapters**.
- **5.** Expand the **Adapters** node and select **Legacy**.
- **6.** Expand the **Legacy** node. The available servers are listed.
- **7.** Expand the node of the required server. The available daemons for the selected server are listed.
- **8.** Expand the node of the required daemon. The available workspaces for the selected daemon are listed.
- **9.** Expand the node of the required workspace. The available adapters for the selected workspace are listed.

**10.** Expand the node of the required adapter and select the requierd interaction from the list, as shown in the following figure:

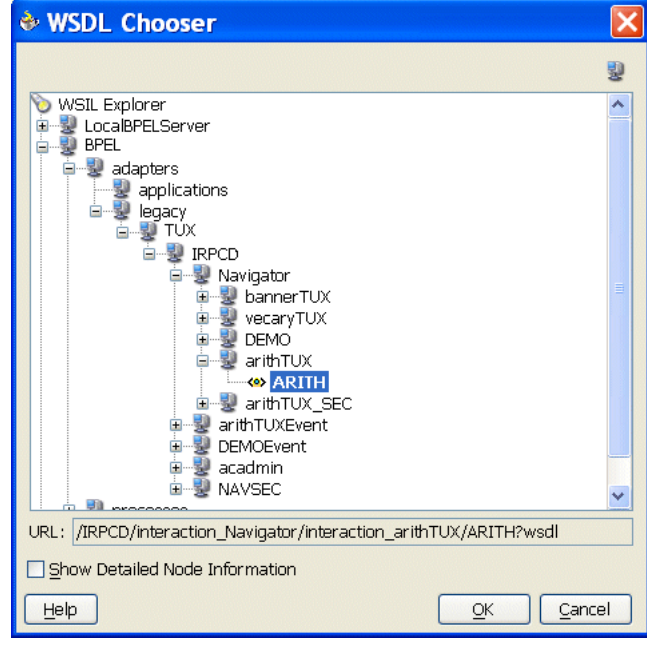

*Figure 4–3 The WSDL Chooser screen*

#### **11.** Click **OK**.

**12.** Select the required value from the **My Role** list, as shown in the following figure:

*Figure 4–4 The Create Partner Link screen*

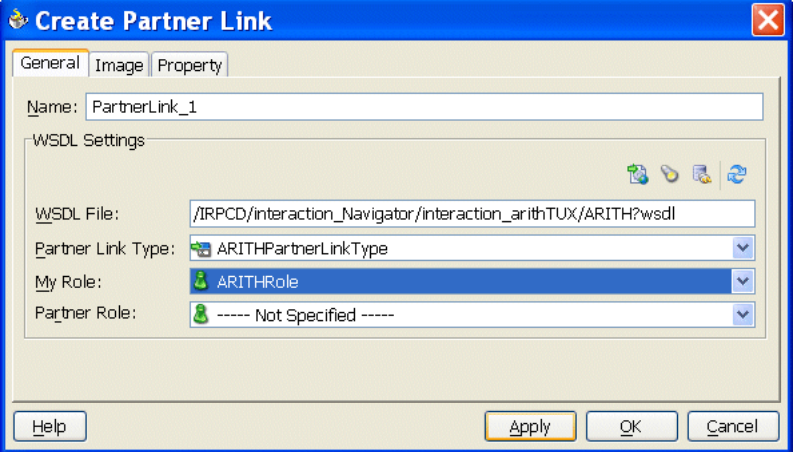

**13.** Click **OK** to add the interaction to the orchestration as a partner link.

The interaction is now included in the orchestration.

# <span id="page-47-0"></span>**Updating Outbound and Inbound Interactions**

Oracle BPEL Process Manager samples the metadata, including the schemas, interactions, and their definitions from the repository, in real-time.

When you are modifying an adapter or its interaction definitions using Oracle Studio, you are required to refresh the server process in order for the changes to take effect, as described in ["Modeling Interactions for OracleAS Adapter for Tuxedo" on page 2-11](#page-26-0).

The changes made will be saved to the repository only when the server process is refreshed in Oracle Studio.

If you delete an existing interaction, Oracle BPEL Process Manager prompts with an error message, stating that the required interaction could not be invoked because it is not available. In this situation, you need to redeploy the business process in Oracle BPEL Process Manager.

# **Troubleshooting OracleAS Adapter for Tuxedo**

Troubleshooting Oracle AS Adapter for Tuxedo involves checking various definitions and properties in Oracle Connect, including daemon status, workspace options, server parameters, and various system logs.

This section contains the following topics:

- **[Troubleshooting the Daemon](#page-50-1)**
- **[Resolving Communication Errors](#page-55-0)**
- **[Resolving Specific Errors](#page-55-1)**

# <span id="page-50-1"></span>**Troubleshooting the Daemon**

Troubleshooting the daemon and the communication between Oracle Application Server and OracleAS Adapter for Tuxedo is performed using Oracle Studio. It is used to monitor the daemon and server activity and control what happens to the daemon and server processes.

**See Also:** [Appendix D, "Advanced Tuning of the Daemon"](#page-94-0) for details about the configuration settings

This section contains the following:

- **[Starting the Daemon](#page-50-0)**
- **[Shutting Down the Daemon](#page-51-0)**
- **[Monitoring the Daemon During RunTime](#page-51-1)**
- [Daemon Logs](#page-53-0)

### <span id="page-50-0"></span>**Starting the Daemon**

The daemon is started when OracleAS Adapter for Tuxedo is installed. In case you shut down the daemon, as described in ["Shutting Down the Daemon" on page 5-2,](#page-51-0) you can restart the daemon as described in the following task.

**Note:** The daemon is started only on the platform where OracleAS Adapter for Tuxedo runs. It cannot be started remotely using Oracle Studio.

#### **Task: Starting the Daemon**

Enter the following command:

irpcd [-u *username* [-p *password*]] -l *ip*:2552 start

Where *username* is the name of a user with a permission to start the daemon, and *password* is the password for this user and *ip* is the ip address of the computer.

### <span id="page-51-0"></span>**Shutting Down the Daemon**

To shut down the daemon, use Oracle Studio, as follows.

- **1.** From the **Start** menu, select **Programs**, **Oracle**, and then select **Studio**.
- **2.** Select the computer defined in ["Configuring OracleAS Adapter for Tuxedo in](#page-22-0)  [Oracle Studio"](#page-22-0).
- **3.** Right-click the computer and select **Open Runtime Perspective**.
- **4.** In the Runtime Explorer, right-click the computer and select **Shutdown Daemon**.

### <span id="page-51-1"></span>**Monitoring the Daemon During RunTime**

Use the Runtime Manager perspective of Oracle Studio to monitor the daemon during runtime. Perform the following steps:

- **1.** From the **Start** menu, select **Programs**, **Oracle**, and then select **Studio**.
- **2.** Right-click the computer defined in ["Configuring OracleAS Adapter for Tuxedo in](#page-22-0)  [Oracle Studio"](#page-22-0) in the Configuration Explorer and select **Open Runtime Perspective**.

You can manage the daemon by expanding the relevant node, daemon, workspace or server process, and choosing the relevant option, as described in the following sections.

#### **Daemon Options**

Right-click the daemon to display the options available for it, including the ability to display the daemon log.

The following options are available at the computer level:

| <b>Option</b>      | <b>Description</b>                                                                                                    |  |
|--------------------|----------------------------------------------------------------------------------------------------|--|
| <b>Status</b>      | Checks the status of the daemon. The information about<br>the daemon includes the name of the daemon<br>configuration used, the active client sessions, and logging<br>information. |  |
|                    | Reload Configuration Reloads the configuration after any changes. Any servers<br>currently started are not affected by the changed<br>configuration.                                |  |
|                    | See Also: Appendix D, "Advanced Tuning of the Daemon"<br>for details about the configuration settings                                                                               |  |
| View Log           | View the daemon log. For details see "Daemon Logs" on<br>page 5-4.                                                                                                    |  |
| <b>View Events</b> | For future use.                                                                                                    |  |

*Table 5–1 Daemon Options*

| <b>Option</b>                | <b>Description</b>                                                                                                    |  |
|------------------------------|----------------------------------------------------------------------------------------------------|--|
| Daemon Properties            | Displays information about the computer where the<br>daemon is running, such as the physical address and any<br>username and password needed to access the computer |  |
| Shutdown Daemon              | Shuts down the daemon on the computer.                                                                                                    |  |
| Rename                       | Enables changing the name of the daemon displayed in<br>the Runtime explorer.                                                                                       |  |
| Remove                       | Removes the computer from the perspective list.                                                                                                    |  |
| Edit Daemon<br>Configuration | Opens the daemon editor to enable you to reconfigure the<br>daemon.                                                                                                 |  |
|                              | See Also: Appendix D, "Advanced Tuning of the Daemon"<br>for details about the configuration settings                                                               |  |
| Refresh                      | Refreshes the display.                                                                                                    |  |

*Table 5–1 (Cont.) Daemon Options*

## **Workspace Options**

Right-click a workspace to display the options available for the workspace, including the ability to display the workspace log.

The following options are available at the workspace level:

*Table 5–2 Workspace Options*

| <b>Option</b>                   | <b>Description</b>                                                                                                    |  |
|---------------------------------|----------------------------------------------------------------------------------------------------|--|
| <b>Status</b>                   | Checks the status of the workspace, whether it is available<br>or not.                                                                                                    |  |
|                                 | Reload Configuration Reloads the configuration of the workspace after any<br>changes. Any servers currently started are not affected by<br>the changed configuration.                           |  |
| View Log                        | View the log for all servers for the workspace. For details<br>see "Daemon Logs" on page 5-4.                                                                                                   |  |
| <b>View Events</b>              | For future use.                                                                                                    |  |
| <b>End Unused Servers</b>       | Ends all server processes for the workspaces that are not<br>active. All available and unconnected servers are<br>terminated and any connected servers are marked and<br>terminated on release. |  |
|                                 | Use this option when changes to the daemon<br>configuration were made after servers were started up. On<br>the next operation, servers are restarted, based on the new<br>settings              |  |
| End All Servers                 | Ends all the active server processes for the specified<br>workspace, regardless of whether the server has an active<br>client.                                                                  |  |
| Edit Workspace<br>Configuration | Open the daemon editor to enable you to reconfigure the<br>workspace.                                                                                                    |  |
|                                 | See Also: Appendix D, "Advanced Tuning of the Daemon"<br>for details about the configuration settings                                                                                           |  |
| Refresh                         | Refreshes the display.                                                                                                    |  |

### **Server Options**

Right-click a server to display the options available for the server, including the ability to display the server log.

The following options are available at the server level:

*Table 5–3 Server Options*

| <b>Option</b> | <b>Description</b>                                                                                                    |  |
|---------------|----------------------------------------------------------------------------------------------------|--|
| <b>Status</b> | Checks the status of the server. The information about the<br>server includes the server mode and the number of active<br>client sessions for the server. |  |
| View Log      | View the server log. For details see "Daemon Logs" on<br>page 5-4.                                                                                        |  |
| View Events   | For future use.                                                                                                    |  |
| End           | Ends the server process.                                                                                                    |  |
| Refresh       | Refreshes the display.                                                                                                    |  |

### <span id="page-53-0"></span>**Daemon Logs**

Oracle Connect produces a number of logs that you can use to troubleshoot problems. The daemon manages the following logs:

- The Daemon log
- The Workspace log
- The Server process log

The Runtime Manager perspective of Oracle Studio provides a monitor for these logs.

*Figure 5–1 The Legacy System Log tab*

| K34> Login: xml client - 223.1.1.128:3873 (29-Jun-04 14:31:32)<br><34> Logout<br><20>Login: xml client - 223.1.1.128:3758 (29-Jun-04 14:31:33)<br><35> Login: xml client - 223.1.1.128:3876 (29-Jun-04 14:31:37)<br><35>Login: xml client - 223.1.1.128:3876 (29-Jun-04 14:31:37)<br><35> setMonitoredEventsXml<br><35>Login: xml client - 223.1.1.128:3876 (29-Jun-04 14:31:37)<br><35> Logout<br><36> Login: xml client - 223.1.1.128:3878 (29-Jun-04 14:31:40)<br><36>Login: xml client - 223.1.1.128:3878 (29-Jun-04 14:31:40)<br><36> setMonitoredEventsXml<br>updating monitor info for server PID# 5248<br><36>Login: xml client - 223.1.1.128:3878 (29-Jun-04 14:31:40)<br>Properties<br><36>Logout<br><24> ClientXmlInit notification, 0, 223.1.1.128<br>Clear<br><24> ClientXmlExit notification, 0, 223.1.1.128<br><27> Login: xml client - 223.1.1.128:3776 (29-Jun-04 14:32:32)<br>Resume<br><24> Login: xml client - 223.1.1.128:3770 (29-Jun-04 14:32:55)<br><24>Login: xml client - 223.1.1.128:3770 (29-Jun-04 14:32:55)<br>Suspend<br>legacy system Log Navigator Log server (pid=5248) Log | legacy system X |  |
|----------------------------------------------------------------------------------------------------|-----------------|--|
|                                                                                                    |                 |  |
|                                                                                                    |                 |  |

Display the required log by right-clicking the level you want (daemon, workspace or server) and choosing the View Log option. Each log is displayed in a different tab. You can flick between logs by clicking the appropriate tab.

#### **The Daemon Log Monitor**

The daemon log displays activity between clients and the daemon, including clients logging in and logging out from the daemon.

You can change the level of logging by clicking **Properties**. The following levels of logging are available:

- none: The log displays who has logged in and out from the daemon.
- error: The log displays who has logged in and out from the daemon and any errors that have been generated.
- debug: The log displays who has logged in and out from the daemon, any errors that have been generated, and any tracing that has been specified in the daemon configuration.

**See Also:** ["Daemon Logging" on page D-3](#page-96-0) for details

#### **The Workspace Log Monitor**

The workspace log displays information about the workspace being used by the client.

You can change the level of logging by clicking **Properties**. The following levels of logging are available:

- none: The log displays who has connected and disconnected from the server process.
- error: The log displays who has connected and disconnected from the server process and any errors that have been generated.
- debug: The log displays who has connected and disconnected from the server process, any errors that have been generated, and any tracing that has been specified in the daemon configuration.

**See Also:** ["WS Logging" on page D-13](#page-106-0) for details

#### **The Server Log Monitor**

The server log displays activity between clients and the server process used by that client to handle the client request.

You can change the level of logging by clicking **Properties**. The following levels of logging are available:

- none: The log displays who has connected and disconnected from the server process.
- error: The log displays who has connected and disconnected from the server process and any errors that have been generated.
- debug: The log displays who has connected and disconnected from the server process, any errors that have been generated, and any tracing that has been specified in the daemon configuration.

**See Also:** ["WS Logging" on page D-13](#page-106-0) for details

# <span id="page-55-0"></span>**Resolving Communication Errors**

When Oracle Studio disconnects from the Tuxedo computer, the computer is displayed in Oracle Studio with an X in a red circle. If this situation occurs, try to access the computer later.

The following table describes the various scenarios that may exist when Oracle Application Server disconnects from the platform where OracleAS Adapter for Tuxedo runs.

| <b>Scenario</b>                                                                                                   | <b>Idle (Not Processing a Client</b><br>Request)                                                                                                    | <b>Processing a Client Request</b>                                                                                                    |
|----------------------------------------------------------------------------------------------------|----------------------------------------------------------------------------------------------------|----------------------------------------------------------------------------------------------------|
| (client explicitly)<br>closes connection<br>or client program<br>terminates)                                      | Explicit Disconnect The server is immediately notified of<br>the disconnect and either becomes<br>available for use by another client or<br>terminates (if it is not reusable).                                                                                                    | The server does not know that the client has<br>disconnected and continues processing. When<br>processing completes, the server tries to reply to<br>the client and immediately gets an error that the<br>connection was lost. The server either becomes<br>available for use by another client or terminates (if<br>it is not reusable).                                                                                                    |
| (client closed)<br>without proper<br>shutdown or client<br>system hanged<br>and<br>communication<br>disconnected) | Abrupt Disconnect The server does not know that the<br>client has disconnected and remains<br>in the idle state.<br>After timing out based on whichever<br>comes first of the value for the client<br>idle timeout daemon workspace<br>parameter or the TCP/IP KEEPALIVE<br>parameter, the server is notified of the<br>disconnect and either becomes<br>available for use by another client or<br>terminates (if it is not reusable). | The server does not know that the client has<br>disconnected and continues processing. When<br>processing completes, the server tries to reply to<br>the client. After an interval (typically several<br>minutes, depending on the TCP/IP configuration),<br>during which the TCP/IP subsystem retries<br>sending the message to the client, the server<br>assumes that the client has terminated and notifies<br>the server that the connection has been closed. The<br>server either becomes available for use by another<br>client or terminates (if it is not reusable). |

*Table 5–4 Scenarios When a Client Is Disconnected*

To troubleshoot client/server communication problems, you need to be familiar with the following:

- Daemon configuration settings.
- Oracle Connect security.
- TCP/IP subsystem. OracleAS Adapter for Tuxedo uses TPC/IP for internal intercomputer communications.
- System details, such as the account name and password of the administrator account, the IP address of the computers involved and whether a portmapper is being used.

# <span id="page-55-1"></span>**Resolving Specific Errors**

The following error messages relate to errors received from Oracle Connect.

#### **C005: Could not open the IRPCD log file for write.**

**Cause:** The daemon was not able to create or write to its log file. The log file is viewed using the Oracle Studio Runtime perspective, as described in ["Daemon](#page-53-0)  [Logs" on page 5-4](#page-53-0). The log file location is set in the daemon configuration as described in ["Daemon Logging" on page D-3](#page-96-0).

**Action:** Check that the account where the daemon runs has permission to generate/write to the log file.

**Action:** Check the path specified for the log file in the daemon configuration.

**Action:** Check that there is no existing log file owned by another user at the specified location.

**Action:** Ensure that the disk device is not full.

#### **C007: Server initialization failed.**

**Cause:** The daemon failed to start its network service.

**Action:** Check the processes being run on the system to see whether another daemon or program is using the port specified in the oc4j-ra-xml file for the adapter.

**Action:** Check the TCP/IP subsystem on the current computer by trying to ping it or run FTP or Telnet to or from it.

**Action:** Check whether the daemon has privileges to use the TCP/IP services on the current computer with the port specified in the  $oc4j$ -ra-xml file for the adapter.

#### **C008: Setting server event handler failed.**

**Cause:** Internal error.

**Action:** Contact Oracle Support Services.

#### **C009: IRPCD process has been terminated by user request.**

**Cause:** This message is informational only. The daemon successfully shut down. **Action:** No action required.

#### **C00A: Application %s not found.**

**Cause:** The requested workspace does not exist.

**Action:** Check that the workspace defined in the oc4j-ra-xml file is also defined in the daemon configuration on the platform where OracleAS Adapter for Tuxedo runs. Use the Status option in the Runtime Manager perspective.

#### **C00B: Invalid IRPCD client context.**

**Cause:** A non-Oracle Connect program is trying to connect to the daemon.

**Action:** Check the processes and terminate the relevant process with a system command.

#### **C00C: Daemon request requires a server login.**

**Cause:** A non-Oracle Connect server or program was trying to use a daemon service reserved for Oracle Connect servers.

**Action:** Check the processes and terminate the relevant process with a system command.

#### **C00D: Daemon request requires a client login.**

**Cause:** The requested daemon requires a valid client login, which was not supplied.

**Action:** Reissue the command and specify a username and password.

**Action:** Edit the user profile in Oracle Studio to specify a valid username and password for the platform where OracleAS Adapter for Tuxedo runs.

**See Also:** ["Configuring Run-Time User Access to OracleAS](#page-26-1)  [Adapter for Tuxedo" on page 2-11](#page-26-1) for details

#### **C00E: Daemon request requires an administrator login.**

**Cause:** The requested daemon service requires an administrative login.

**Action:** Edit the daemon security in Oracle Studio to specify a valid administrator username and password.

#### **See Also:** ["Daemon Security" on page D-5](#page-98-0) for details

#### **C00F: Anonymous client logins are not allowed.**

**Cause:** The daemon is configured to require a valid username and password, which were not supplied.

**Action:** Enable anonymous client access in daemon security in Oracle Studio.

**See Also:** ["Daemon Security" on page D-5](#page-98-0) for detail

**Action:** Edit the user profile in Oracle Studio to specify a valid username and password for the platform where OracleAS Adapter for Tuxedo runs.

**See Also:** "Configuring Run-Time User Access to OracleAS [Adapter for Tuxedo" on page 2-11](#page-26-1) for details

#### **C010: Anonymous server logins are not allowed.**

**Cause:** Internal error.

**Action:** Contact Oracle Support Services.

#### **C011: Client has already timed out.**

**Cause:** A server process was started on behalf of a client and the client has timed out before the server completed its startup.

**Action:** Increase the Connect timeout value for the server workspace in the WS Info. section of the daemon configuration.

**See Also:** ["WS Info." on page D-7](#page-100-1) for details

#### **C012: Invalid username/password.**

**Cause:** Invalid username/password supplied when logging on to the daemon.

**Action:** See the daemon log file for the reason that the username/password were not accepted.

**Action:** Edit the user profile in Oracle Studio to specify a valid username and password for the platform where OracleAS Adapter for Tuxedo runs.

**See Also:** ["Configuring Run-Time User Access to OracleAS](#page-26-1)  [Adapter for Tuxedo" on page 2-11](#page-26-1) for details

#### **C014: Client connection limit reached - try later.**

**Cause:** The maximum number of server processes for the workspace has been reached, and none of the active servers could accept the client connection.

**Action:** Increase the value of the Set maximum number of servers and Maximum parameter for the Clients per server limit field in the WS Server section of the daemon configuration.

**See Also:** ["WS Server" on page D-9](#page-102-0) for details

**Action:** Try running the command later.

#### **C015: Failed to start server process.**

**Cause:** The Oracle Connect daemon failed to start a server process or the started server failed upon starting up.

**Action:** See the daemon and server log files for the reason the server did not start. For example, you might receive an message with a reason specified in the log file similar to the following: [C015] Failed to start NAVIGATOR server process: No server account name defined for anonymous client; code: -1601: SQL code: 0

**Action:** If you use impersonation, check the user profile on the client. Also see C069.

#### **C016: Unexpected server state.**

**Cause:** Internal error.

**Action:** Contact Oracle Support Services.

#### **C017: Active daemon clients exist. Shutdown canceled.**

**Cause:** One or more clients are still connected to the daemon.

**Action:** Wait until all the clients log off the daemon and then retry the shutdown operation.

#### **C019: Request is not granted because someone else is locking it.**

**Cause:** A request to lock a resource managed by the daemon was denied because another user has locked the resource.

**Action:** Wait for the other user to release the resource.

#### **C01A: Lock %s not found.**

**Cause:** A request to free a resource was denied because the caller did not lock that resource (for example, another user shut down the daemon you are working with).

**Action:** Contact Oracle Support Services.

#### **C01B: Unexpected error in %s.**

**Cause:** Internal error.

**Action:** Contact Oracle Support Services.

#### **C01C: Cannot update configuration without \_APPLICATIONS lock.**

**Cause:** Internal error.

**Action:** Contact Oracle Support Services.

#### **C01D: Need to lock the application first.**

**Cause:** Internal error.

**Action:** Contact Oracle Support Services.

#### **C01F: Cannot set configuration of a deleted application.**

**Cause:** Internal error.

**Action:** Contact Oracle Support Services.

#### **C020: Failed in looking up host name (gethostname())**

**Cause:** Cannot connect to the remote computer.

**Action:** Check that the name specified for the computer in the oc4j-ra-xml file is correct.

**Action:** Check that a domain name server (DNS) is available to look up the host name.

**Action:** Check the TCP/IP subsystem on the computer by trying to ping it or run ftp or telnet to or from it.

#### **C021: Required variable %s not found**

**Cause:** An environment variable required by the Oracle Connect server was not defined when the server started up.

**Action:** Check whether the startup script makes any changes to the environment variables used by Oracle Connect.

**Action:** Check whether the system-defined environment size is sufficiently large for Oracle Connect.

#### **C022: Server failed to connect and register with the daemon.**

**Cause:** An Oracle Connect server started by the daemon was not able to connect or register back with the daemon.

**Action:** Try to connect again.

**Action:** Increase the Connect timeout value for the server workspace in the WS Info. section of the daemon configuration.

**See Also:** ["WS Info." on page D-7](#page-100-1) for details

**Action:** Check that the startup script for the workspace launches the correct version of Oracle Connect.

**Action:** Increase the value of the Set maximum number of servers and Maximum parameter for the Clients per server limit in the WS Server section of the daemon configuration.

**See Also:** ["WS Server" on page D-9](#page-102-0) for details

#### **C023: Call made to unregistered module %d.**

**Cause:** Internal error.

**Action:** Contact Oracle Support Services.

#### **C024: Failed to create a socket.**

**Cause:** An error occurred within the TCP/IP subsystem.

**Action:** Check whether you have sufficient system privileges.

**Action:** Check the TCP/IP subsystem on the computer by trying to ping it or run ftp or telnet to or from it.

#### **C025: Failed to set socket option %s**

**Cause:** An error occurred within the TCP/IP subsystem.

**Action:** Check whether you have sufficient system privileges.

**Action:** Check the TCP/IP subsystem on the computer by trying to ping it or run ftp or telnet to or from it.

#### **C026: Failed to bind server to port %s**

**Cause:** An Oracle Connect server or daemon was not able to bind to the specified port.

**Action:** Check whether another program is holding the port that was specified in the oc4j-ra-xml file for the adapter.

**Action:** Check whether you have sufficient system privileges.

#### **C027: Cannot create TCP service for %s**

**Cause:** An error occurred within the TCP/IP subsystem

**Action:** Check the TCP/IP subsystem on the computer by trying to ping it or run ftp or telnet to or from it.

#### **C028: Unable to register (%s, %d, tcp)**

**Cause:** This error may happen when a portmapper is used (*host*:a) but the portmapper is not available.

**Action:** Enable the portmapper.

**Action:** Avoid using the portmapper (by not using ":a" when starting the daemon).

#### **C029: Failed to create a server thread**

**Cause:** Internal error.

**Action:** Contact Oracle Support Services.

#### **C02A: Server thread failed to start**

**Cause:** Internal error.

**Action:** Contact Oracle Support Services.

#### **C02B: Stopping the %s server - no client**

**Cause:** A server that was started by the Oracle Connect daemon to service a client did not get a client connection request within one minute. The server terminates.

**Action:** In most cases, the client was terminated by a user request, so no specific action is required.

**Action:** If no client can connect to the server, it may be that the server has multiple network cards and the Oracle Connect daemon is not aware of this. In this case, start the daemon with an IP address.

#### **C02C: Unexpected event - a termination signal intercepted**

**Cause:** Internal error.

**Action:** Contact Oracle Support Services.

#### **C02D: Modified transport, context unknown/lost**

**Cause:** Internal error.

**Action:** Contact Oracle Support Services.

#### **C02F: Corrupted arguments passed to procedure**

**Cause:** Internal error.

**Action:** Contact Oracle Support Services.

#### **C030: Unable to free arguments for %s() of %s**

**Cause:** Internal error.

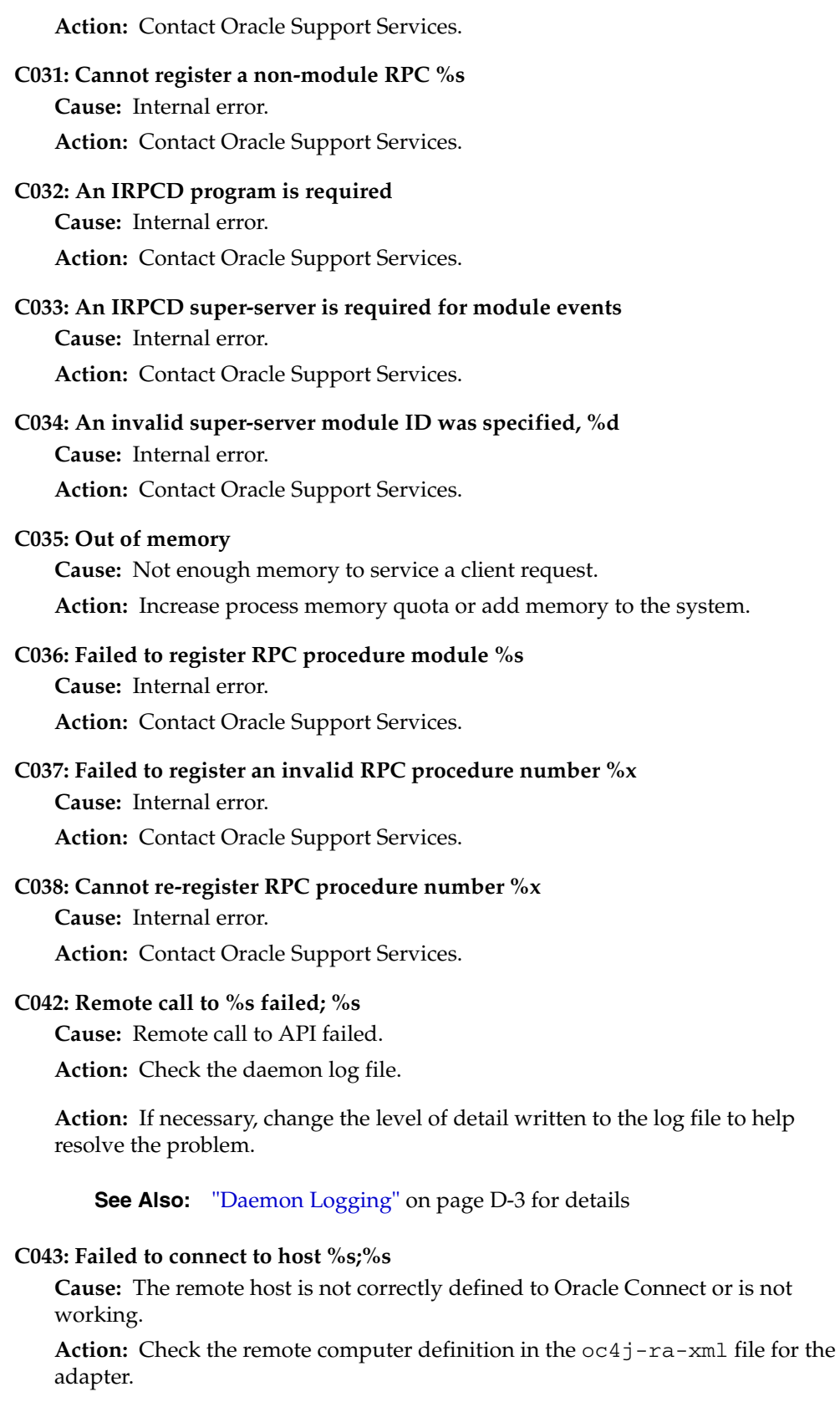

**Action:** Check that the daemon is up on the platform where OracleAS Adapter for Tuxedo runs. Use the Status option in the Runtime Manager perspective.

file to help

**Action:** Check the network connection by trying to ping the host computer or run ftp or telnet to or from it.

#### **C045: Failed to create a service thread**

**Cause:** The server failed to create a thread to service a client request.

**Action:** A system or process quota limit has been exceeded. Either increase the quota or lower the Clients per server limit field value in the **WS Info**. section of the daemon configuration.

**See Also:** ["WS Info." on page D-7](#page-100-1) for details

#### **C047: %s out of memory**

**Cause:** Not enough memory was available to Oracle Connect to complete a requested operation.

**Action:** Terminate unnecessary processes running on the server.

**Action:** Add more memory to the system.

**Action:** Allow the process to use more memory.

**Action:** Limit the number of processes the daemon may start. If the demand for servers exceeds the number of available servers, clients get a message telling them the maximum number of servers has been reached and asking them to try again later.

#### **C066: Communication error with the server%s**

**Cause:** Connection to the Oracle Connect daemon or server failed, or an established session with a server has failed.

**Action:** Check the remote computer definition in the oc4j-ra-xml file.

**Action:** Check that the daemon is up on the platform where OracleAS Adapter for Tuxedo runs. Use the Status option in the Runtime Manager perspective.

**Action:** In case of a network problem, check the network connection by trying to ping the host computer or run ftp or telnet to or from it.

#### **C067: Unexpected error occurred in server function %s**

**Cause:** One of the server functions has exited with an exception, such as an abend, or an Invalid Instruction.

**Action:** Contact Oracle Support Services.

#### **C068: Fail to login daemon**

**Cause:** The daemon is not running on the server computer.

**Action:** Use the Status in Oracle Studio Runtime Manager perspective to check whether a daemon is running on the server

**Action:** Have the system administrator reinstall Oracle Connect on the server.

#### **C069: Fail to get server**

**Cause:** The Oracle Connect daemon on the server computer could not start a server process to serve the client. A separate message provides more detail on why the server process could not start.

**Action:** There are many possible causes of this error. If the cause is not clear from the related message, see the Oracle Connect daemon log file on the server

**Action:** The resolution to this error is highly dependent on the particular cause. The following are some typical causes and resolutions.

**Action:** Some process creation quota was exceeded. Either try again later or increase the quota or the other relevant system resources.

**Action:** The server startup script failed.

**Action:** The username given is not allowed to use the requested server. Use an authorized username.

**Action:** A limit on concurrent clients for a server has been reached. Try again later.

**Action:** If you use impersonation, check the user profile on the client. Also see C015.

#### **C06A: Failed to connect to server**

**Cause:** The server assigned to the client did not accept the client connection. A separate message provides more detail about why the server process did not accept the connection.

**Action:** See the daemon and server log files for the reason that the server was not available to accept its assigned client.

**Action:** If a multithreaded server is used and many clients are trying to connect to it at the same time, some may get a Connection Refused error if the TCP/IP request queue fills up.

#### **C06B: Disconnecting from server**

**Cause:** A network failure, or a server computer failure or a server program failure caused the connection to stop. The currently active transaction is stopped as well.

**Action:** Oracle Connect automatically tries to reestablish a connection with a server upon the next SQL command issued against the server. Once the network or computer failure is corrected, the connection to the daemon is reestablished automatically.

#### **C070: Server failed to send reply to the client**

**Cause:** Server terminated unexpectedly.

**Action:** Unless the client was intentionally stopped (for example, using Control-C), contact Oracle Support Services.

#### **C071: Connection to server %s was disconnected. Cursors state was lost.**

**Cause:** Either a network failure, a server computer failure, or server program failure caused the connection to stop. The currently active transaction is stopped as well.

**Action:** Normally, Oracle Connect automatically tries to create a new session with the server upon the next attempt to access the server. If the network and server are accessible, the next operation should succeed. Otherwise, the network or server should be fixed before connection can be resumed.

**Action:** In case of a server malfunction that is not related to callable user code, contact Oracle Support Services.

#### **C072: Reconnect to server %s**

**Cause:** This is an informational message only. The client has reestablished its connection with the server.

**Action:** No action is required.

#### **C073: The parameters passed to the admin server are invalid: %s**

**Cause:** Internal error.

**Action:** Contact Oracle Support Services.

#### **C074: No authorization to perform the requested operation (%s)**

**Cause:** User/account has insufficient privileges.

**Action:** Grant administrative privileges to the user/account using the Administrator parameter of the Daemon Security or WS Security sections in the daemon configuration.

**See Also:** ["Daemon Security" on page D-5](#page-98-0) or "WS Security" on [page D-16](#page-109-0) for details

#### **C075: Failed to register daemon in the TCP/IP service table**

**Cause:** Registration of the daemon in the TCP/IP services file has failed.

**Action:** Check that the account running the daemon has the permissions to update the TCP/IP services file.

#### **E001: Failed in lock/release operation**

**Cause:** A lock or release operation of a global resource has failed. A separate message provides more details. The separate message specifies the cause of this error.

**Action:** There are various causes for this error, including lack of sufficient privileges or a system resource shortage.

#### **J0006: Operation on already closed connection was requested**

**Cause:** A request using a connection that was closed was attempted.

**Action:** Reopen the connection and try again.

#### **J0028: Internal Error: Unknown XML tag %s**

**Cause:** Internal error.

**Action:** Contact Oracle Support Services.

#### **J0030: Internal Error: Method %s needs to be overwritten**

**Cause:** Internal error.

**Action:** Contact Oracle Support Services.

# **J0031: Internal Error: Required attribute %s not found in %s verb**

**Cause:** Internal error.

**Action:** Contact Oracle Support Services.

## **J0032: Internal Error: %s ACP object was returned instead of %s as expected Cause:** Internal error.

**Action:** Contact Oracle Support Services.

**J0033: Internal Error: Attempt to work with closed socket Cause:** Internal error.

**Action:** Contact Oracle Support Services.

**J0034: Internal Error: corrupted message; %s bytes read instead of %s as expected**

**Cause:** XML sent from the client to the server has become corrupted.

**Action:** Check compression settings for XML transferred from the client to the server. If the settings are correct, retry sending the request from the client to the server.

### **J0035: Internal Error: Invalid redirection address %s returned by daemon**

**Cause:** Internal error.

**Action:** Contact Oracle Support Services.

**J0036: %s: %s**

**Cause:** One of the following errors was received from the server: 0 server.internalError, 1 - client.xmlError, 2 - client.requestError, 3 client.noActiveConnection, 4 - server.resourceLimit, 5 - server.redirect, 6 client.noSuchResource, 7 - client.authenticationError, 8 - client.noSuchInteraction, 9 - client.noSuchConnection, 10 - server.notImplemented, 11 server.xaProtocolError, 12 - server.xaUnknownXID, 13 - server.xaDuplicateXID, 14 - server.xaInvalidArgument, 15 - client.autogenRejected, 16 server.xaTransactionTooFresh, 17 - server.resourceNotAvailable, 18 client.authorizationError, 19 - server.configurationError

**Action:** Review the server log file to determine the problem.

#### **J0037: Internal Error: No ACP response when %s was expected**

**Cause:** Internal error.

**Action:** Contact Oracle Support Services.

#### **J0039: Internal Error: ACP root is not found in the XML**

**Cause:** Internal error.

**Action:** Contact Oracle Support Services.

## **J0040: Internal Error: Input record is required for interaction %s execution**

**Cause:** Internal error.

**Action:** Contact Oracle Support Services.

#### **J0048: Invalid metadata type %s is passed to %s function**

**Cause:** A request for metadata was not fulfilled. **Action:** Check the validity of the request.

#### **J0050: Key of the put method must be of type string**

**Cause:** In either a GET or PUT operation, the key must be a string.

**Action:** Change the key used in the operation to a valid key.

#### **J0059: Value %s is invalid for attribute %s**

**Cause:** A request for metadata was not fulfilled.

**Action:** Check the validity of the request.

#### **J0068: Value must be of type string**

**Cause:** In a PUT operation, the value must be a string. **Action:** Change the value used in the operation to a valid value.

#### **J0069: Value must be of type MappedRecord**

**Cause:** In a PUT operation, the value must be a mapped record. **Action:** Change the value used in the operation to a valid value.

#### **J0070: Value must be of type "MappedRecord[]"**

**Cause:** In a PUT operation, the value must be mapped record array. **Action:** Change the value used in the operation to a valid value.

### **J0071: Bad key for mapped record, #element or #element[] is required Cause:** In a PUT operation, the value must be mapped record array.

**Action:** Change the key used in the record to a valid key.

#### **J0072: Value must be of type Object[]**

**Cause:** In a PUT operation, the value must be mapped record array. **Action:** Change the value used in the operation to a valid value.

### **J0078: In nonpersistent connection and non keep alive encryption is not supported ignored**

**Cause:** Encryption is not supported for nonpersistent connections.

**Action:** There is no action to take. This warning can be ignored.

#### **J0079: Invalid argument passed to %s - Argument: %s, Value: %s**

**Cause:** The value pass.

**Action:** Change the argument used to a number.

**6**

# **Advanced Features of OracleAS Adapter for Tuxedo**

Oracle Connect includes a number of tuning parameters that can improve performance. Specifically, the daemon can be configured to optimize communication between the OracleAS Adapter for Tuxedo and a client. In addition, the binding environment can be tuned to optimize the request handling.

This section contains the following topics:

- [Configuring the Daemon for High Availability](#page-68-0)
- [Configuring a Binding Environment](#page-72-0)
- **[Migration Considerations](#page-76-0)**
- **[Security Considerations](#page-76-1)**
- **[Transaction Support](#page-77-0)**

# <span id="page-68-0"></span>**Configuring the Daemon for High Availability**

The daemon workspace is responsible for allocating server processes to clients. You can configure a workspace to use a pool of server processes so that a server process is always available for a client request. Use Oracle Studio to maintain daemon and daemon workspace parameters to control the allocation of server processes and their management in a pool.

The daemon manages a pool of server processes on the legacy platform. Oracle Application Server manages connection pooling of the J2CA 1.0 Tuxedo adapter.

You can also have a number of daemon workspace configurations. Thus, you can create individual workspaces for use with different adapters.

### **Adding a New Daemon Workspace Configuration**

Use Oracle Studio to add a new daemon configuration. You can set up different daemon configurations for different situations. On the computer where Oracle Connect is installed, perform the following steps:

- **1.** From the **Start** menu, select **Programs**, **Oracle**, and then select **Studio**.
- **2.** In the Configuration Explorer, click the node of the computer defined in ["Configuring OracleAS Adapter for Tuxedo in Oracle Studio" on page 2-7.](#page-22-0)
- **3.** Expand the **Daemons** node. The available daemon configurations are listed.
- **4.** Right-click **IRPCD** and select **New Workspace**.
- **5.** In the New daemon workspace screen, specify a name for the new workspace and optionally, provide a description.
- **6.** Specify whether you want default settings or copy the properties of an existing workspace.

To copy the properties of an existing workspace, click **Ellipsis** and select the workspace from which you want to copy the properties.

- **7.** Click **Next**. The Select Scenario screen is displayed.
- **8.** Select **Application Server** using connection pooling and click **Next***.*
- **9.** Continue through the wizard, specifying the required values for the workspace.
- **10.** To complete the workspace definition, click **Finish**.

The new workspace is now displayed under the **IRPCD** daemon node.

### **Editing the Workspace**

You edit a workspace by using the tabs described in the following table:

*Table 6–1 Workspace Definition tabs*

| Tab            | <b>Description</b>                                                                                                    |
|----------------|----------------------------------------------------------------------------------------------------|
| WS Info        | Specifies general information including the server type, the<br>command procedure used to start the workspace, the binding<br>configuration associated with this workspace and the timeout<br>parameters. |
| WS Server Mode | Specifies workspace server information including features that<br>control the operation of the servers started up by the workspace<br>and allocated to clients.                                           |
| WS Logging     | Specifies parameters for logging and the format to use for a log file.                                                                                                    |
| WS Security    | Specifies administration privileges, user access, ports available to<br>access the workspace and workspace account specifications.                                                                        |
| WS Governing   | This tab is not applicable for use with OracleAS Adapter for<br>Tuxedo.                                                                                                    |

To access these tabs, perform the following steps using Oracle Studio:

- **1.** From the **Start** menu, select **Programs**, **Oracle**, and then select **Studio**.
- **2.** In the Configuration Explorer, click the node next to the computer defined in ["Configuring OracleAS Adapter for Tuxedo in Oracle Studio" on page 2-7.](#page-22-0)
- **3.** Expand the Daemons node. The daemon configurations available on this computer are listed.
- **4.** Expand the **IRPCD** node. The daemon workspaces are listed.
- **5.** Right-click **IRPCD** and select **Edit Workspace**.
- **6.** Click the required tab, which contains the information you want to edit.

**Note:** For full details of the tabs and the fields in these tabs, refer to ["Workspaces"](#page-100-0).

**7.** After editing the workspace, click **Save**.

## **Configuring the Server Mode**

The server mode determines how the daemon starts up new processes. The daemon supports the following server modes:

singleClient: Each client receives a dedicated server process. The account in which a server process runs is determined either by the client login information or by the specific server workspace.

This mode enables servers to run under a particular user account and isolates clients from each other (because each receives its own process). However, this server mode incurs a high overhead due to process startup times and may use a lot of server resources (because it requires as many server processes as concurrent clients).

■ multiClient: Clients share a server process and are processed serially.

This mode has low overhead because the server processes are already initialized. However, because clients share the same process, they may impact one another, especially if they issue lengthy queries.

- The number of clients that share a process is determined by the Clients per server limit (the maximum number of concurrent clients a server process for the current workspace accepts).
- multiThreaded: When Tuxedo runs on a Windows platform, the server process can be multi-threaded.
- reusable: This is an extension of the single client mode. Once the client processing finishes, the server process does not die and can be used by another client, reducing startup times and application startup overhead.

This mode does not have the high overhead of single client mode because the servers are already initialized. However, this server mode may use a lot of server resources (because it requires as many server processes as concurrent clients).

The other modes can be set so that the server processes are reusable by setting the number of times a process can be reused with the Reuse limit value (the maximum number of times a particular server process can be reused or how many clients it can serve before it is retired). Reuse of servers enhances performance because it eliminates the need to repeat initializations. However, reuse runs a risk of higher memory leakage over time. The default for the Reuse limit field value is None, indicating that no reuse limit is enforced.

Set the server mode in the WS Server tab of the daemon workspace editor, as shown in the following figure:

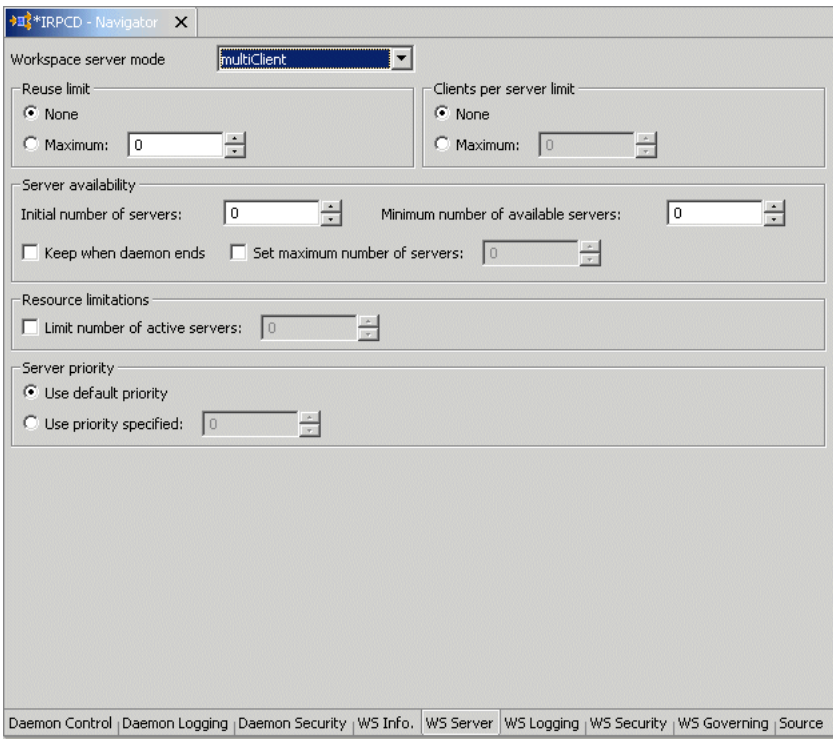

*Figure 6–1 The WS Server tab*

When using any of the server modes you can specify a pool of server processes. These server processes are started when the daemon starts and are maintained in a pool. The server processes are available for use by new client requests from the pool, saving initialization time. Instead of starting a new server process each time one is requested by a client, the client receives a process immediately from the pool of available processes. When the client finishes processing, this server process either dies, or if reusable servers have been specified, it is returned to the pool.

You set up a pool of server processes by specifying the following parameters in the WS Server tab.

- Initial number of servers: The number of server processes that are prestarted for this workspace when the daemon starts up. These are available for use by new client processes with minimal initialization time. Instead of starting a new server process each time one is requested by a client, the daemon immediately allocates (to the client) a server from a pool of available servers. When the number of available server processes drops lower than the value specified in the **Minimum number of available servers** field, the daemon again starts server processes until the specified number of available servers is reached. The default for this parameter is 0, meaning that no servers are prestarted for this workspace.
- Minimum number of available servers: The minimum number of server processes in the prestarted server's pool before the Oracle Connect daemon resumes creating new server processes (up to the number specified in the **Initial number of servers** field value, described earlier). If this parameter is set to a value greater than that of the **Initial number of servers** field value, the daemon considers the value to be the same as the value specified in the **Initial number of servers** field. In this case, a new server process is started and added to the pool each time a server process is
removed from the pool and allocated to a client). The default for this parameter is 0, which means that new servers are created only when there are no other available servers.

■ Set maximum number of servers: The maximum number of available server processes pooled for this workspace. If the server is reusable, once a client disconnects from the server, the daemon returns the server to the pool of available servers. If the limit is reached, excess server processes are discarded.

# **Configuring a Binding Environment**

Each binding configuration includes the following information:

- Environment settings, which are used to configure the environment used by any of the adapters defined in the binding.
- Application adapters on the current computer.

Configuring data sources and adapters is described in [Chapter 2, "Installing and](#page-16-0)  [Configuring OracleAS Adapter for Tuxedo"](#page-16-0). To configure environmental settings in Oracle Studio, perform the following steps:

- **1.** From the **Start** menu, select **Programs**, **Oracle**, and then select **Studio**.
- **2.** In the Configuration Explorer, click the node next to the computer defined in ["Configuring OracleAS Adapter for Tuxedo in Oracle Studio" on page 2-7.](#page-22-0)
- **3.** Expand the **Bindings** node. The available binding configurations are listed.
- **4.** Right-click **NAV** and select **Edit Binding**.
- **5.** In the Properties tab edit the required environment settings as needed. To edit an environment setting, click the required property category node and then click the required value to edit.

The binding Properties tab is displayed in the following figure:

| Category: All<br>Environment properties                      | $ \mathbf{v} $ |                    |
|--------------------------------------------------------------|----------------|--------------------|
| Property<br>$\boxplus$ comm                                  | Value          |                    |
| H debug<br>$\boxplus$ misc<br>$\boxplus$ odbc                |                |                    |
| $\boxplus$ oledb<br>E optimizer                              |                | Restore field      |
| El queryProcessor<br>E tempFeatures<br><b>H</b> transactions |                | Restore all        |
| $\boxplus$ tuning                                            |                | Create Environment |
|                                                              |                | Set to NAV         |
|                                                              |                |                    |
|                                                              |                |                    |
|                                                              |                |                    |

*Figure 6–2 The Binding Properties tab*

The binding environment is divided into the following categories:

- [comm Category](#page-73-0)
- [debug Category](#page-73-1)
- [miscellaneous Category](#page-74-0)
- [odbc Category](#page-75-0)
- [oledb Category](#page-75-1)
- [optimizer Category](#page-75-2)
- [queryProcessor Category](#page-75-3)
- [transactions Category](#page-75-4)
- [tuning Category](#page-75-5)

#### <span id="page-73-0"></span>**comm Category**

The following table lists the parameters that define the communication buffers:

*Table 6–2 comm Category Parameters*

| <b>Parameter</b>   | <b>Description</b>                                                                                                    |
|--------------------|----------------------------------------------------------------------------------------------------|
| comCacheBufferSize | Specifies the size of a memory buffer on a client, which is<br>used by the Oracle Connect client/server to store<br>read-ahead data. The default is 200000 bytes. |
| comMaxSocketSize   | Specifies the maximum bytes that can be written in one<br>chunk on a socket. The default is -1 (no limitation).                                                   |
| comMaxXmlInMemory  | Specifies the maximum size of an XML document held in<br>memory. The default is 65535 bytes.                                                                      |
| comMaxXmlSize      | Specifies the maximum size of an XML document passed<br>to another computer. The default is 65535 bytes.                                                          |

## <span id="page-73-1"></span>**debug Category**

The following parameters define debugging and logging operations:

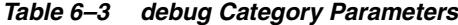

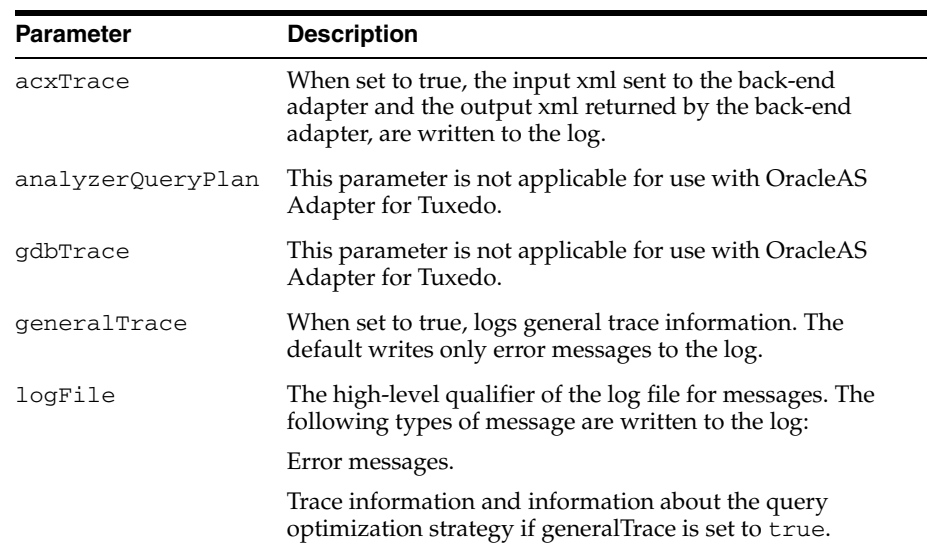

| <b>Parameter</b> | <b>Description</b>                                                            |
|------------------|-------------------------------------------------------------------------------|
| oledbTrace       | This parameter is not applicable for use with OracleAS<br>Adapter for Tuxedo. |
| optimizerTrace   | This parameter is not applicable for use with OracleAS<br>Adapter for Tuxedo. |
| queryWarnings    | This parameter is not applicable for use with OracleAS<br>Adapter for Tuxedo. |
| traceDir         | This parameter is not applicable for use with OracleAS<br>Adapter for Tuxedo. |

*Table 6–3 (Cont.) debug Category Parameters*

## <span id="page-74-0"></span>**miscellaneous Category**

The following parameters define miscellaneous operations, including globalization support and the directory where temporary files are written.

*Table 6–4 misc Category Parameters*

| <b>Parameter</b> | <b>Description</b>                                                                                                    |
|------------------|----------------------------------------------------------------------------------------------------|
| codepage         | For use with globalization support to identify the<br>codepage for the workspace. See also: Appendix C,<br>"Globalization Settings"                                                                                       |
| cvtSeverityLevel | The data type conversion policy when a conversion error<br>occurs:                                                                                                    |
|                  | 0 (Default): The data in the output column will be a null or<br>empty value.                                                                                                    |
|                  | 1: The data in the output column will be a null or empty<br>value and the error is reported to the log.                                                                                                    |
|                  | 2: An error is reported and processing stops                                                                                                    |
| edit             | This parameter is not applicable for use with OracleAS<br>Adapter for Tuxedo.                                                                                                    |
| language         | Identifies the application language. A default codepage is<br>selected based om the value specified for this parameter.<br>See also: Appendix C, "Globalization Settings"                                                 |
| nlsString        | Specifies the codepage used by a field whose data type is<br>defined as "nlsString". Use this for a field whose codepage<br>is other than that of the computer codepage. This<br>parameter includes the following values: |
|                  | The name of the codepage.                                                                                                    |
|                  | Whether the character set reads from right to left (as in<br>middle eastern character sets). The default is false.                                                                                                    |
| tempDir          | The directory where temporary files are written, including<br>the temporary files created for use by hash joins and for<br>sorting files. The default is the current high-level qualifier.                                |

| <b>Parameter</b> | <b>Description</b>                                                                                                    |
|------------------|----------------------------------------------------------------------------------------------------|
| year2000Policy   | Determines the way 2-digit years are converted into<br>4-digit years. When the parameter year2000Policy is not<br>set, or when it is set to a value outside the range of values<br>defined for the policy, as described in the following<br>paragraphs, a default value of 5 and the Sliding Base Year<br>policy is used. Two policies are provided:               |
|                  | Fixed Base Year: year2000Policy is set to a value greater<br>than, or equal to 1900. In this case, the value of<br>year2000Policy is the first 4-digit year after 1900 that can<br>be represented by a 2-digit year. For example, if<br>year2000Policy is set to 1905, the years 2000->2004 will be<br>represented by 00->04. All other 2 digits will map to 19xx. |
|                  | This solution is most appropriate if there is live data at the<br>low end (close to the year 1900), which the user wants to<br>keep with the current 2-digit format.                                                                                                    |
|                  | The user will probably change the base date only after<br>ensuring that these old dates have been deleted from the<br>data source.                                                                                                    |
|                  | Sliding Base Year: year2000Policy is set to a positive value<br>less than 100. In this case, the value of year2000Policy<br>represents the number of years ahead of the current year<br>that can be represented by a 2-digit number. With each<br>passing year the earliest year that can be represented by a<br>2-digit number changes to a year later.           |

*Table 6–4 (Cont.) misc Category Parameters*

#### <span id="page-75-0"></span>**odbc Category**

The odbc parameters are not applicable for use with OracleAS Adapter for Tuxedo.

#### <span id="page-75-1"></span>**oledb Category**

The oledb parameters are not applicable for use with OracleAS Adapter for Tuxedo.

#### <span id="page-75-2"></span>**optimizer Category**

The optimizer parameters are not applicable for use with OracleAS Adapter for Tuxedo.

#### <span id="page-75-3"></span>**queryProcessor Category**

The queryProcessor parameters are not applicable for use with OracleAS Adapter for Tuxedo.

#### <span id="page-75-4"></span>**transactions Category**

The transactions parameters are not applicable for use with OracleAS Adapter for Tuxedo.

## <span id="page-75-5"></span>**tuning Category**

The tuning parameters are not applicable for use with OracleAS Adapter for Tuxedo.

# **Migration Considerations**

You can migrate an adapter configuration from one platform to another. The configuration information is stored in the Oracle Connect repository on the source platform and is exported to an XML file which can then be imported to the target platform. Note that when migrating a configuration, any file names and paths that are specific to the source platform must be changed to valid files on the target platform.

Perform the following steps to migrate an adapter configuration using Oracle Studio:

- **1.** From the **Start** menu, select **Programs**, **Oracle**, and then select **Studio**.
- **2.** In the Configuration Explorer, right-click the computer defined in ["Configuring](#page-22-0)  [OracleAS Adapter for Tuxedo in Oracle Studio" on page 2-7](#page-22-0) and select **Export XML definitions**.
- **3.** Specify the path and name of the XML file, which stores the XML representation and complete configuration.
- **4.** Edit any paths in the XML definition to the paths required on the target platform. For example, the setting for the serverLogFile property might need changing, depending on the platform.
- **5.** Set up the target platform in Oracle Studio in the same way you set up the source platform, as described in ["Configuring OracleAS Adapter for Tuxedo in Oracle](#page-22-0)  [Studio" on page 2-7](#page-22-0).
- **6.** In the Configuration Explorer, right-click the target computer and select **Import XML definitions**.
- **7.** Import the XML file to the target platform.

## **Security Considerations**

Oracle Connect works within the confines of the platform security system. In addition, Oracle Connect provides the following security:

- Design Time: Security within Oracle Studio to grant access to Oracle Studio itself and to grant access to computers, user profiles and workspaces.
- Runtime: Security used to access Tuxedo, including controlling the daemon for the access.

## **Setting Design Time Security**

Setting design time security is described in the following sections:

- Securing access to Oracle Studio is described in "Setting Password Access to [Oracle Studio" on page 2-9.](#page-24-0)
- Securing rights to configure a computer in Oracle Studio is described in ["Specifying Users with Administrative Rights" on page 2-9.](#page-24-1)
- Securing access to user profiles is accomplished by right-clicking the relevant user profile in Oracle Studio and selecting **Change Master Password**. In the dialog box that is displayed, specify a password that must be provided in the future to edit the specific user profile.
- Securing access to workspaces is accomplished by right-clicking the relevant workspace in Oracle Studio and selecting **Set Authorization**. In the dialog box that is displayed, specify a valid user and password that must be provided in the future to edit the specific workspace.

#### **Setting Run-Time Security**

During runtime, security considerations are implemented as follows:

When the client request accesses the legacy platform through the daemon, either anonymous access is allowed or a valid user name and password must be provided for the computer in the user profile. The userName and password properties in the J2CA 1.0 Tuxedo adapter are used at this stage to access the daemon.

**Note:** The user name used to access the daemon must also be the name of a user profile used.

Access by the client must be through a valid port, according to the list of ports specified in the Workspace Access section of the WS Security tab in Oracle Studio. For details of the WS Security tab, refer to ["WS Security" on page D-16.](#page-109-0)

**Note:** Access to the legacy platform through a firewall using the NAT protocol is specified when the computer is added to Oracle Studio.

- To be allocated a server process, the client must be granted anonymous access to the workspace or be listed in the Workspace Users section of the WS Securit**y** tab in Oracle Studio. For details of the WS Security tab, refer to ["WS Security" on](#page-109-0)  [page D-16.](#page-109-0)
- The ability to run commands on the daemon, such as starting or stopping a daemon or ending server processes is available only to administrators who have been registered in Oracle Connect as a daemon administrator. A client is registered as a valid daemon administrator in the Daemon Security tab in Oracle Studio, as described in ["Daemon Security" on page D-5](#page-98-0).

**Note:** You can also specify administrators who can run commands only at the level of the workspace. Specify these administrators in the WS Security tab, as described in ["WS Security" on page D-16](#page-109-0).

## **Transaction Support**

OracleAS Adapter for Tuxedo can participate in a distributed transaction, as the only one-phase commit resource. It supports local transactions by responding to ACX transactional verbs and issuing the corresponding ATMI transactional calls. The back-end service is responsible for the transaction semantics and implementation.

Transactional APIs included in the application, such as to start a transaction or commit a transaction, are mapped by OracleAS Adapter for Tuxedo to the corresponding Tuxedo transactional call. The adapter is also equipped with means to limit the Tuxedo transaction duration (timeout).

The following table maps the functionality of ACX transaction verbs to equivalent ATMI transaction calls.

| <b>ACX Transactional Verbs</b> | <b>ATMI Transactional Call</b> | Comment                                                                     |
|--------------------------------|--------------------------------|-----------------------------------------------------------------------------|
| transactionStart               | tpbegin(lTimeout,0)            | Transaction duration can be<br>specified within the adapter<br>definitions. |
| transactionCommit              | tpcommit(0)                    |                                                                             |
| transactionRollback            | tpabort(0)                     |                                                                             |

*Table 6–5 ACX-ATMI tranaction correspondance.*

**See Also:** [Appendix A, "Advanced Tuning of the Metadata"](#page-80-0) for further details about transaction support configuration parameters

<span id="page-80-0"></span>**A**

# **Advanced Tuning of the Metadata**

Oracle Studio enables you to define adapter interactions such as Outbound and Inbound interactions. In addition, Oracle Studio defines input and output structures used for these interactions. The interactions and input and output structures are maintained as metadata in the Metadata tab of Oracle Studio.

## **Metadata for the Back-end Adapter**

Using Oracle Studio, perform the following steps to maintain the metadata for Oracle AS Adapter for Tuxedo:

- **1.** From the **Start** menu, select **Programs**, **Oracle**, and then select **Studio**.
- **2.** Select the computer defined in ["Configuring OracleAS Adapter for Tuxedo in](#page-22-0)  [Oracle Studio" on page 2-7.](#page-22-0)
- **3.** Expand the **Bindings** node.
- **4.** Expand the **NAV** binding node.
- **5.** Expand the **Adapters** node to display the adapters.
- **6.** Right-click the Tuxedo adapter in the Configuration Explorer and select **Edit Metadata** to open the Metadata tab.
- **7.** Right-click the required interaction in the Metadata Explorer and select **Edit**.

The metadata editor opens, displaying the General tab, with general table details. The following tabs are used to view and edit the metadata:

- **[General Tab](#page-80-1)**
- **[Interaction Tab](#page-82-0)**
- [Schema General Tab](#page-83-0)
- [Schema Record Tab](#page-84-0)
- **[Source Tab](#page-85-0)**

#### <span id="page-80-1"></span>**General Tab**

Use the General tab to maintain information describing the adapter and the connection to the adapter.

The General tab is shown in the following figure:

| Details                                  |                          |
|------------------------------------------|--------------------------|
| Legacy<br>Name:                          |                          |
| Description:<br>$\overline{4}$           |                          |
| Connection                               |                          |
| Authentication mechanism: basic-password | Max Request size: 32000  |
| $\mathbf 0$<br>Max active connections:   | 600<br>Max idle timeout: |
| Adapter specifications                   |                          |
| Property                                 | Value                    |
| maxFieldedBufferItems                    | 800                      |
| maxFieldedBufferSize                     | 64000                    |
| maxOutputXmlBufSize                      | 8192                     |
| transactionTimeout                       | 0                        |
|                                          |                          |
|                                          |                          |
|                                          |                          |
|                                          |                          |
|                                          |                          |
|                                          |                          |
|                                          |                          |
|                                          |                          |

*Figure A–1 The General tab*

General Interaction | Schema General | Schema Record | Source

The General tab comprises fields, as listed in the following table:

*Table A–1 General tab Components*

| <b>Field</b>                  | <b>Description</b>                                                                                                    |
|-------------------------------|----------------------------------------------------------------------------------------------------|
| Adapter definition name       | Specifies the name of the adapter definition.                                                                                     |
| Description                   | Specifies an identifying description of the adapter.                                                                              |
| Authentication mechanism      | Specifies the authentication to access the adapter. The<br>available mechanisms are:                                              |
|                               | kerby5                                                                                                    |
|                               | none                                                                                                    |
|                               | basic password<br>٠                                                                                                    |
| Max request size              | Specifies the maximum size in bytes for an XML request or<br>reply. Larger messages are rejected with an error.                   |
| Max active connections        | Specifies the maximum number of simultaneous<br>connections for an adapter (per process).                                         |
| Max idle timeout              | Specifies the maximum time, in seconds, that an active<br>connection can stay idle. After that time, the connection is<br>closed. |
| <b>Adapter Specifications</b> | Specifies the adapter-specific properties for an interaction.                                                                     |
| maxFieldedBufferItems         | Sets a limit to the number of items that a fielded buffer<br>may hold. The default value is 800.                                  |
| maxFieldedBufferSize          | Limits the total size of a message buffer of type FML. The<br>default is set to 2 Kbytes.                                         |
| maxOutputXmlBufSize           | Controls the size of memory allocated for output message<br>buffers of type XML. The default is set to 8 Kbytes.                  |

| <b>Field</b>       | <b>Description</b>                                                                                                    |
|--------------------|----------------------------------------------------------------------------------------------------|
| transactionTimeout | Controls the duration of a Tuxedo transaction (in seconds).<br>If not set (or set to 0), the Tuxedo transaction will not be<br>interrupted and will last until explicitly terminated. This is<br>the default. |

*Table A–1 (Cont.) General tab Components*

#### <span id="page-82-0"></span>**Interaction Tab**

Use the Interaction tab to define the general details of the interaction in addition to its input and output definitions.

The Interactions tab is shown in the following figure:

*Figure A–2 The Interactions tab*

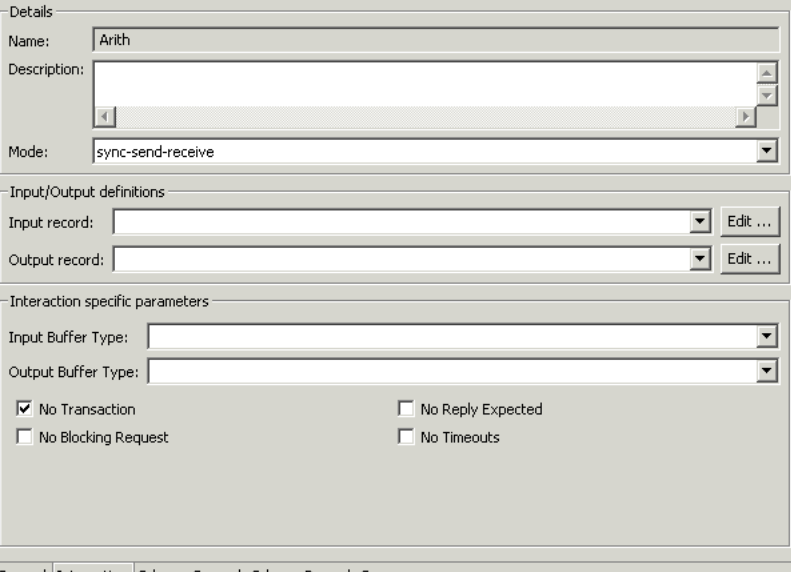

General | Interaction | Schema General <sub>|</sub> Schema Record <sub>|</sub> Source

The Interaction tab comprises fields, as listed in the following table:

**Field Description** Interaction name Specifies the name of the interaction. Description Provides a descriptive identifier for the interaction. Mode Determines the interaction mode. The following interaction modes are available: ■ sync-send-receive: The interaction sends a request and expects to receive a response. sync-send: The interaction sends a request and does not expect to receive a response. sync-receive: The interaction expects to receive a response. async-send: Not applicable. Input record Identifies an input record.

*Table A–2 Interaction tab Components*

| <b>Field</b>                       | <b>Description</b>                                                                                                    |  |
|------------------------------------|----------------------------------------------------------------------------------------------------|--|
| Output record                      | Identifies an output record for the results of an interaction.                                                         |  |
| Interaction Specific<br>Parameters | Defines the properties and values of parameters specific to<br>an interaction. The following properties are available: |  |
|                                    | Input Buffer Type: The type of buffer used for the<br>input.                                                           |  |
|                                    | Output Buffer Type: The type of buffer used for the<br>results of an interaction.                                      |  |
|                                    | No Transaction: Enables a service to be executed,<br>$\blacksquare$<br>regardless of the transaction context.          |  |
|                                    | No Reply Expected: For future use.<br>$\blacksquare$                                                                   |  |
|                                    | No Blocking Request: Avoids a FROM request<br>$\blacksquare$<br>submission if a blocking condition exists.             |  |
|                                    | No Timeouts: Ignores blocking timeouts.                                                                                |  |

*Table A–2 (Cont.) Interaction tab Components*

#### <span id="page-83-0"></span>**Schema General Tab**

Use the Schema General tab to define the general details of the input and output record structures for the interaction.

The Schema General tab is shown in the following figure:

*Figure A–3 The Schema General tab*

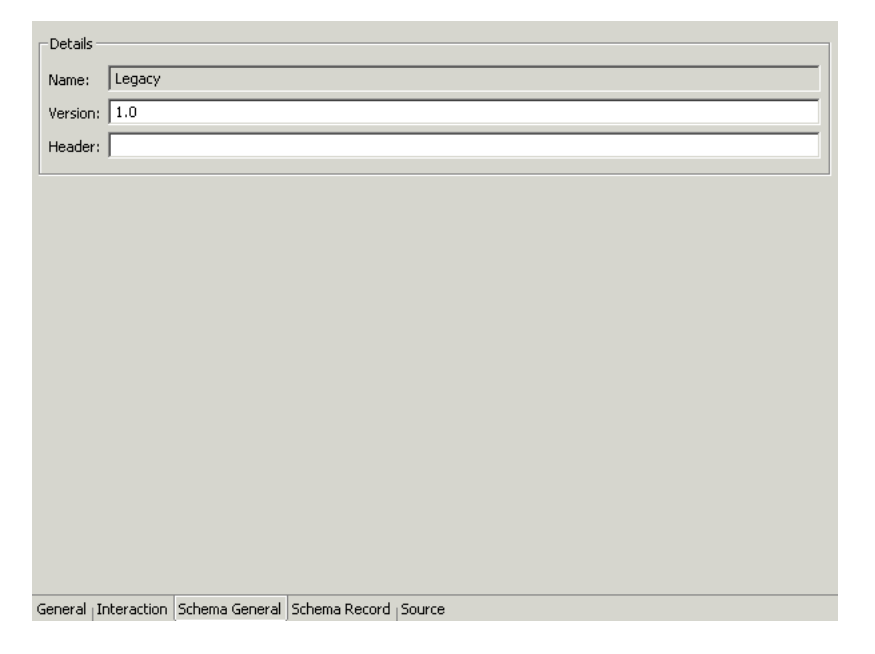

The Schema General tab comprises fields, as listed in the following table:

*Table A–3 Schema General tab Components*

| <b>Field</b> | <b>Description</b>       |
|--------------|--------------------------|
| Schema name  | The name of the adapter. |
| Version      | The schema version.      |

| Field  | <b>Description</b>                                                    |
|--------|-----------------------------------------------------------------------|
| Header | A C header file to map between the data structure and the<br>adapter. |

*Table A–3 (Cont.) Schema General tab Components*

#### <span id="page-84-0"></span>**Schema Record Tab**

Use the Schema Record tab to define the input and output record structures for the interaction.

The Schema Record tab is shown in the following figure:

*Figure A–4 The Schema Record tab*

| Name                       | Type                      | Length | New Field |
|----------------------------|---------------------------|--------|-----------|
| Arith_Response             | Record                    |        |           |
| tpRetCode                  | int                       |        | Delete    |
| tpErrno                    | int                       |        |           |
| tpErrDetails               | string                    |        |           |
| ARITH_OUT                  | Arith_Response__ARITH_OUT |        |           |
|                            |                           |        |           |
|                            |                           |        |           |
|                            |                           |        |           |
| Specifications<br>Property |                           | Value  |           |
|                            |                           |        |           |
|                            |                           |        |           |
|                            |                           |        |           |
|                            |                           |        |           |
|                            |                           |        |           |
|                            |                           |        |           |
|                            |                           |        |           |
|                            |                           |        |           |
|                            |                           |        |           |
|                            |                           |        |           |
|                            |                           |        |           |

 $\small{\textsf{General}\xspace} \small{\mid} \small{\textsf{Interaction}\xspace} \small{\mid} \small{\textsf{Schema}\xspace} \small{\textsf{General}\xspace} \small{\mid} \small{\textsf{Schema}\xspace} \small{\textsf{Record}\xspace} \small{\mid} \small{\textsf{Source}\xspace}$ 

The Schema Record tab comprises fields, as listed in the following table: Use the Fields List area to define single data items within a record.

*Table A–4 Schema Record tab Components*

| <b>Field</b> | <b>Description</b>               |
|--------------|----------------------------------|
| Name         | Specifies the name of the field. |

| <b>Field</b> | <b>Description</b>                                                                                  |
|--------------|----------------------------------------------------------------------------------------------------|
| Type         | The data type of the field. The following are valid data<br>types:                                  |
|              | Binary                                                                                              |
|              | Boolean                                                                                             |
|              | Date                                                                                                |
|              | Double<br>$\blacksquare$                                                                            |
|              | Float                                                                                               |
|              | Int                                                                                                 |
|              | Long                                                                                                |
|              | Numeric                                                                                             |
|              | Short<br>$\blacksquare$                                                                             |
|              | String                                                                                              |
|              | Time                                                                                                |
|              | Timestamp<br>$\blacksquare$                                                                         |
|              | XML<br>$\blacksquare$                                                                               |
| Length       | The size of the field including a null terminator, when the<br>data type supports null termination. |

*Table A–4 (Cont.) Schema Record tab Components*

**See Also:** [Appendix B, "OracleAS Adapter for Tuxedo Message](#page-88-0)  [Buffer Support and Data Type Support"](#page-88-0) for details about the mapping from COBOL data types to Oracle Connect data types.

**Note:** Use the Specifications box to specify field properties.

### <span id="page-85-0"></span>**Source Tab**

The Source tab displays the XML representation of the adapter metadata.

A sample Source tab is displayed in the following figure:

#### *Figure A–5 The Source tab*

```
\langle 2xm1 \rangle version="1.0" encoding="UTF-8"2>
                                                                                                    \blacktriangle<table name="customer" datasource=" NAVDEMO" description=""
fileName="D:\Program Files\Oracle\Server\demo\customer"
   nBlocks="0" nRows="0" bookmarkSize="4" organization="index">
    <fields>
        \tt \tt field name="c\_custkey" datatype="int4" >
        \timesfield name="c_name" datatype="cstring" size="25"/>
        \lefield name="c<sup>-address"</sup> datatype="cstring" size="40"/>
        \lefield name="c_nationkey" datatype="int4"/>
        <field name="c_phone" datatype="string" size="15"/>
        \verb|<field| name="c_accthal" data type="double */\verb|>\lefield name="c_mktsegment" datatype="string" size="10"/>
        <field name="c_comment" datatype="cstring" size="117" nullable="true"/>
    \langle/fields>
    <keys><key name="cindex" size="4">
            <segments>
                 <segment name="c custkey"/>
            \langle/segments>
        \langle/key>
    \langle/keys>
\langle/table>
```
 $\blacktriangleleft$ 

# <span id="page-88-0"></span>**OracleAS Adapter for Tuxedo Message Buffer Support and Data Type Support**

This appendix contains the following sections:

- [OracleAS Adapter for Tuxedo Message Buffer Support](#page-88-1)
- [Data Type Support](#page-89-0)

# <span id="page-88-1"></span>**OracleAS Adapter for Tuxedo Message Buffer Support**

Oracle Connect provides support for all standard types of OracleAS Adapter for Tuxedo message buffers as I/O:

- STRING: A null terminated character array.
- CARRAY: An array of un-interpreted arbitrary binary data.
- XML: An XML formatted data.
- VIEW: A C structure layout.
- VIEW32: A C structure layout where 32-bit FML identifiers are used.
- FML: A special Tuxedo system type that provides transparent data portability.
- FML32: An FML type where 32-bit FML identifiers are used.

**Note:** Synonyms such as  $X_C_TYPE$ , and  $X_C$ OCTET are also recognized.

Unstructured message buffers are wrapped within a record as follows:

- A message buffer of type STRING is wrapped within a record containing a single field of type string.
- A message buffer of type CARRAY is wrapped within a record containing a single field of type binary with a fixed size.
- A message buffer of type XML is wrapped within a record containing a single field of type XML.

#### **User-Defined Message Buffers**

Oracle Connect does not support user-defined message buffers.

# <span id="page-89-0"></span>**Data Type Support**

This section contains the following topics:

- [Data Type Mapping](#page-89-1)
- [Data Type Handling](#page-89-2)

### <span id="page-89-1"></span>**Data Type Mapping**

OracleAS Adapter for Tuxedo supports a number of data types that are used to define metadata in Oracle Studio. The data types are mapped from the Tuxedo data types during the import procedure.

**Note:** The mapping of data types between OracleAS Adapter for Tuxedo and Oracle Application Server is performed internally by Oracle Connect.

*Table B–1 Data Type Mapping: Tuxedo and Oracle Connect*

| <b>Tuxedo Data Type</b> | <b>Oracle Connect Data Type</b> |
|-------------------------|---------------------------------|
| carray                  | string                          |
| char                    | string                          |
| double                  | double                          |
| float                   | double                          |
| int                     | int                             |
| long                    | int                             |
| short                   | int                             |
| string                  | string                          |

## <span id="page-89-2"></span>**Data Type Handling**

OracleAS Adapter for Tuxedo handles the fields contained in the VIEW file as follows:

- Specifying a value greater than one in the COUNT field of the Tuxedo field definition within a VIEW file, translates to array=xx attribute.
- Specifying a value in the SIZE field of Tuxedo field definition within a VIEW file, translates to size=yy attribute.
- Specifying  $C$  in the FLAG field of Tuxedo field definition within a  $VIEM$  file, imposes generation of an extra leading COUNTER field to hold the actual count value.
- Specifying  $L$  in the FLAG field of Tuxedo field definition within a VIEW file, imposes generation of an extra leading LENGTH field to hold the actual length value.

**Note:** The L flag is applicable for STRING and CARRAY data types only.

In the case where a COUNT value greater than one is specified for the field, the extra leading LENGTH field is generated as an ARRAY. The array entries should hold the actual length values of the corresponding field array entries.

■ Specifying a value in the NULL field of Tuxedo's field definition within a VIEW file is not reflected in Oracle Connect back-end adapter record.

Tuxedo's restrictions with regard to VIEW fields are preserved.

The following is an example of a VIEW file definition:

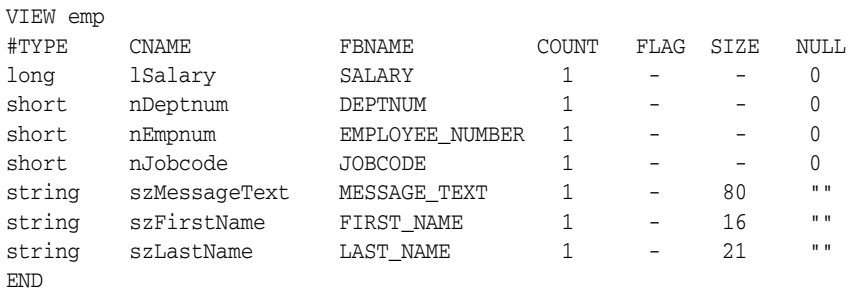

#### The following is an example of a field table that defines the **FML** field IDs:

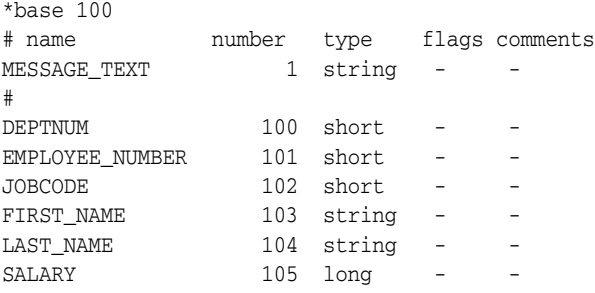

# <span id="page-92-0"></span>**Globalization Settings**

OracleAS Adapter for Tuxedo provides the globalization support for the following languages:

- Arabic.
- English (the default).
- Hebrew.
- Japanese.
- Korean.
- Simple Chinese.
- Spanish.
- Traditional Chinese.

This appendix describes how to define the language support.

## **Defining the Language and Codepage**

The language and codepage parameters are accessed from the computer where Oracle Studio is installed.

Perform the following steps to define the required language and codepage:

- **1.** From the **Start** menu, select **Programs**, **Oracle**, and then select **Studio**.
- **2.** Select the computer defined in ["Configuring OracleAS Adapter for Tuxedo in](#page-22-0)  [Oracle Studio" on page 2-7.](#page-22-0)
- **3.** Right-click **NAV** and select **Edit Binding**.
- **4.** In the Binding Properties tab, expand the **misc** node.

The NAV binding Properties tab is shown in the following figure:

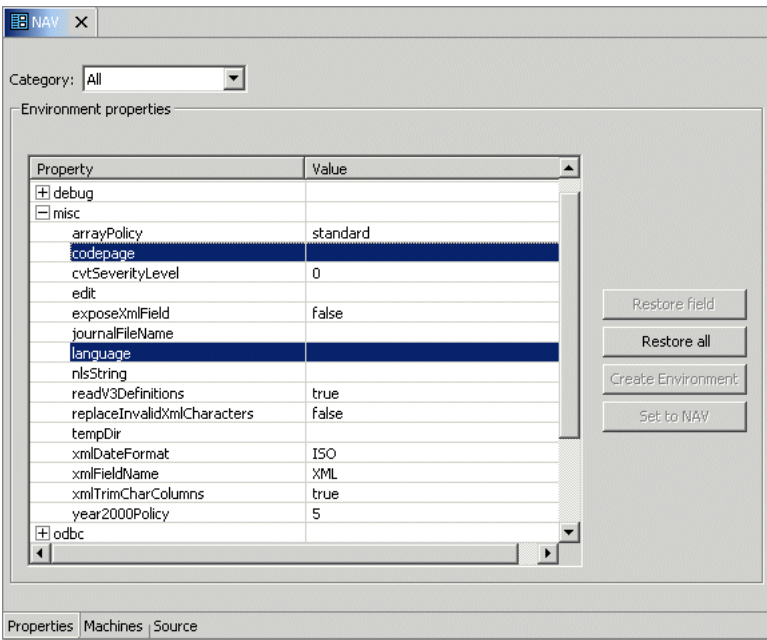

*Figure C–1 The NAV Binding Properties tab*

- **5.** Enter a valid value for the language. The following language codes are valid:
	- ARA: Arabic.
	- ENG: English.
	- HEB: Hebrew.
	- JPN: Japanese.
	- KOR: Korean.
	- SCHI: Simple Chinese.
	- SPA: Spanish.
	- TCHI: Traditional Chinese.
- **6.** Optionally, in the **codepage** field, specify the codepage required.

You can skip this step, and specify a language (see the previous step). In this case, a default codepage is used. The following shows the default codepages:

- ARA: AR8ISO8859P6
- ENG: EBCDIC
- HEB: IW8ISO8859P8
- JPN: JA16SJIS on all platforms except for Solaris Operating System (SPARC), where the default is JA16EUC
- KOR: KO16KSC5601
- SCHI: ZHS16CGB231280
- SPA: WE8EBCDICLATIN
- TCHI: ZHT16BIG5

# **Advanced Tuning of the Daemon**

The daemon configuration is managed using Oracle Studio. Daemon configuration is divided into the following groups:

- [Daemon Control](#page-94-0)
- [Daemon Logging](#page-96-0)
- [Daemon Security](#page-98-1)
- **[Workspaces](#page-100-0)**

## <span id="page-94-0"></span>**Daemon Control**

Use the Daemon Control tab to define various daemon control options. The Daemon Control tab is accessed as follows:

- **1.** From the **Start** menu, select **Programs**, **Oracle**, and then select **Studio**.
- **2.** Select the computer defined in ["Configuring OracleAS Adapter for Tuxedo in](#page-22-0)  [Oracle Studio" on page 2-7.](#page-22-0)
- **3.** Right-click the computer and select **Open Runtime Perspective**.
- **4.** Right-click the required daemon in the Runtime Explorer and select **Edit Daemon Configuration**.

The Daemon Control tab is displayed, as shown in the following figure:

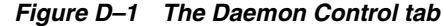

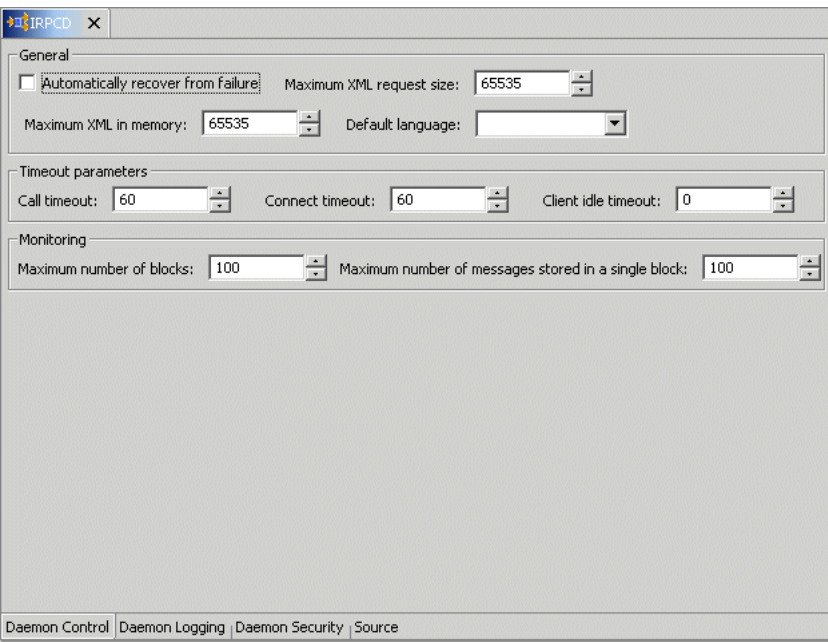

**5.** After making changes to the daemon, right-click the daemon and select **Reload Configuration**.

**Note:** You can also change daemon settings using the Configuration Explorer, by selecting a computer and scrolling the list to the required daemon. Right-click the daemon and select **Edit Daemon**.

Changes made to the daemon configuration are only implemented after the configuration is reloaded using the **Reload Configuration** option in the Runtime Manager perspective.

The Daemon Control tab comprises fields, as listed in the following table:

*Table D–1 Daemon Control tab Components*

| Field                                 | <b>Description</b>                                                                                                    |
|---------------------------------------|----------------------------------------------------------------------------------------------------|
| Automatically<br>recover from failure | The daemon restarts automatically if it fails for any reason<br>(any error that causes the daemon process to terminate,<br>such as network process lost or the CPU running the<br>daemon crashes and the backup daemon is defined on<br>another CPU). All available and unconnected servers are<br>terminated and any connected servers are marked and<br>terminated on release. Also the backup starts a backup for<br>itself. The backup appends a new log file to the log of the<br>original daemon, adding a line indicating that a backup<br>daemon was started. |
| Maximum XML<br>request size           | The maximum number of bytes that the daemon handles<br>for an XML document.                                                                                                    |

| <b>Field</b>             | <b>Description</b>                                                                                                    |
|--------------------------|----------------------------------------------------------------------------------------------------|
| Maximum XML in<br>memory | The maximum amount of space reserved for the XML in<br>memory.                                                                                                    |
| Default language         | The language that the daemon supports. This setting is<br>used when working with a client with a code page<br>different from the server code page.                                                                                                    |
| Call timeout             | The timeout period for <i>short</i> calls for all daemons. The<br>definition of a short call is a call that should be completed<br>in a few seconds. For example, most calls to a database<br>such as DESCRIBE should be completed in a few seconds<br>as opposed to call like a GETROWS call, which can take a<br>long time. In heavily loaded or otherwise slow systems,<br>even short calls such as calls to open a file, may take a<br>significant amount of time. If a short call takes more than<br>the specified time to complete, then the connection is<br>stopped. The default value for this parameter is 60<br>seconds. Values of less than 60 seconds are considered to<br>be 60 seconds. |
|                          | Specifying the timeout in a workspace overrides the value<br>set in this field for that workspace.                                                                                                    |
| Connect timeout          | The time the client waits for a daemon server to start. If<br>the daemon server does not start within this period, then<br>the client is notified that the server did not respond. The<br>value specified for this parameter serves as the default<br>timeout for all the workspaces listed in the daemon<br>configuration. The default value for this parameter is 60<br>seconds.                                                                                                    |
|                          | Specifying the timeout in a workspace overrides the value<br>set in this field for that workspace.                                                                                                    |
| Client idle timeout      | The maximum amount of time any daemon client may be<br>idle before the connection with the server is closed.                                                                                                    |
|                          | Specifying the timeout in a Workspace overrides this<br>setting for that workspace.                                                                                                    |

*Table D–1 (Cont.) Daemon Control tab Components*

# <span id="page-96-0"></span>**Daemon Logging**

Use the Daemon Logging tab to define the daemon log file settings, the log file structure and the location where the log is saved. In addition, use it to define the data that is logged and traced in the file.

The Daemon Logging tab is accessed as follows:

- **1.** From the **Start** menu, select **Programs**, **Oracle**, and then select **Studio**.
- **2.** Select the computer defined in ["Configuring OracleAS Adapter for Tuxedo in](#page-22-0)  [Oracle Studio" on page 2-7.](#page-22-0)
- **3.** Right-click the computer and select **Open Runtime Perspective**.
- **4.** Right-click the daemon in the Runtime Explorer and select **Edit Daemon Configuration**.
- **5.** Click the Daemon Logging tab.
- **6.** After making changes to the daemon, right-click the daemon and select **Reload Configuration**.

**Note:** You can also change daemon settings using the Configuration Explorer, by selecting a computer and scrolling the list to the required daemon. Right-click the daemon and select **Edit Daemon**.

Changes made to the daemon configuration are not implemented. They are only implemented after the configuration is reloaded using the **Reload Configuration** option in the Runtime Manage**r**  perspective.

**7.** Right-click the daemon and select **End Unused Servers**. Any servers in the connection pool are closed and new servers start with the new configuration.

The Daemon Logging tab is shown in the following figure:

*Figure D–2 The Daemon Logging tab*

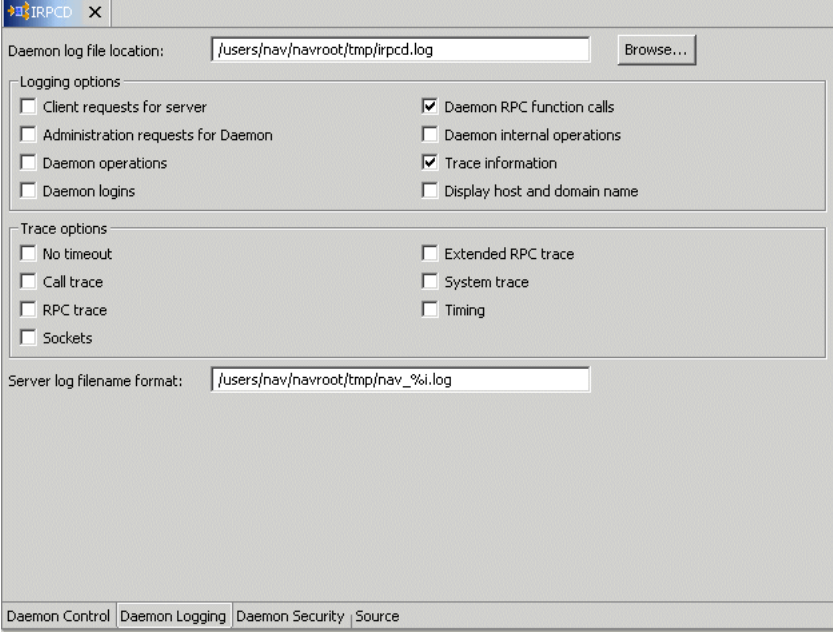

The Daemon Logging tab comprises fields, as listed in the following table:

| <b>Field</b>                          | <b>Description</b>                                                                                                    |
|---------------------------------------|----------------------------------------------------------------------------------------------------|
| Daemon log file location              | Specifies the daemon produces its log data. The full path<br>must be specified.                                                                              |
| Logging options                       | Specifies what tracing is performed.                                                                                                    |
| Client requests for server            | Logs client requests for server activations; this provides<br>logging of the process IDs of the started servers along with<br>the location of the log files. |
| Administration requests for<br>daemon | Logs all of the administration requests for the daemon.                                                                                                    |
| Daemon operations                     | Logs all of the daemon operations.                                                                                                    |
| Daemon logins                         | Logs daemon logins.                                                                                                    |

*Table D–2 Daemon Logging tab Components*

| <b>Field</b>                           | <b>Description</b>                                                                                                    |
|----------------------------------------|----------------------------------------------------------------------------------------------------|
| Daemon RPC function calls              | Logs all daemon RPC function calls.                                                                                                    |
| Daemon internal operations             | Logs daemon internal operations.                                                                                                    |
| Log trace information                  | Logs low-level RPC operations.                                                                                                    |
| Display host and client<br>domain name | Specifies whether the client host and domain name are<br>logged rather than the client IP address. The default is<br>false.                                                                                                    |
| Trace options                          | Specifies the type of tracing being performed.                                                                                                    |
| No timeout                             | Disables the standard RPC timeouts, setting them to a long<br>duration (approximately an hour) to facilitate debugging.                                                                                                    |
| Call trace                             | Generates a message in the server log file for each RPC<br>function called. This is useful for troubleshooting the<br>server.                                                                                                    |
| RPC trace                              | Enables debugging messages on the server.                                                                                                    |
| Sockets                                | Generates a message in the server log file for each socket<br>operation.                                                                                                    |
| <b>Extended RPC trace</b>              | Generates a verbose message in the server log file for each<br>low-level RPC function called. This is useful for<br>troubleshooting the server.                                                                                                    |
| System trace                           | Generates system-specific tracing of various operations.                                                                                                    |
| Timing                                 | Generates a timestamp for every entry to the server log<br>file.                                                                                                    |
| Server log filename format             | Defines the name and location of the server log file. The<br>field must specify the full path name. If no directory<br>information is provided for the log file, then it will be<br>located in the login directory of the account running<br>Oracle Connect workstation. |

*Table D–2 (Cont.) Daemon Logging tab Components*

The following tokens can appear in the log file template and will be replaced accordingly:

- %A: workspace name.
- %D: date (yymmdd).
- %I: instance number of the given workspace server.
- %L: server account login directory.
- %P: server process ID.
- %T: time (hhmmss).
- %U: server account name (username).

For example, %L/server\_%A%I.log may produce a log file such as: /usr/smith/server\_sales15.log. The default log file template is %L/server\_ %A%I.log.

# <span id="page-98-1"></span><span id="page-98-0"></span>**Daemon Security**

The Daemon Security tab is used to:

■ Grant administration rights for the daemon.

■ Determine access to the computer.

The Daemon Security tab is accessed as follows:

- **1.** From the **Start** menu, select **Programs**, **Oracle**, and then select **Studio**.
- **2.** Select the computer defined in ["Configuring OracleAS Adapter for Tuxedo in](#page-22-0)  [Oracle Studio" on page 2-7.](#page-22-0)
- **3.** Right-click the computer and select **Open Runtime Perspective**.
- **4.** Right-click the daemon in the Runtime Explorer and select **Edit Daemon Configuration**.
- **5.** Click the Daemon Security tab.
- **6.** After making changes to the daemon, right-click the daemon and select **Reload Configuration**.

**Note:** You can also change daemon settings using the Configuration Explorer, by selecting a computer and scrolling the list to the required daemon. Right-click the daemon and select **Edit Daemon**.

Changes made to the daemon configuration are not implemented. They are only implemented after the configuration is reloaded using the **Reload Configuration** option in the **Runtime Manager** perspective.

**7.** Right-click the daemon and select **End Unused Servers**. Any servers in the connection pool are closed and new servers start with the new configuration.

The Daemon Security tab is shown in the following figure:

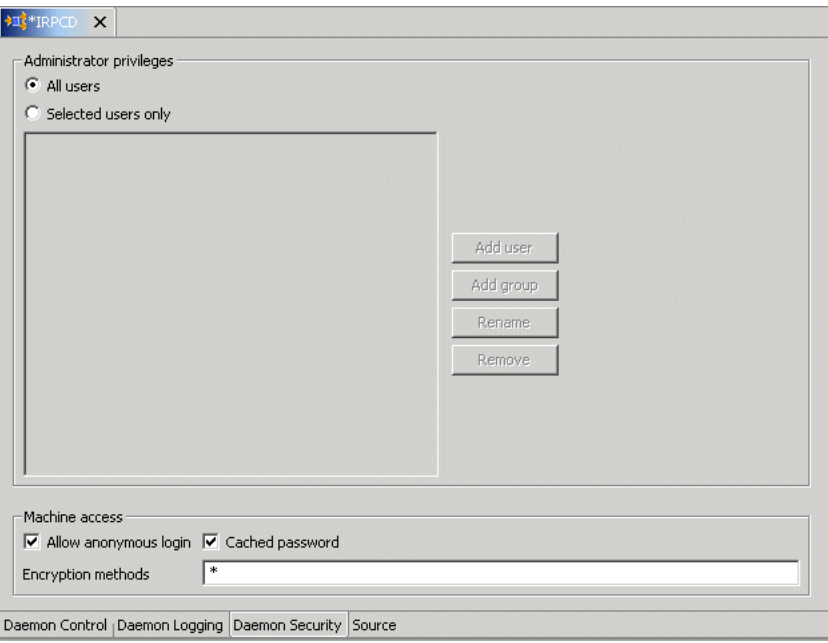

*Figure D–3 The Daemon Security tab*

The Daemon Security tab comprises fields, as listed in the following table:

| <b>Field</b>                 | <b>Description</b>                                                                                                    |
|------------------------------|----------------------------------------------------------------------------------------------------|
| Administrators<br>privileges | Identifies the users (accounts) allowed to perform<br>administrative tasks (tasks that require administrative<br>login).                                                                                                    |
| All users                    | Enables all users to access the daemon and change the<br>settings.                                                                                                    |
| Selected users only          | The names of users (accounts) and groups that can be<br>administrators. <sup>1</sup>                                                                                                    |
|                              | If a user is not specified, the account from which the<br>daemon was started is considered the administrator. Note<br>that the daemon does not require the user to log in to the<br>account on the system, but to log in to the daemon using<br>the account name and password.                                                                                 |
| Machine access               | Manages access to the computer.                                                                                                    |
| Allow anonymous<br>login     | Whether workspaces allow anonymous logins (without<br>user name/password entries). For the optimal level of<br>security, keep this option unchecked and define a<br>username for the Daemon Administrators parameter. If<br>unchecked, then no workspace can have an anonymous<br>client. If checked, then a particular workspace allows<br>anonymous clients. |
| Cached password              | Enables login passwords to be cached. This enhances<br>performance by reducing login times for future<br>connections from the same client in a session.                                                                                                    |
| Encryption methods           | The encryption method being used to send information<br>across the network. The default is an asterisk (*), meaning<br>that all methods are acceptable. If an encryption method is<br>specified, it must be used. The RC4 and DES3 protocols<br>are currently supported.                                                                                       |

*Table D–3 Daemon Security tab Components*

 $1$  The name is prefixed with  $'$ @', to utilize the operating system GROUP feature.

## <span id="page-100-0"></span>**Workspaces**

A daemon can include a number of workspaces. A workspace defines the server processes and environment that are used for the communication between the client and the server for the duration of the client request. Each workspace has its own definition. The workspace definition is divided into the following groups:

- [WS Info.](#page-100-1)
- **[WS Server](#page-102-0)**
- [WS Logging](#page-106-0)
- **[WS Security](#page-109-1)**
- WS Governing: This tab is not applicable for use with OracleAS Adapter for Tuxedo

#### <span id="page-100-1"></span>**WS Info.**

Using the WS Info. tab, you specify the features that control the operation of the workspace: the server type, the command procedure used to start the workspace and the binding configuration associated with this workspace.

The WS Info. tab is accessed as follows:

- **1.** From the **Start** menu, select **Programs**, **Oracle**, and then select **Studio**.
- **2.** Select the computer defined in ["Configuring OracleAS Adapter for Tuxedo in](#page-22-0)  [Oracle Studio" on page 2-7.](#page-22-0)
- **3.** Right-click the computer and select **Open Runtime Perspective**.
- **4.** Expand the Daemon node to display the workspaces in the Runtime Explorer.
- **5.** Right-click the workspace and select **Edit Workspace Configuration**.
- **6.** Click the WS Info. tab.
- **7.** After making changes to the workspace, right-click the daemon and select **Reload Configuration**.

**Note:** You can also change daemon settings using the Configuration Explorer, by selecting a computer and scrolling the list to the required daemon. Right-click the daemon and select **Edit Daemon**.

Changes made to the daemon configuration are not implemented. They are only implemented after the configuration is reloaded using the **Reload Configuration** option in the **Runtime Manager** perspective.

**8.** Right-click the daemon and select **End Unused Servers**. Any servers in the connection pool are closed and new servers start with the new configuration.

The WS Info. tab is shown in the following figure:

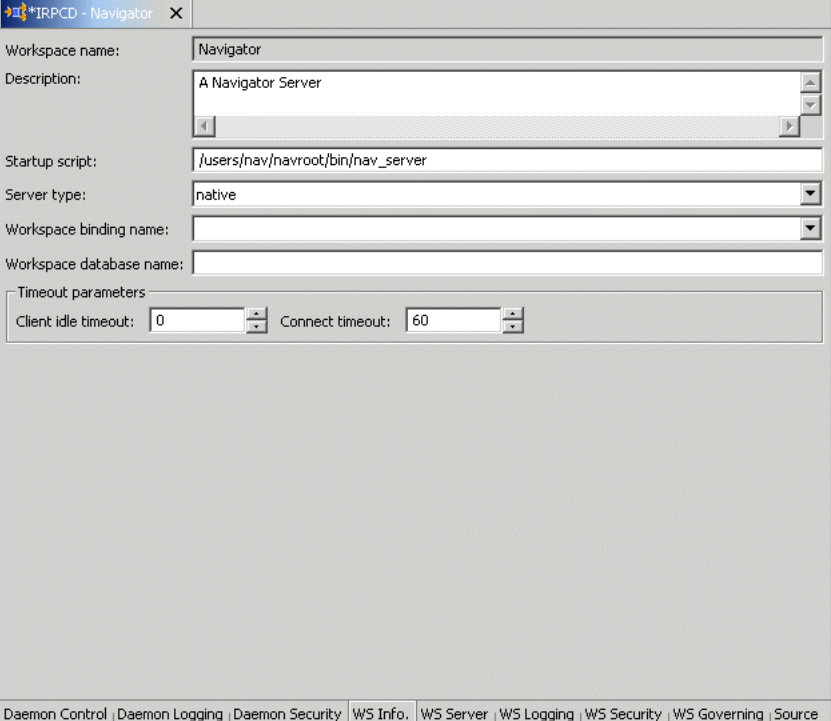

*Figure D–4 The WS Info tab*

The WS Info. tab comprises fields, as listed in the following table:

| <b>Field</b>              | <b>Description</b>                                                                                                    |
|---------------------------|----------------------------------------------------------------------------------------------------|
| Workspace name            | The name used to identify the workspace.                                                                                                    |
|                           | Note: The default configuration includes the default<br>Navigator Workspace. This workspace is automatically<br>used if a workspace is not specified as part of the<br>connection settings.                                                                                                    |
| Description               | A description of the workspace.                                                                                                    |
| Startup script            | The full path name of the script that starts the workspace<br>server processes. The script specified here must always<br>activate the nav_login procedure and then run the<br>server program (svc). If you do not specify the directory,<br>the startup procedure is taken from the directory where<br>the daemon resides. Oracle Connect includes a default<br>startup script, which it is recommended to use. |
| Server type               | This field is not applicable for use with OracleAS Adapter<br>for Tuxedo.                                                                                                    |
| Workspace binding<br>name | This field is not applicable for use with OracleAS Adapter<br>for Tuxedo.                                                                                                    |
| Timeout parameters        | The time the client waits for the workspace server to start.<br>If the workspace server does not start within this period,<br>the client is notified that the server did not respond.<br>Specifying the timeout here overrides the default setting,<br>specified in the Control section.                                                                                                    |
|                           | See Also: "Daemon Control" on page D-1 for details about<br>the Daemon Control section.                                                                                                    |
| Client idle timeout       | The maximum amount of time a workspace client can be<br>idle before the connection with the server is closed.                                                                                                    |
| Connect timeout           | The time the client waits for a workspace server to start. If<br>the workspace server does not start within this period,<br>then the client is notified that the server did not respond.<br>The value specified for this parameter serves as the default<br>timeout for all the workspaces listed in the daemon<br>configuration. The default value for this parameter is 60<br>seconds.                        |

*Table D–4 WS Info tab Components*

#### <span id="page-102-0"></span>**WS Server**

Using the WS Server tab, you specify the features that control the operation of the servers started up by the workspace and allocated to clients. For example, you can configure the workspace to start up a number of servers for future use, prior to any client request, instead of starting each server when a request is received from a client.

The WS Server tab is accessed as follows:

- **1.** From the **Start** menu, select **Programs**, **Oracle**, and then select **Studio**.
- **2.** Select the computer defined in ["Configuring OracleAS Adapter for Tuxedo in](#page-22-0)  [Oracle Studio" on page 2-7.](#page-22-0)
- **3.** Right-click the computer and select **Open Runtime Perspective**.
- **4.** Expand the Daemon node to display the workspaces in the Runtime Explorer.
- **5.** Right-click the workspace and select **Edit Workspace Configuration**.
- **6.** Click the WS Server tab.

**7.** After making changes to the workspace, right-click the daemon and select **Reload Configuration**.

**Note:** You can also change daemon settings using the Configuration Explorer, by selecting a computer and scrolling the list to the required daemon. Right-click the daemon and select **Edit Daemon**.

Changes made to the daemon configuration are not implemented. They are only implemented after the configuration is reloaded using the **Reload Configuration** option in the Runtime Manager perspective.

**8.** Right-click the daemon and select **End Unused Servers**. Any servers in the connection pool are closed and new servers start with the new configuration.

The WS Server tab is shown in the following figure:

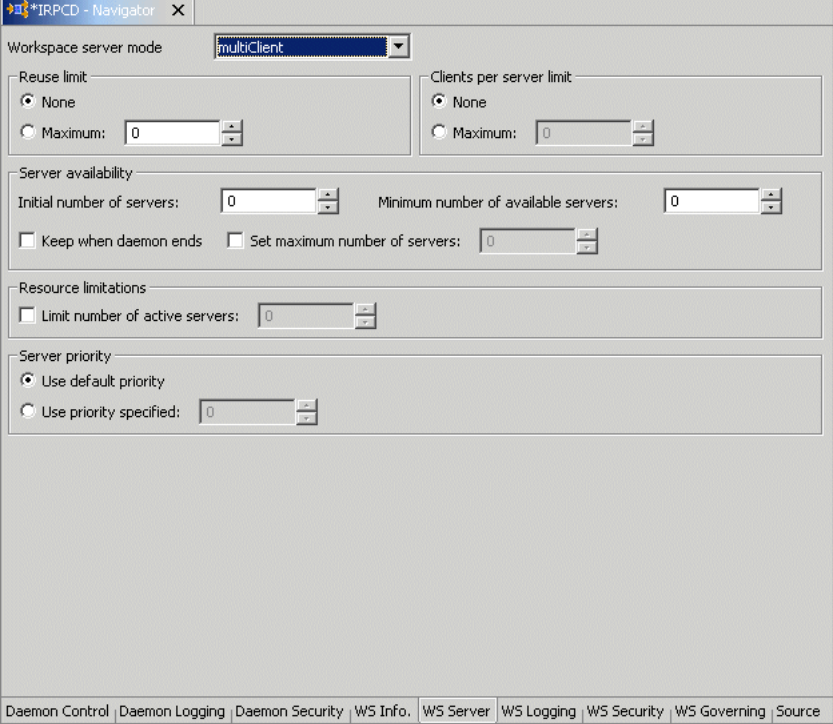

*Figure D–5 The WS Server tab*

The WS Server tab comprises fields, as listed in the following table:

| Field                       | <b>Description</b>                                                                                                    |
|-----------------------------|----------------------------------------------------------------------------------------------------|
| Workspace server<br>mode    | Specifies the type of new server processes that the daemon<br>starts up. The daemon supports the following server<br>modes:                                                                                                    |
|                             | singleClient: Each client receives a dedicated server<br>process. The account in which a server process runs is<br>determined either by the client login information or by the<br>specific server workspace.                                                                                                    |
|                             | This mode enables servers to run under a particular user<br>account and isolates clients from each other (because each<br>receives its own process). However, this server mode<br>incurs a high overhead due to process startup times and<br>can use a lot of server resources (because it requires as<br>many server processes as concurrent clients).                                                                                                    |
|                             | multiClient: Clients share a server process and are<br>processed serially. This mode has low overhead because<br>the server processes are already initialized. However,<br>because clients share the same process, they can impact<br>one another, especially if they issue lengthy queries. The<br>number of clients that share a process is determined by the<br>Clients per server limit field.                                                                                          |
|                             | multiThreaded: When Tuxedo runs on a Windows<br>platform, the server process can be multi-threaded                                                                                                    |
|                             | reusable: An extension of single-client mode. Once the<br>client processing finishes, the server process does not die<br>and can be used by another client, reducing startup times<br>and application startup overhead.                                                                                                    |
|                             | This mode does not have the high overhead of<br>single-client mode because the servers are already<br>initialized. However, this server mode can use a lot of<br>server resources (because it requires as many server<br>processes as concurrent clients).                                                                                                    |
|                             | Note: The other modes can be set so that the server<br>processes are reusable. The number of times a process can<br>be reused is controlled by the Reuse limit field value.                                                                                                    |
| Reuse limit                 | Sets the maximum number of times a particular server can<br>be reused. A one-client server can be reused after its<br>(single) client has disconnected. Reuse of servers enhances<br>startup performance because it avoids the need to repeat<br>initialization. The default for this field is none (0),<br>indicating that server reuse is unlimited. This parameter is<br>enabled only if the server mode value is multiClient or<br>reusable or, when Tuxedo runs on a Windows platform, |
|                             | multiThreaded.                                                                                                    |
| Clients per server<br>limit | The maximum number of clients a server process for the<br>current workspace accepts. The default for this field is<br>none (0), indicating that the number of clients for each<br>server is unlimited. This field is enabled only if the server<br>mode value is multiClient or, when Tuxedo runs on a<br>Windows platform, multiThreaded.                                                                                                    |

*Table D–5 WS Server tab Components*

| <b>Field</b>        | <b>Description</b>                                                                                                    |
|---------------------|----------------------------------------------------------------------------------------------------|
| Server availability | Specifies the number of servers in a pool of servers,<br>available to be assigned to a client.                                                                                                    |
|                     | Initial number of servers: The number of server<br>processes that are prestarted for this workspace when<br>the daemon starts up. When the number of available<br>server processes drops lower than the value specified<br>in the Minimum number field (see below), the<br>daemon again starts server processes until this<br>number of available server processes is reached. The<br>default for this field is zero.                                                                                                    |
|                     | Minimum number: The minimum number of server<br>processes in the prestarted pool before the daemon<br>resumes creating new server processes (to the value<br>specified in the Initial number of servers field). If this<br>field is set to a value higher than the Initial number of<br>servers field, the daemon uses the value specified in<br>the Initial number of servers field. The default for this<br>field is zero.                                                                                                    |
|                     | Keep when daemon ends: When a daemon is<br>■<br>shutdown, all the servers started by that daemon are<br>also killed, even if they are active. Set this field to true<br>if you want the servers for the workspace to remain<br>active, even after the daemon has been shut down. If<br>this field is set to true, it is the responsibility of the<br>system operator or manager to ensure that the servers<br>are eventually killed. This must be done at the system<br>level.                                                                  |
|                     | Set maximum number of servers: The maximum<br>$\blacksquare$<br>number of available server processes. Once this<br>number is reached, no new nonactive server processes<br>are created for the particular workspace. For example,<br>if a number of server processes are released at the<br>same time, so that there are more available server<br>processes than specified by this field, the additional<br>server processes higher than this value are<br>terminated. The default for this field is zero, meaning<br>that there is no maximum. |

*Table D–5 (Cont.) WS Server tab Components*

| <b>Field</b>         | <b>Description</b>                                                                                                    |
|----------------------|----------------------------------------------------------------------------------------------------|
| resource limitations | Specifies the number of servers that can be in use at any<br>one time. The more servers used, the greater the system<br>resources that are used.                                                                                                    |
|                      | Number of subtasks: Not applicable.                                                                                                    |
|                      | Note: The Number of subtasks field is displayed if an<br>Oracle Connect back-end adapter, running on an IBM<br>OS/390 computer is installed at the site, otherwise<br>you do not see this field.                                                                                                    |
|                      | Limit number of active servers: The maximum<br>number of active server processes (either available or<br>in use). Once reached, no new server processes will be<br>created for the particular workspace and client<br>connections would be rejected if there is no available<br>server to accept them. Once the number of active<br>servers drops below the maximum (for example, a<br>client disconnects from a server and the server<br>terminates), new servers can again be started. If the<br>value of this field is set to a nonzero value lower than<br>the value for the Initial number of servers field, the<br>daemon assumes it is set to the same value as the<br>Initial number of servers field. The default for this<br>field is zero, meaning that no maximum is enforced. |
| Server Priority      | The priority for servers. For example, a workspace for<br>applications with online transaction processing can be<br>assigned a higher priority than a workspace that requires<br>only query processing.                                                                                                    |
|                      | Use default priority: Sets the priority as 0. There is no<br>specific priority for this workspace.                                                                                                    |
|                      | Use priority: Enables setting the priority.                                                                                                    |

*Table D–5 (Cont.) WS Server tab Components*

#### <span id="page-106-0"></span>**WS Logging**

Using the WS Logging tab, you specify parameters to log that occur with the workspace server process.

The WS Logging tab is accessed as follows:

- **1.** From the **Start** menu, select **Programs**, **Oracle**, and then select **Studio**.
- **2.** Select the computer defined in ["Configuring OracleAS Adapter for Tuxedo in](#page-22-0)  [Oracle Studio" on page 2-7.](#page-22-0)
- **3.** Right-click the computer and select **Open Runtime Perspective**.
- **4.** Expand the Daemon node to display the workspaces in the Runtime Explorer.
- **5.** Right-click the workspace and select **Edit Workspace Configuration**.
- **6.** Click the WS Logging tab.
- **7.** After making changes to the workspace, right-click the daemon and select **Reload Configuration**.

**Note:** You can also change daemon settings using the Configuration Explorer, by selecting a computer and scrolling the list to the required daemon. Right-click the daemon and select **Edit Daemon**.

Changes made to the daemon configuration are not implemented. They are only implemented after the configuration is reloaded using the **Reload Configuration** option in the Runtime Manager perspective.

**8.** Right-click the daemon and select **End Unused Servers**. Any servers in the connection pool are closed and new servers start with the new configuration.

The WS Logging tab is shown in the following figure:

*Figure D–6 The WS Logging tab*

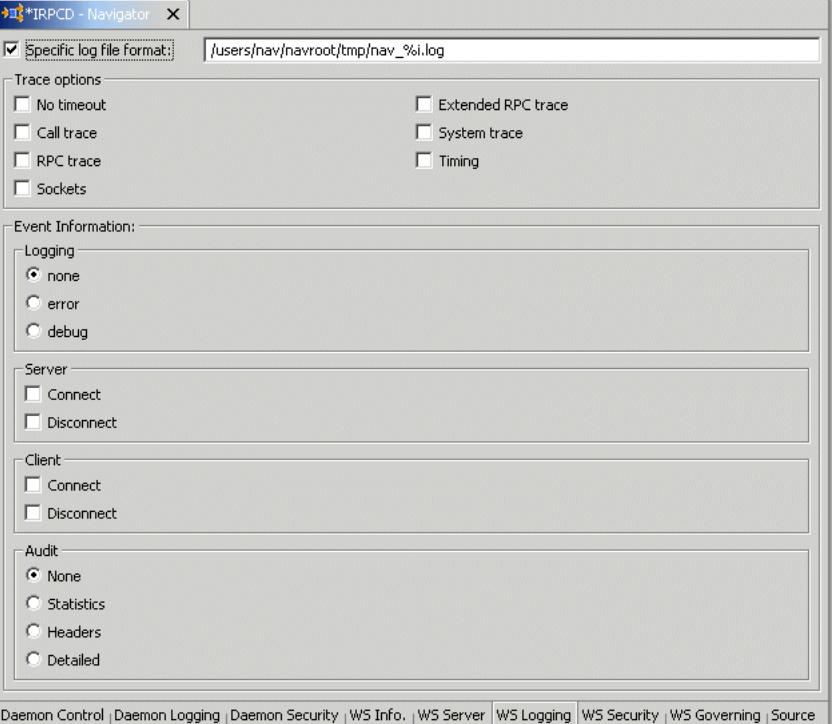

The WS Logging tab comprises fields, as listed in the following table:
| Field                       | <b>Description</b>                                                                                                    |
|-----------------------------|----------------------------------------------------------------------------------------------------|
| Specific log file<br>format | Defines the name and location of the server log file. The<br>field must specify the full path name. If no directory<br>information is provided for the log file, then it will be<br>located in the login directory of the account running the<br>Oracle Connect workstation. |
|                             | The following tokens can appear in the log file template<br>and will be replaced accordingly:                                                                                                    |
|                             | %A: workspace name                                                                                                    |
|                             | %D: date (yymmdd)                                                                                                    |
|                             | %I: instance number of the given workspace server                                                                                                    |
|                             | %L: server account's login directory                                                                                                    |
|                             | %P: server's process ID                                                                                                    |
|                             | %T: time (hhmmss)                                                                                                    |
|                             | %U: server's account name (username)                                                                                                    |
| Trace options               | Specifies the type of tracing to be performed. The<br>following options are available:                                                                                                    |
|                             | No timeout: Disables the standard RPC timeouts, setting<br>them to a long duration (approximately an hour) to<br>facilitate debugging.                                                                                                    |
|                             | Call trace: Generates a message in the server log file for<br>each RPC function called. This is useful for<br>troubleshooting the server.                                                                                                    |
|                             | RPC trace: Enables debugging messages on the server.                                                                                                    |
|                             | Sockets: Generates a message in the server log file for each<br>socket operation. This is useful for troubleshooting<br>client/server communication - providing a detailed trace<br>of every client/server communication.                                                    |
|                             | Extended RPC trace: Generates a verbose message in the<br>server log file for each low-level RPC function called. This<br>is useful for troubleshooting the server.                                                                                                    |
|                             | System trace: Generates operating system-specific tracing.                                                                                                    |
|                             | Timing: Generates a timestamp for every entry to the<br>server log file.                                                                                                    |
| Logging                     | Specifies the level of events that are logged for the<br>workspace. The following levels are available:                                                                                                    |
|                             | none: The event log only displays the IP addresses of<br>client that have logged in and out from the workspace.                                                                                                    |
|                             | error: The event log displays the IP addresses of client that<br>have logged in and out from the workspace as well as any<br>errors that have been generated.                                                                                                    |
|                             | debug: The event log displays the IP addresses of client<br>that have logged in and out from the workspace as well as<br>any errors that have been generated and all trace results<br>that were specified in the Daemon Logging tab.                                         |
| Server                      | Specifies server connection events.                                                                                                    |
|                             | Connect: The event log displays server connection events.                                                                                                    |
|                             | Disconnect: The event log displays server disconnect<br>events.                                                                                                    |

*Table D–6 WS Logging tab Components*

| <b>Field</b> | <b>Description</b>                                                        |
|--------------|---------------------------------------------------------------------------|
| Client       | Specifies what tracing is performed.                                      |
|              | Connect: The event log displays client connection events.                 |
|              | Disconnect: The event log displays client disconnect<br>events.           |
| Audit        | This group is not applicable for use with OracleAS<br>Adapter for Tuxedo. |

*Table D–6 (Cont.) WS Logging tab Components*

## **WS Security**

Using the WS Security tab, you specify the level of security at the workspace level, as opposed to the daemon level, which is set in the Security tab of the daemon.

**See Also:** ["Daemon Security" on page D-5](#page-98-0) for details about security

The WS Security tab is used to:

- Grant administration rights for the workspace
- Determine access to the workspace by a client

The WS Security tab is accessed as follows:

- **1.** From the **Start** menu, select **Programs**, **Oracle**, and then select **Studio**.
- **2.** Select the computer defined in ["Configuring OracleAS Adapter for Tuxedo in](#page-22-0)  [Oracle Studio" on page 2-7.](#page-22-0)
- **3.** Right-click the computer and select **Open Runtime Perspective**.
- **4.** Expand the Daemon node to display the workspaces in the Runtime Explorer.
- **5.** Right-click the workspace and select **Edit Workspace Configuration**.
- **6.** Click the WS Security tab.
- **7.** After making changes to the workspace, right-click the daemon and select **Reload Configuration**.

**Note:** You can also change daemon settings using the Configuration Explorer, by selecting a computer and scrolling the list to the required daemon. Right-click the daemon and select **Edit Daemon**.

Changes made to the daemon configuration are not implemented. They are only implemented after the configuration is reloaded using the **Reload Configuration** option in the Runtime Manager perspective.

**8.** Right-click the daemon and select **End Unused Servers**. Any servers in the connection pool are closed and new servers start with the new configuration. The WS Security tab is shown in the following figure:

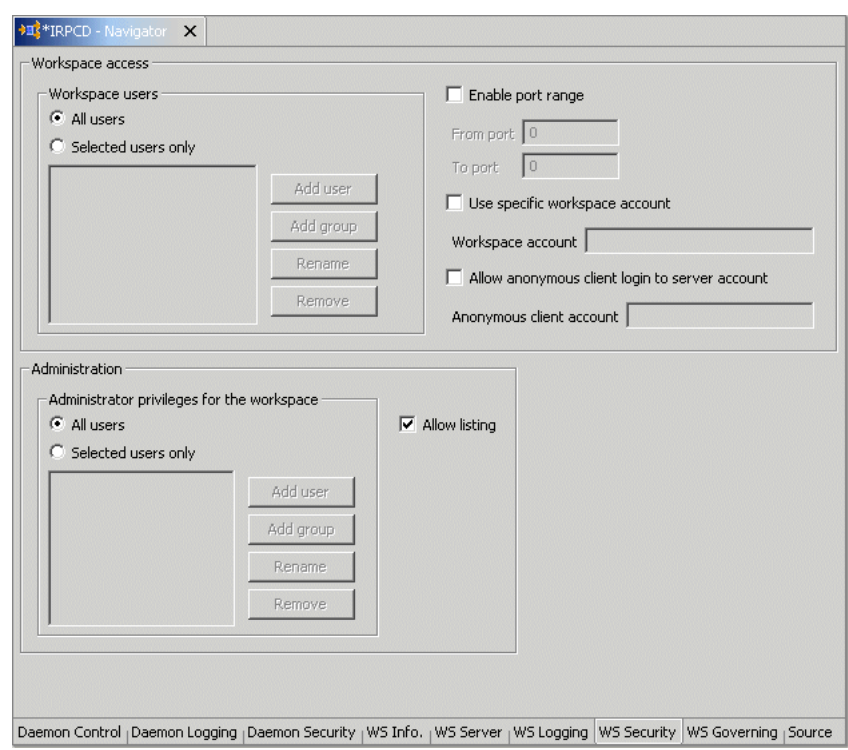

*Figure D–7 The WS Security tab*

The WS Security tab comprises fields, as listed in the following table:

*Table D–7 WS Security tab Components*

| <b>Field</b>                | <b>Description</b>                                                                                                    |
|-----------------------------|----------------------------------------------------------------------------------------------------|
| Administration              | Defines the users (accounts) allowed to perform<br>administrative tasks (tasks that require administrative<br>login) on this workspace.                                                                                                    |
| Administrator<br>privileges | Identifies the users (accounts) with administrator<br>privileges).                                                                                                    |
|                             | All users: Indicates that anyone can access the<br>workspace and change the settings.                                                                                                    |
|                             | Selected users only: The names of users (accounts)<br>$\blacksquare$<br>and groups that can be administrators. <sup>1</sup>                                                                                                    |
|                             | Note: If a user is not specified here, the user specified<br>٠<br>in the Workspace users field will have administrator<br>rights for this workspace. In this case, if all users are<br>selected for the Workspace users field, then all users<br>have administrator rights for this workspace. |
|                             | Allow Listing: Determines whether this workspace<br>appears in the list of workspaces                                                                                                    |
| Workspace access            | Defines the users (accounts) allowed to access the<br>workspace, firewall access ports, workspace account, and<br>anonymous login permissions.                                                                                                    |

| <b>Field</b>    | <b>Description</b>                                                                                                    |
|-----------------|----------------------------------------------------------------------------------------------------|
| Workspace users | Lists the users who are allowed to use the workspace.                                                                                                    |
|                 | All users: Indicates that any user who has logged on<br>to the daemon can use the workspace.                                                                                                    |
|                 | Selected users only: Specifies users (accounts) and<br>groups that can use the workspace. <sup>2</sup>                                                                                                    |
|                 | Note: If a user is not specified, any user who has<br>logged on to the daemon can use the workspace.                                                                                                    |
|                 | Enable ports range: Defines the firewall ports through<br>which you access the workspace. Specifies the range<br>of ports available for this workspace when starting<br>server processes. Use this option when you want to<br>control the port number, so that Oracle Connect can<br>be accessed through a firewall.    |
|                 | Use specific workspace account: Defines the operating<br>system account used for the workspace. If not<br>specified, the account name that was provided by the<br>client is used.                                                                                                    |
|                 | Allow anonymous client login to server account:<br>Defines whether this workspace can be invoked<br>without authentication (user name/password). If<br>anonymous login is allowed, specify the server<br>account name to use. If this field is not specified, then<br>the value in the Workspace account field is used. |

*Table D–7 (Cont.) WS Security tab Components*

The name is prefixed with '@', to utilize the operating system GROUP feature.

 $^{\rm 2}~$  The name is prefixed with  $'\text{@'}$  , to utilize the operating system GROUP feature.

# **Index**

## **A**

[acxTrace parameter, 6-6](#page-73-0) [analyzerQueryPlan parameter, 6-6](#page-73-1) application language [parameter, 6-7](#page-74-0)

## **C**

CD-ROM drive requirements [PC, 2-2](#page-17-0) [UNIX, 2-2](#page-17-1) [codepage parameter, 6-7](#page-74-1) [comCacheBufferSize, 6-6](#page-73-2) comm parameters [comMaxSocketSize, 6-6](#page-73-3) [comMaxXmlSize, 6-6](#page-73-4) [comMaxSocketSize parameter, 6-6](#page-73-3) [comMaxXmlSize parameter, 6-6](#page-73-4) [cvtSeverityLevel parameter, 6-7](#page-74-2)

## **D**

daemon [logging, D-3](#page-96-0) [security, D-5](#page-98-1) [server modes, 6-3](#page-70-0) [shutting down, 5-2](#page-51-0) [starting, 2-6,](#page-21-0) [5-1](#page-50-0) [timeout, 5-6](#page-55-0) daemon configuration [logging section, D-3](#page-96-0) [security section, D-5](#page-98-1) data type conversions [cvtSeverityLevel parameter, 6-7](#page-74-2) data types [cvtSeverityLevel, 6-7](#page-74-2) [nlsString, 6-7](#page-74-3) datatypes [metadata atomic datatypes, B-2](#page-89-0) [debug environment parameters, 6-6](#page-73-5) debug parameters [acxTrace, 6-6](#page-73-0) [analyzerqueryPlan, 6-6](#page-73-1) [generalTrace, 6-6](#page-73-6) [logFile, 6-6](#page-73-7)

[oledbTrace, 6-7](#page-74-4) [optimizerTrace, 6-7](#page-74-5) [queryWarnings, 6-7](#page-74-6) [traceDir, 6-7](#page-74-7) disk space requirements [PC, 2-2](#page-17-2) [UNIX, 2-2](#page-17-3)

## **E**

[edit parameter, 6-7](#page-74-8) environment parameters [acxTrace, 6-6](#page-73-0) [analyzerQueryPlan, 6-6](#page-73-1) [codepage, 6-7](#page-74-1) [comMaxSocketSize, 6-6](#page-73-3) [comMaxXmlSize, 6-6](#page-73-4) [cvtSeverityLevel, 6-7](#page-74-2) [debug, 6-6](#page-73-5) [edit, 6-7](#page-74-8) [generalTrace, 6-6](#page-73-6) [language, 6-7](#page-74-0) [logFile, 6-6](#page-73-7) [miscellaneous, 6-7](#page-74-9) [nlsString, 6-7](#page-74-3) [odbc, 6-8](#page-75-0) [oledb, 6-8](#page-75-1) [oledbTrace, 6-7](#page-74-4) [optimizer, 6-8](#page-75-2) [optimizerTrace, 6-7](#page-74-5) [queryProcessor, 6-8](#page-75-3) [queryWarnings, 6-7](#page-74-6) [tempDir, 6-7](#page-74-10) [traceDir, 6-7](#page-74-7) [transactions, 6-8](#page-75-4) [tuning, 6-8](#page-75-5) [year2000Policy, 6-8](#page-75-6) error log [logFile parameter, 6-6](#page-73-7)

## **G**

[generalTrace parameter, 6-6](#page-73-6)

hardware requirements [PC CD-ROM drive, 2-2](#page-17-0) [PC disk space, 2-2](#page-17-2) [PC memory, 2-2](#page-17-4) [PC processor, 2-2](#page-17-5) [UNIX, 2-2](#page-17-6) [UNIX CD-ROM drive, 2-2](#page-17-1) [UNIX disk space, 2-2](#page-17-3)

#### **I**

installation [Solaris Operating System \(SPARC\), 2-4](#page-19-0) installing [Windows, 2-7](#page-22-1)

#### **L**

[language parameter, 6-7](#page-74-0) log files [daemon options, D-3](#page-96-0) [logFile parameter, 6-6](#page-73-7) [logFile parameter, 6-6](#page-73-7) logging [optimizer strategy, 6-7](#page-74-5) [trace information, 6-6](#page-73-6)

#### **M**

[maximum size, 6-6](#page-73-4) memory requirements [PC, 2-2](#page-17-4) metadata [atomic datatypes, B-2](#page-89-0) [Microsoft software requirements, 2-3,](#page-18-0) [6-11](#page-78-0) [miscellaneous environment parameters, 6-7](#page-74-9) miscellaneous parameters [codepage, 6-7](#page-74-1) [cvtSeverityLevel, 6-7](#page-74-2) [edit, 6-7](#page-74-8) [language, 6-7](#page-74-0) [nlsString, 6-7](#page-74-3) [tempDir, 6-7](#page-74-10) [year2000Policy, 6-8](#page-75-6)

#### **N**

NAV\_UTIL [text editor, 6-7](#page-74-8) [nlsString parameter, 6-7](#page-74-3)

## **O**

[odbc environment parameters, 6-8](#page-75-0) [oledb environment parameters, 6-8](#page-75-1) [oledbTrace parameter, 6-7](#page-74-4) operating system requirements [PC, 2-3,](#page-18-1) [6-11](#page-78-1) [UNIX, 2-2](#page-17-7)

[optimizer environment parameters, 6-8](#page-75-2) optimizer files [traceDir parameter, 6-7](#page-74-7) optimizer plan [writing to file, 6-6](#page-73-1) [optimizerTrace parameter, 6-7](#page-74-5) [Oracle Application Server requirements, 2-2](#page-17-8)

#### **P**

postinstallation [Solaris Operating System \(SPARC\), 2-4](#page-19-1) preinstallation [Solaris Operating System \(SPARC\), 2-3](#page-18-2) processor requirements [PC, 2-2](#page-17-5) [UNIX, 2-2](#page-17-6)

## **Q**

query optimizer [logging strategy, 6-7](#page-74-5) [writing plan to file, 6-6](#page-73-1) query optimizer files [traceDir parameter, 6-7](#page-74-7) [queryProcessor environment parameters, 6-8](#page-75-3) [queryWarnings parameter, 6-7](#page-74-6)

## **R**

requirements [PC hardware requirements, 2-2](#page-17-9) [PC software requirements, 2-3](#page-18-3) [UNIX hardware requirements, 2-1](#page-16-0) [UNIX software requirements, 2-2](#page-17-10)

#### **S**

server modes [configuring, 6-3](#page-70-0) servers [reusable, 6-4](#page-71-0) [Reuse limit daemon parameter, D-11](#page-104-0) [ReuseLimit daemon parameter, 6-3](#page-70-1) sockets [comMaxSocketSize parameter, 6-6](#page-73-3) software [Microsoft products, 2-3](#page-18-4) software requirements [Microsoft, 2-3,](#page-18-0) [6-11](#page-78-0) [Oracle Application Server, 2-2](#page-17-8) [PC operating system, 2-3,](#page-18-1) [6-11](#page-78-1) [UNIX operating system, 2-2](#page-17-7) Solaris Operating System (SPARC) [installation, 2-4](#page-19-0) [postinstallation, 2-4](#page-19-1) [preinstallation, 2-3](#page-18-2)

## **T**

[tempDir parameter, 6-7](#page-74-10)

temporary files [tempDir parameter, 6-7](#page-74-10) timeout [client idle, 5-6](#page-55-0) trace information [logging, 6-6](#page-73-6) [traceDir parameter, 6-7](#page-74-7) [transactions environment parameters, 6-8](#page-75-4) [tuning environment parameters, 6-8](#page-75-5)

## **W**

Windows [installing, 2-7](#page-22-1) [Workspace server mode, D-11](#page-104-1)

## **X**

[XML documents, 6-6](#page-73-4) [maximum size, 6-6](#page-73-8)

# **Y**

Y2K [year2000Policy parameter, 6-8](#page-75-6)